Общество с ограниченной ответственностью «Прософт-Системы»

ОКПД2 27.12.31.000

# УСТРОЙСТВО ЧЕЛОВЕКО-МАШИННОГО ВЗАИМОДЕЙСТВИЯ (ИЧМ)

# ИНСТРУКЦИЯ ЭКСПЛУАТАЦИОННАЯ СПЕЦИАЛЬНАЯ

ПБКМ.421451.301 ИС1

Инв. № подл. Подп. и дата Взам. инв. № 11нв. № дубл. Подп. и дата Пот. и дата Гана Сана Сана Сана Сана Сана Сан<br>Подп

Екатеринбург 2021

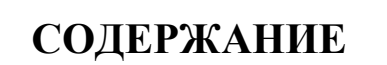

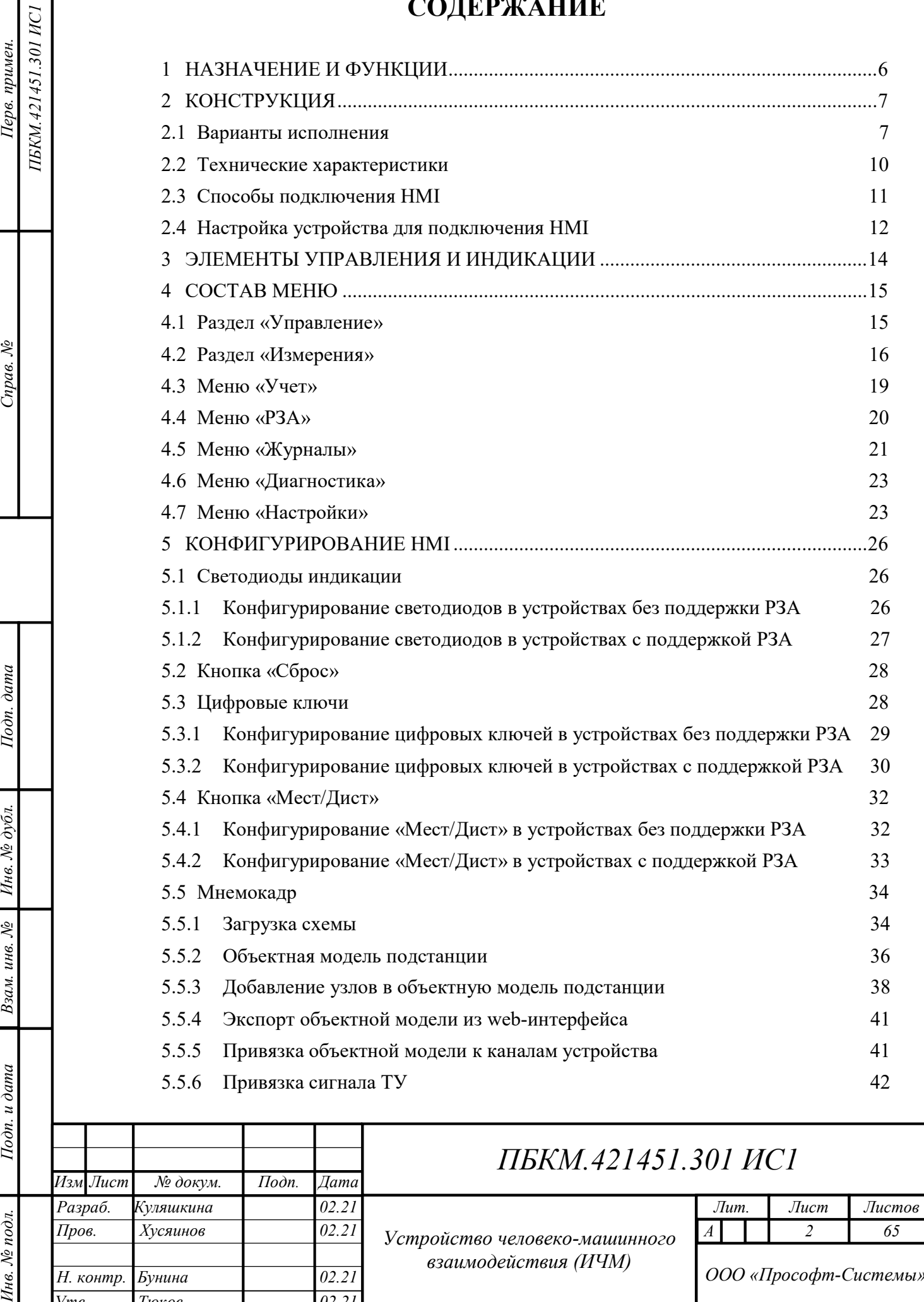

взаимодействия (ИЧМ)

I

ПБКМ.421451.301 ИСІ Перв. примен.

Справ. №

Подп. дата

Инв. № дубл.

Взам. инв.  $N_2$ 

Подп. и дата

Инв. № подл.

Н. контр. Бунина 02.21 Утв. Тюков 02.21

ПБКМ, 1991 ИСПАНИЯ И СТАНИЦИЯ

ООО «Прософт-Системы»

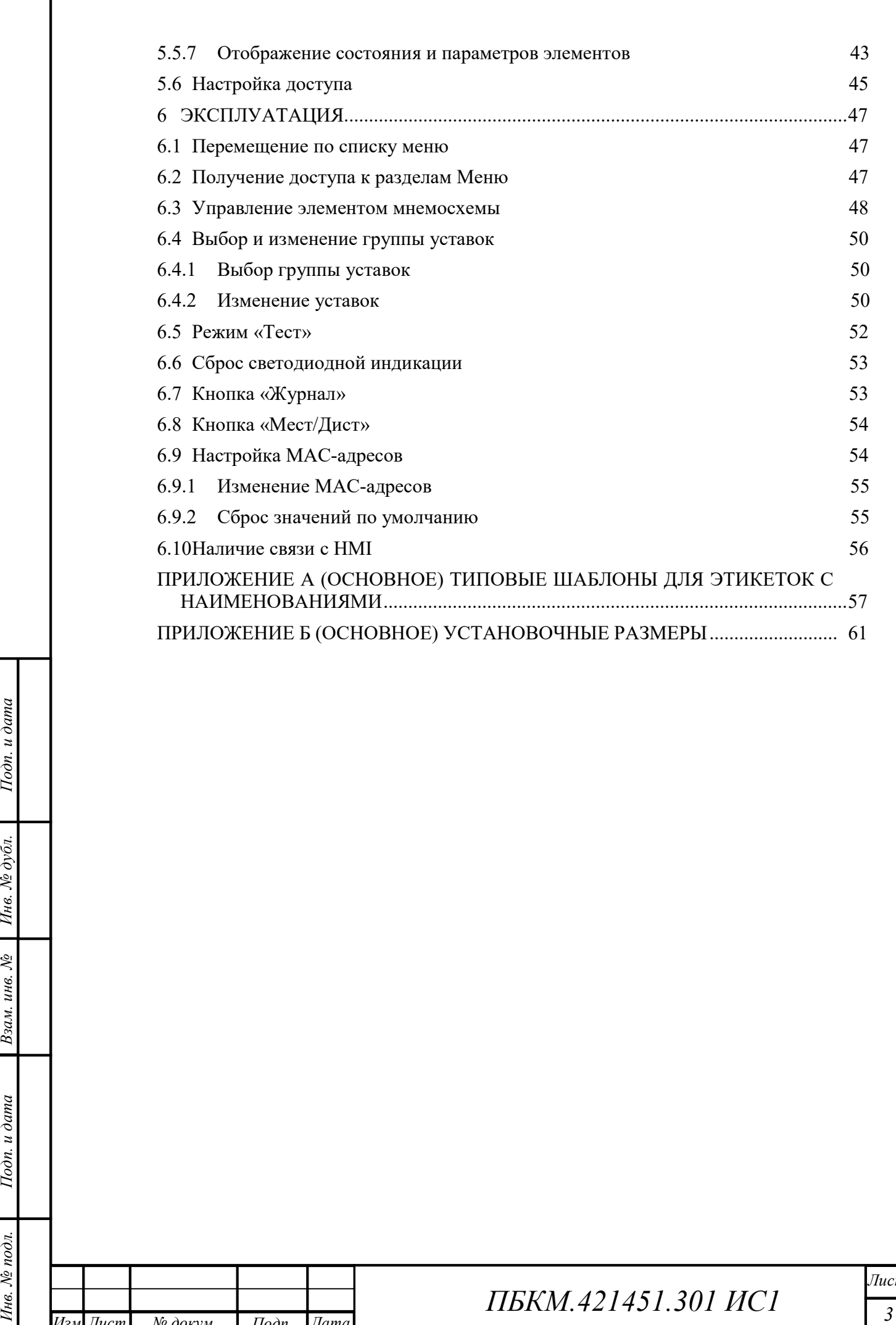

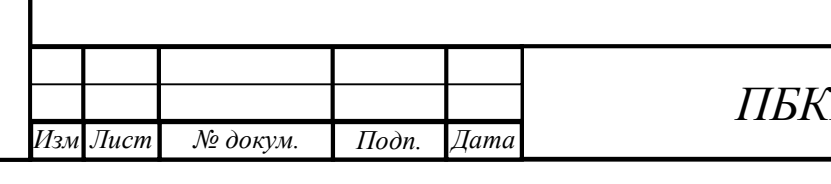

# Список сокращений

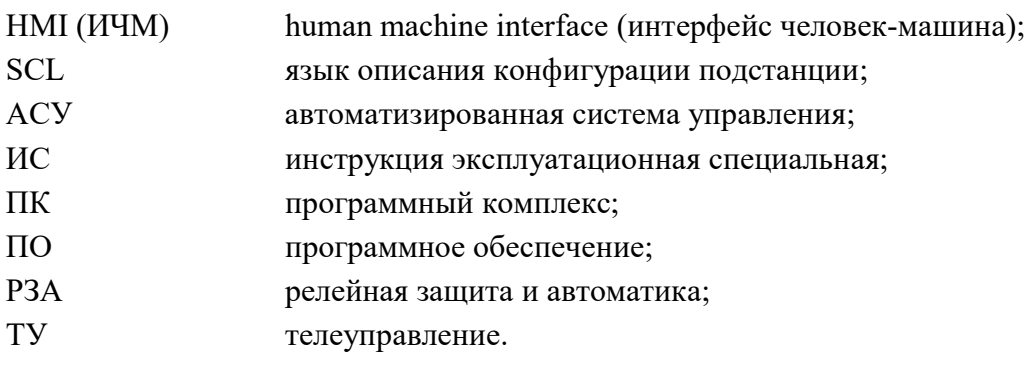

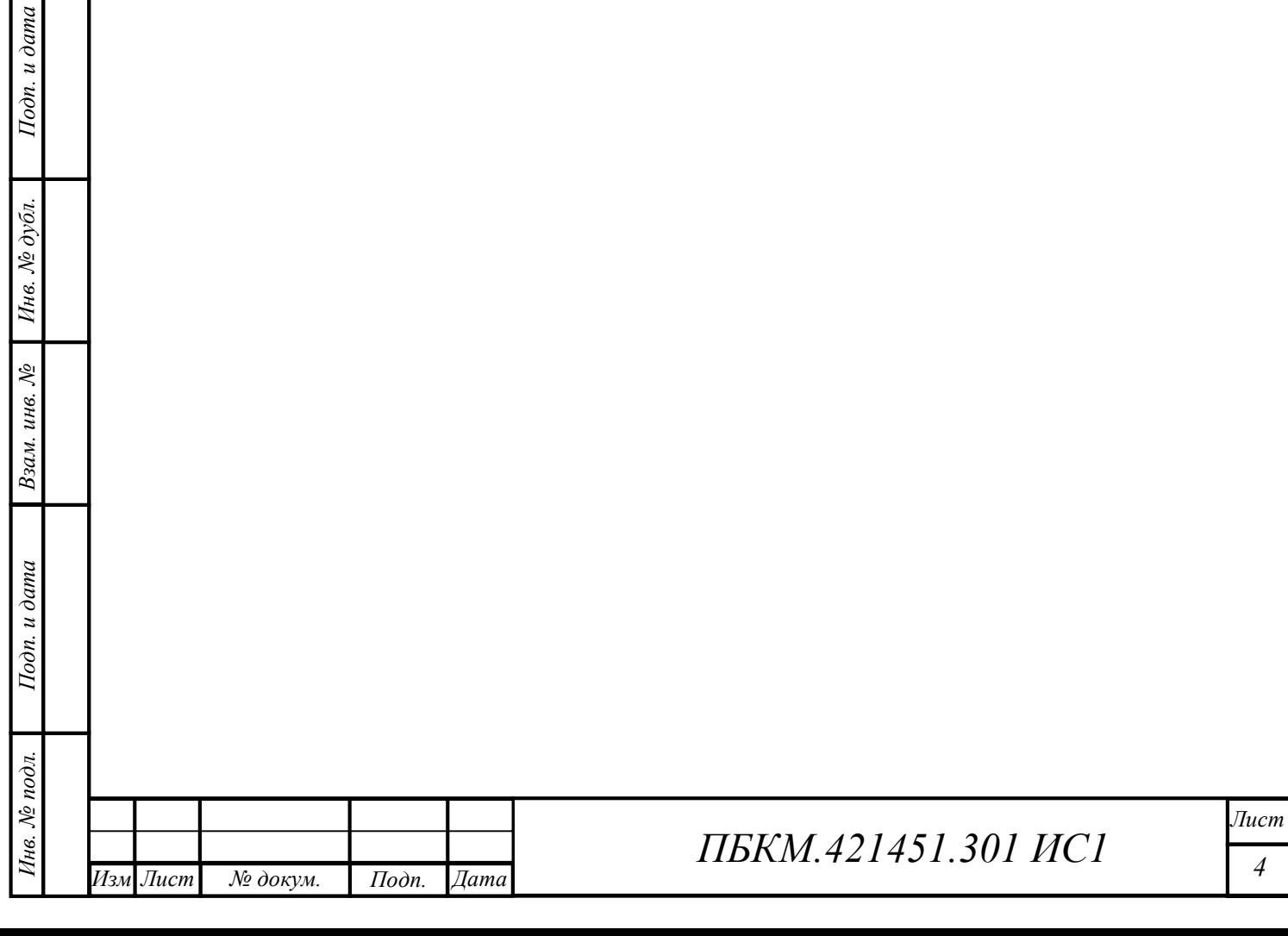

Настоящая инструкция эксплуатационная специальная распространяется на модуль HMI (далее по тексту – HMI) в составе устройств ARIS-22xx, ARIS-28xx, ARIS-42xx и ARIS-23xx (далее по тексту – устройство) и предназначена для изучения правил конфигурации и эксплуатации HMI.

Правила эксплуатации и характеристики ARIS-22xx, ARIS-28xx, ARIS-42xx и ARIS-23xx приведены в ПБКМ.424359.019 РЭ, ПБКМ.424359.016 РЭ, ПБКМ.424359.020 РЭ и ПБКМ.421451.301 РЭ соответственно.

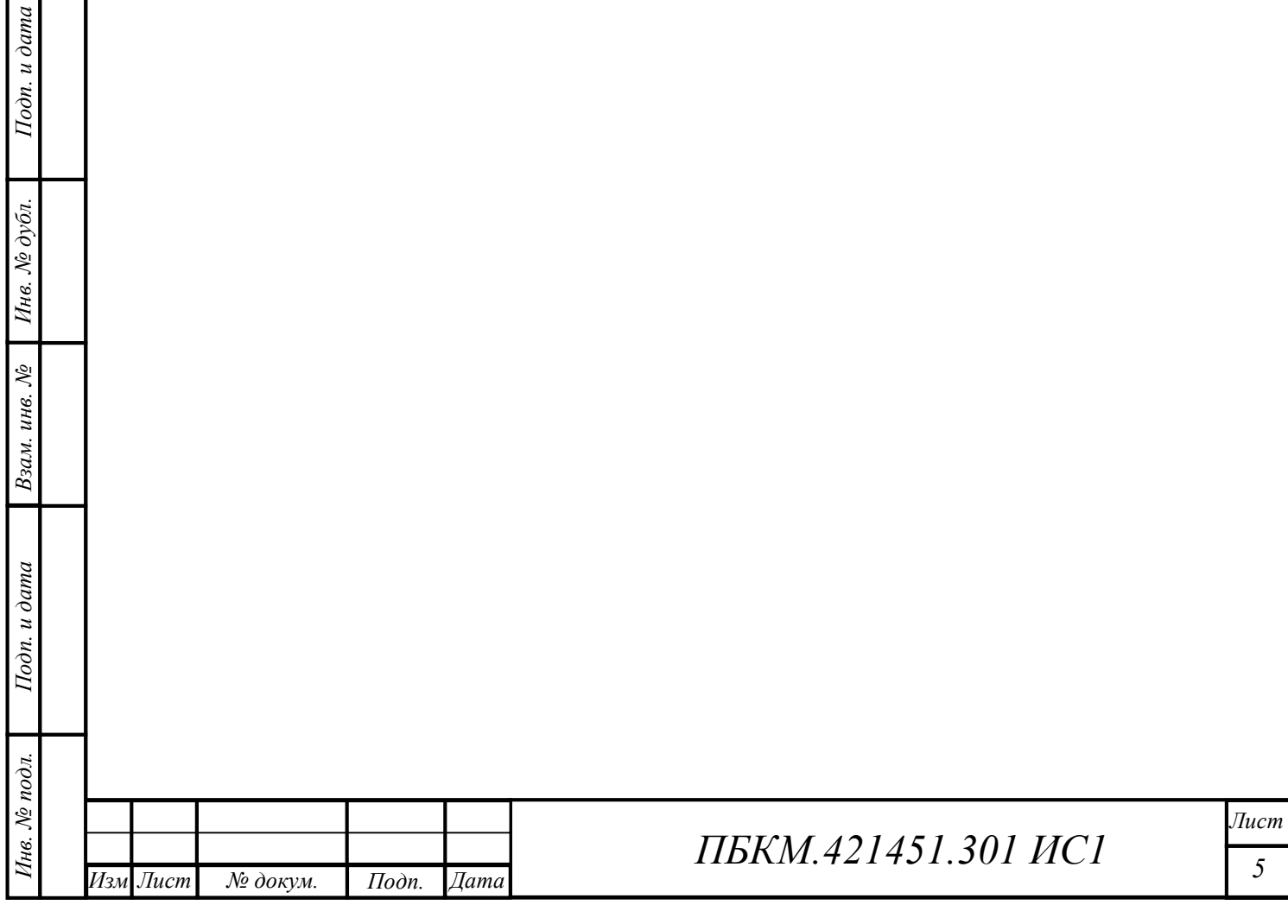

### 1 НАЗНАЧЕНИЕ И ФУНКЦИИ

Модуль HMI предназначен для совместной работы с устройством электрического присоединения ARIS-22xx, устройствами многофункциональными ARIS-28xx и ARIS-42xx, и с терминалом релейной защиты и автоматики многофункциональным для сетей 6–35 кВ ARIS-23xx.

HMI выполняет следующие функции:

- отображение мнемосхемы подконтрольного присоединения;
- формирование команд управления выбранными элементами мнемосхемы;
- формирование команд управления через программируемые кнопки (цифровые ключи) с индикацией состояния;
- индикация состояния дискретных параметров с помощью настраиваемых светодиодов;
- отображение и навигация по меню;
- ввод, изменение, отображение уставок;
- индикация текущего режима работы устройства;
- управление режимами работы устройства;
- контроль/разграничение доступа к разделам меню с помощью паролей/ ключ-карты;
- просмотр журналов событий/аварий;
- сброс индикации;
- отображение диагностической информации;
- тестирование работоспособности HMI.

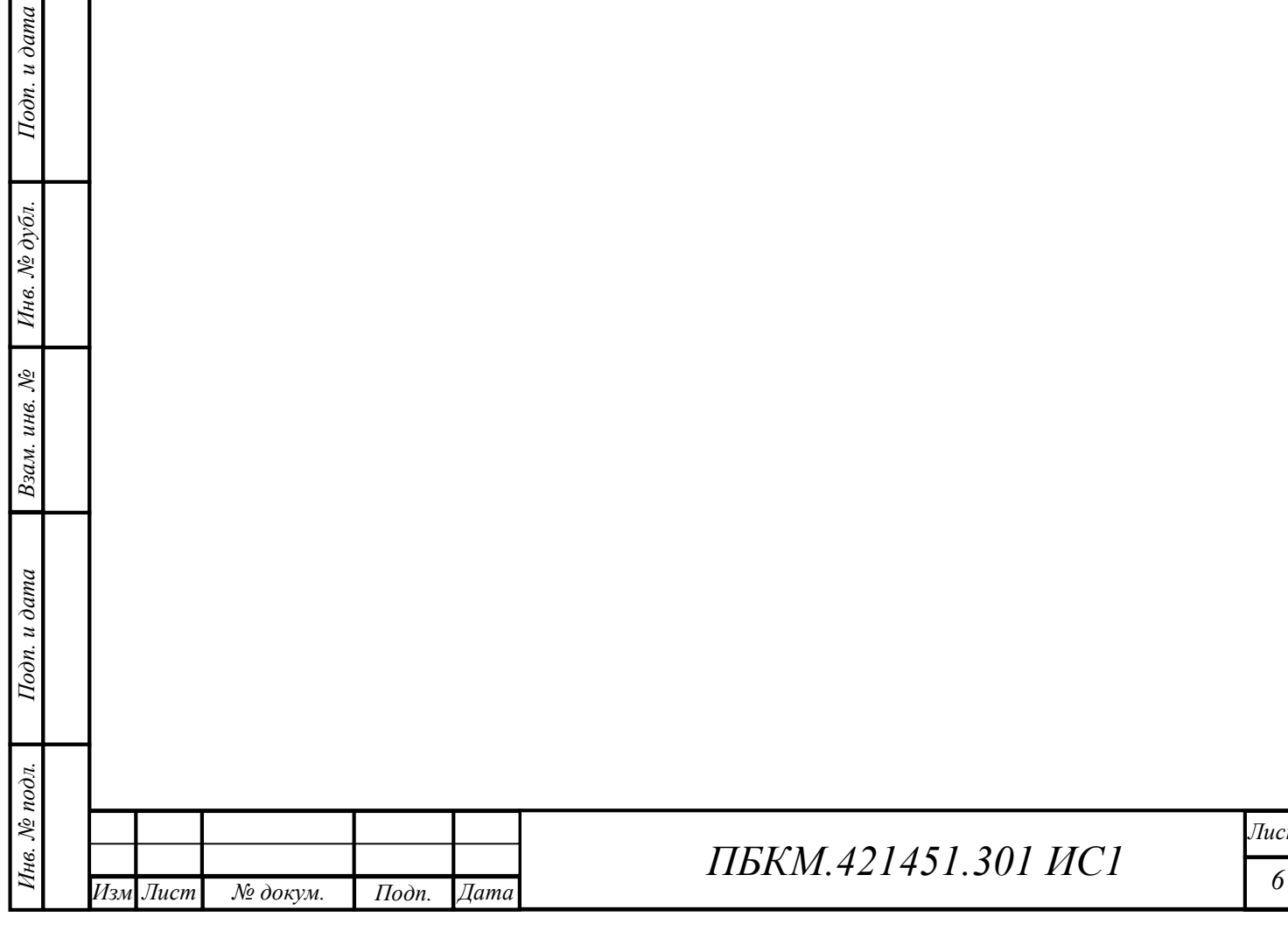

### 2 КОНСТРУКЦИЯ

Вариант исполнения HMI определяется кодом заказа устройства в соответствии с РЭ к выбранному устройству.

#### 2.1 Варианты исполнения

Варианты модификаций HMI по типоразмеру:

- 4 цифровых ключа, 7 светодиодов, экран 7``, блок функциональных кнопок (рисунок 2);
- 6 цифровых ключей, 18 светодиодов, экран 7``, блок функциональных кнопок, (рисунок 3);
- 12 цифровых ключей, 54 светодиода, экран 7``, блок функциональных кнопок, (рисунки 4, 5).

Варианты модификаций HMI по способу монтажа:

- встраиваемый;
- выносной.

Варианты модификаций выносных HMI по напряжению электропитания:

- $-24 \text{ B DC};$
- $-220 B AC/DC$ .

Таблица формирования кода заказа HMI указана на рисунке 1.

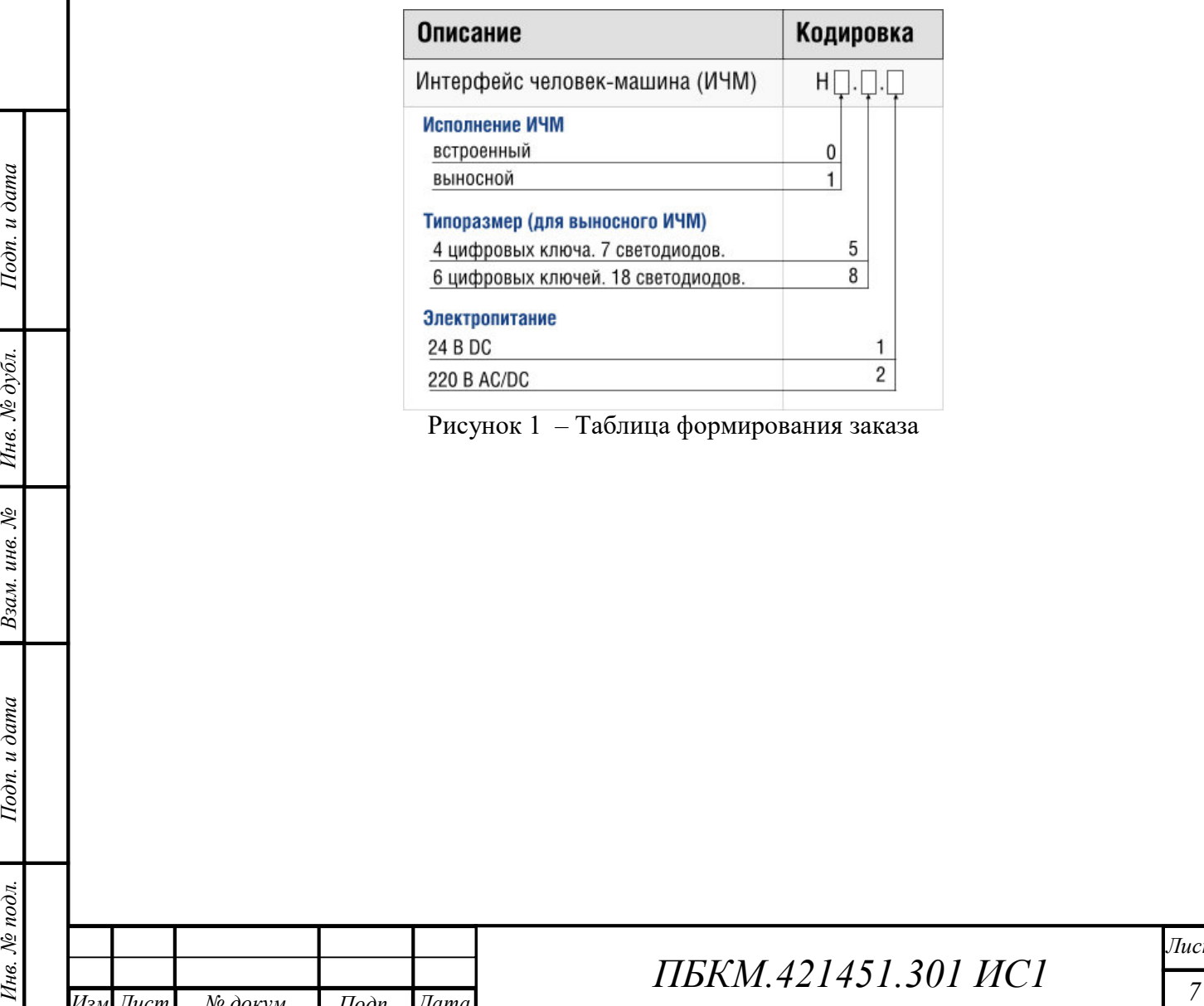

Рисунок 1 – Таблица формирования заказа

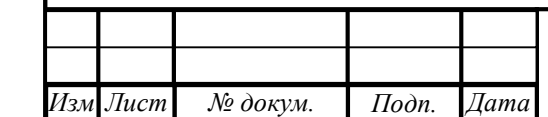

ата

.

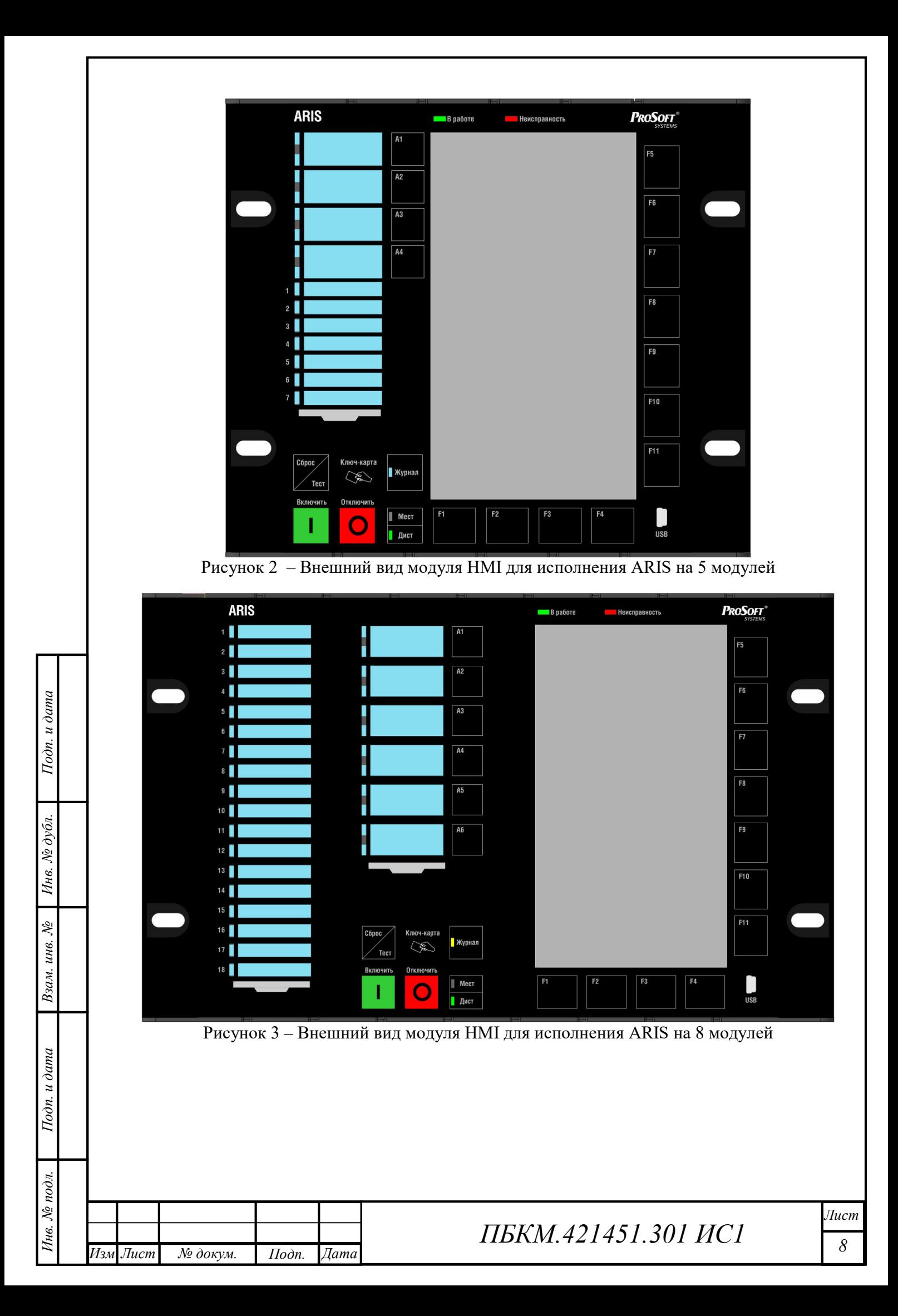

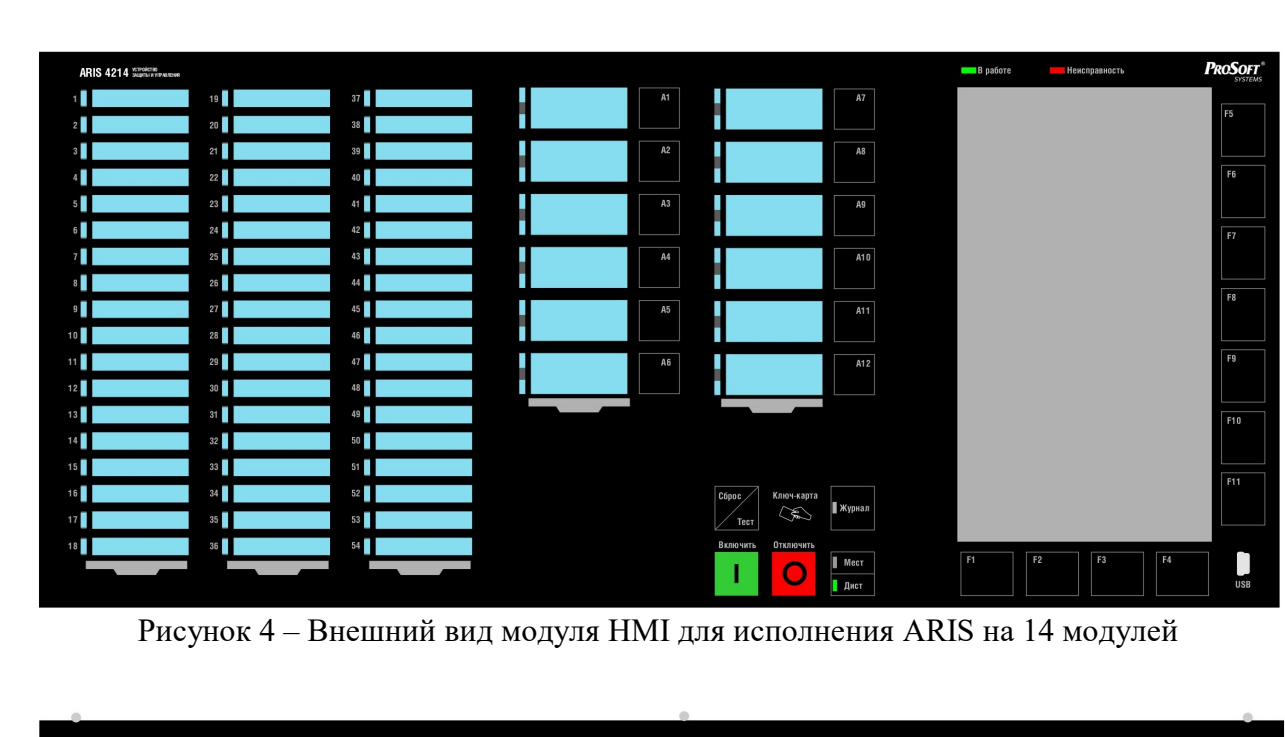

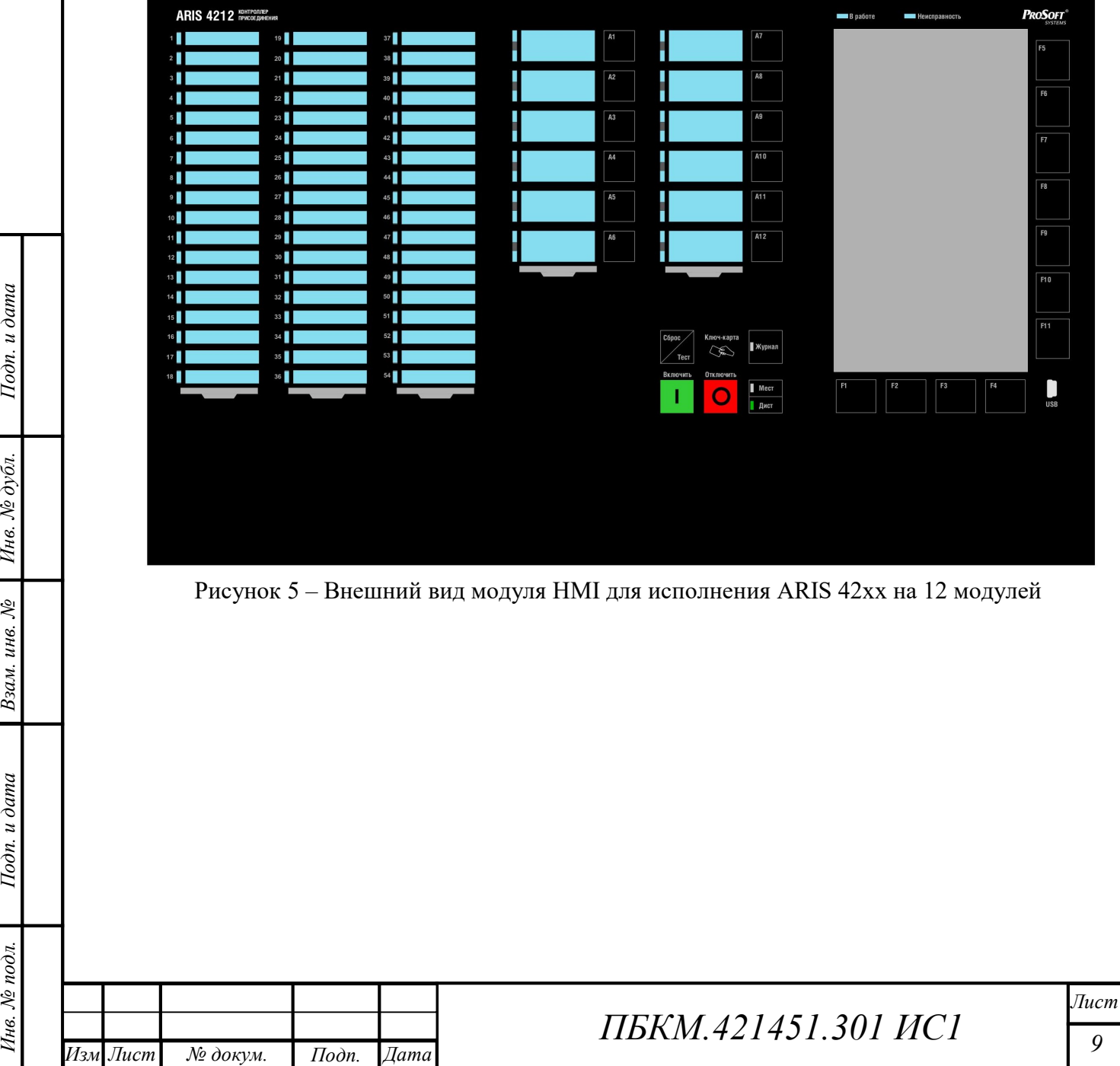

докум

#### 2.2 Технические характеристики

Технические характеристики HMI представлены в таблице 1.

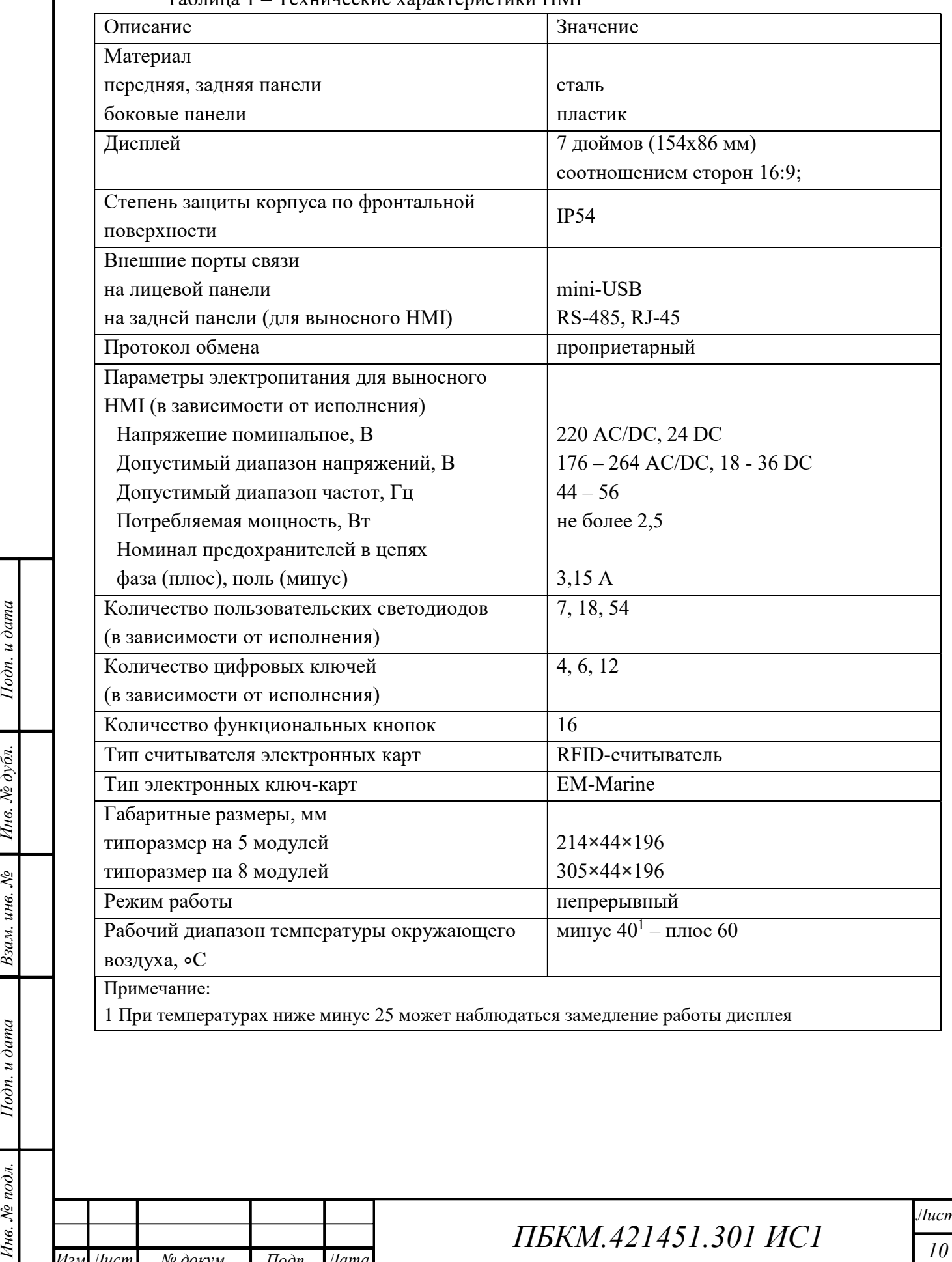

Таблица 1 – Технические характеристики HMI

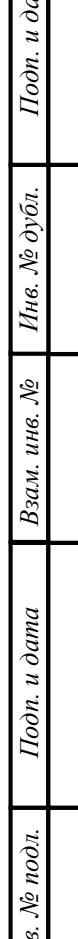

.

докум

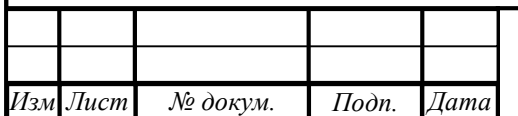

ата

ПБКМ.421451.301 ИС1

### 2.3 Способы подключения HMI

Подключение внешнего HMI осуществляется с помощью элементов задней панели HMI. Элементы задней панели HMI и подключение электропитания к выносному HMI показано на рисунках 6, 7. Назначение элементов, размещенных на задней панели, описано в таблице 2.

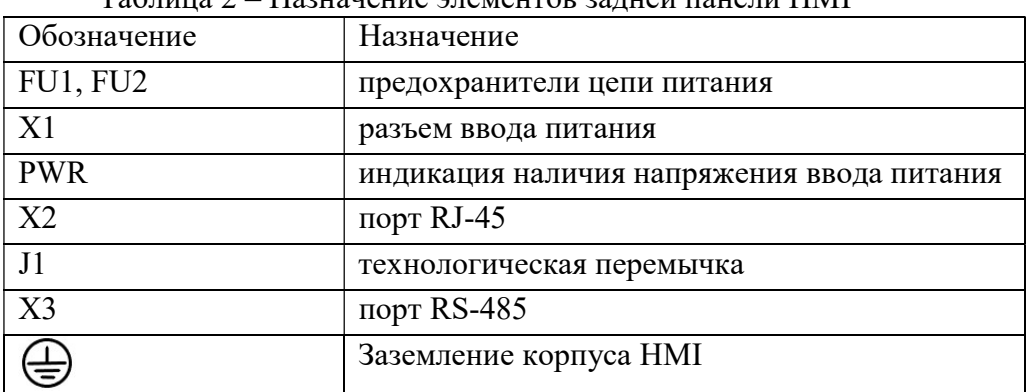

Таблица 2 – Назначение элементов задней панели HMI

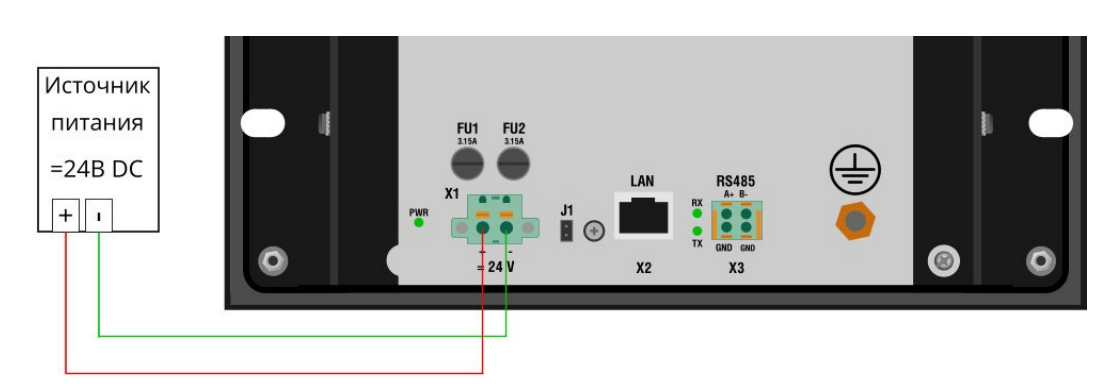

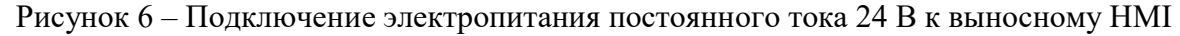

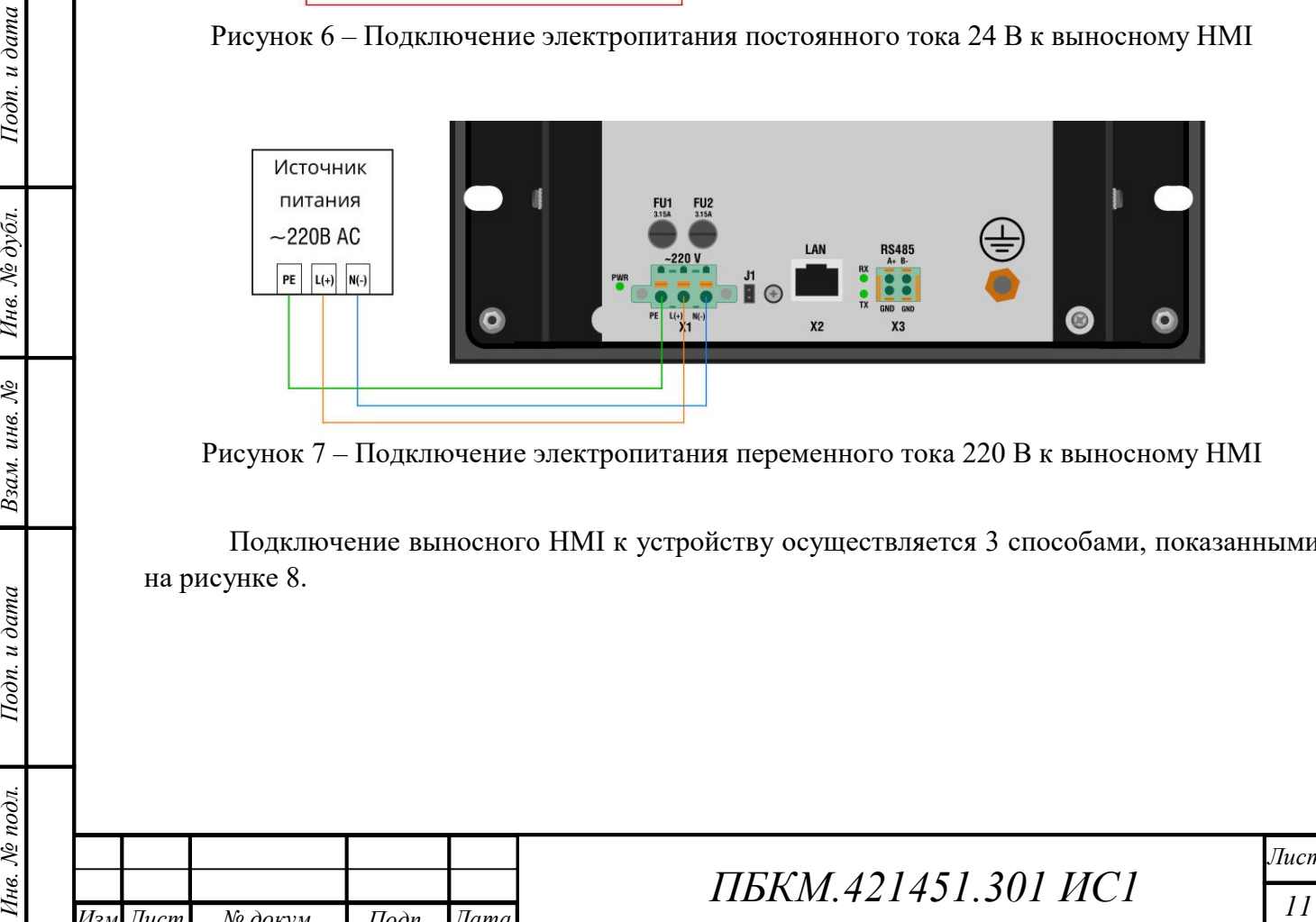

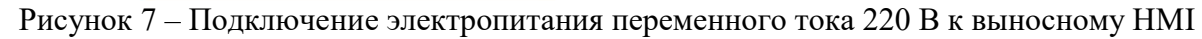

Подключение выносного HMI к устройству осуществляется 3 способами, показанными на рисунке 8.

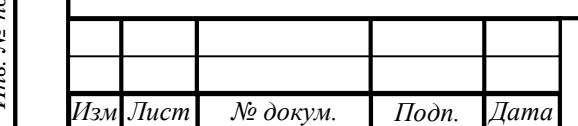

ата

.

докум

# ПБКМ.421451.301 ИС1

Лист

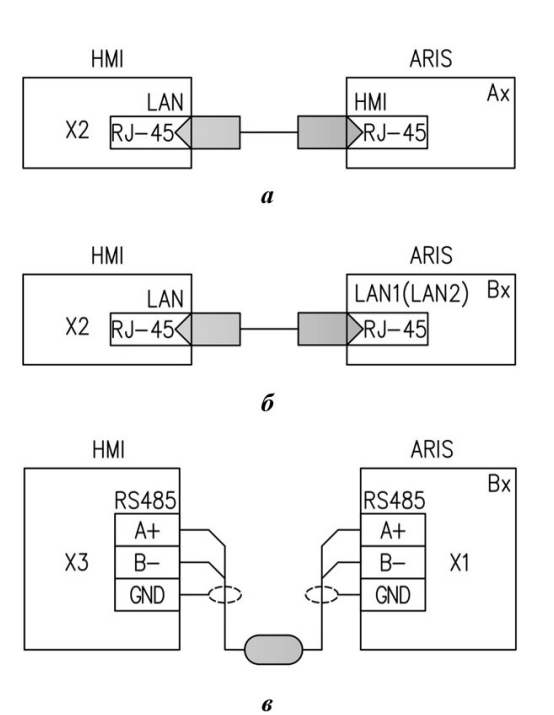

Рисунок 8 – Способы подключения выносного НМІ:  $a$  - через порт «НМІ» модуля Ах;  $\delta$  - через порт «LAN1»/«LAN2» модуля Bx; в – через порт COM1/COM2 «RS485» модуля Bx

#### 2.4 Настройка устройства для подключения HMI

Для организации связи между устройством и HMI необходимо настроить устройство на выбранный способ подключения HMI (см. пункт 2.3).

Настройка устройства для подключения выносного HMI производится на странице «Система» > «Дисплей» web-интерфейса (рисунок 9).<br>**ARIS** настройка системы

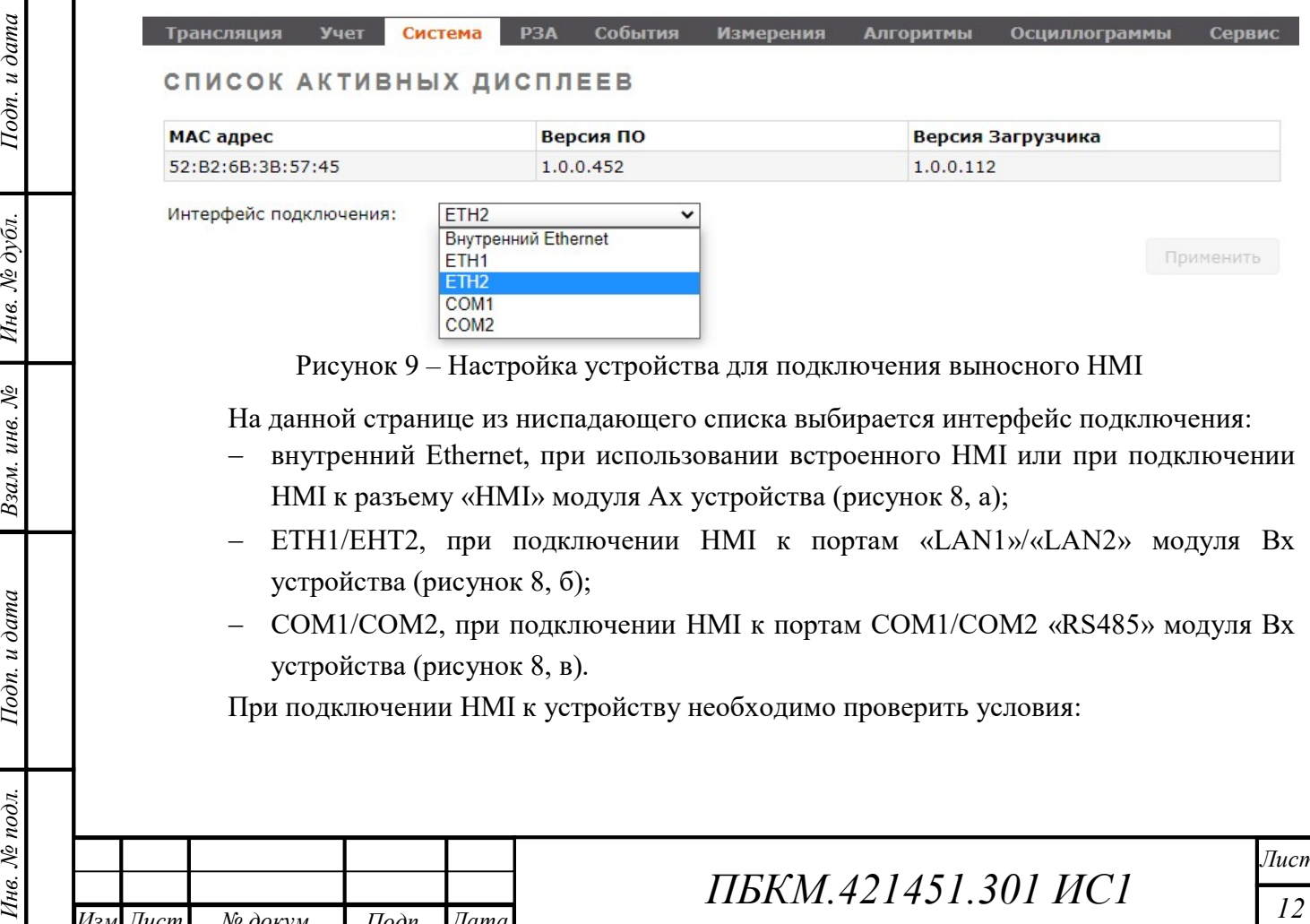

 COM1/COM2, при подключении HMI к портам COM1/COM2 «RS485» модуля Bx устройства (рисунок 8, в).

При подключении HMI к устройству необходимо проверить условия:

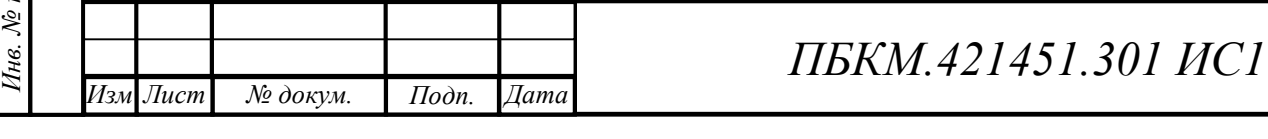

- MAC-адрес дисплея, указанный в меню «Настройки» модуля HMI, соответствует значению MAC-адреса дисплея, указанного в web-интерфейсе устройства «Система» > «Параметры системы» (на рисунке 10 выделен оранжевым);
- MAC-адрес процессорного модуля, указанный в меню «Настройки» модуля HMI, соответствует MAC-адресу порта устройства, к которому подключен HMI (на рисунке 10 выделены зеленым).

При несовпадении MAC-адресов необходимо настроить в модуле HMI корректные значения MAC-адресов (см. пункт 6.9).

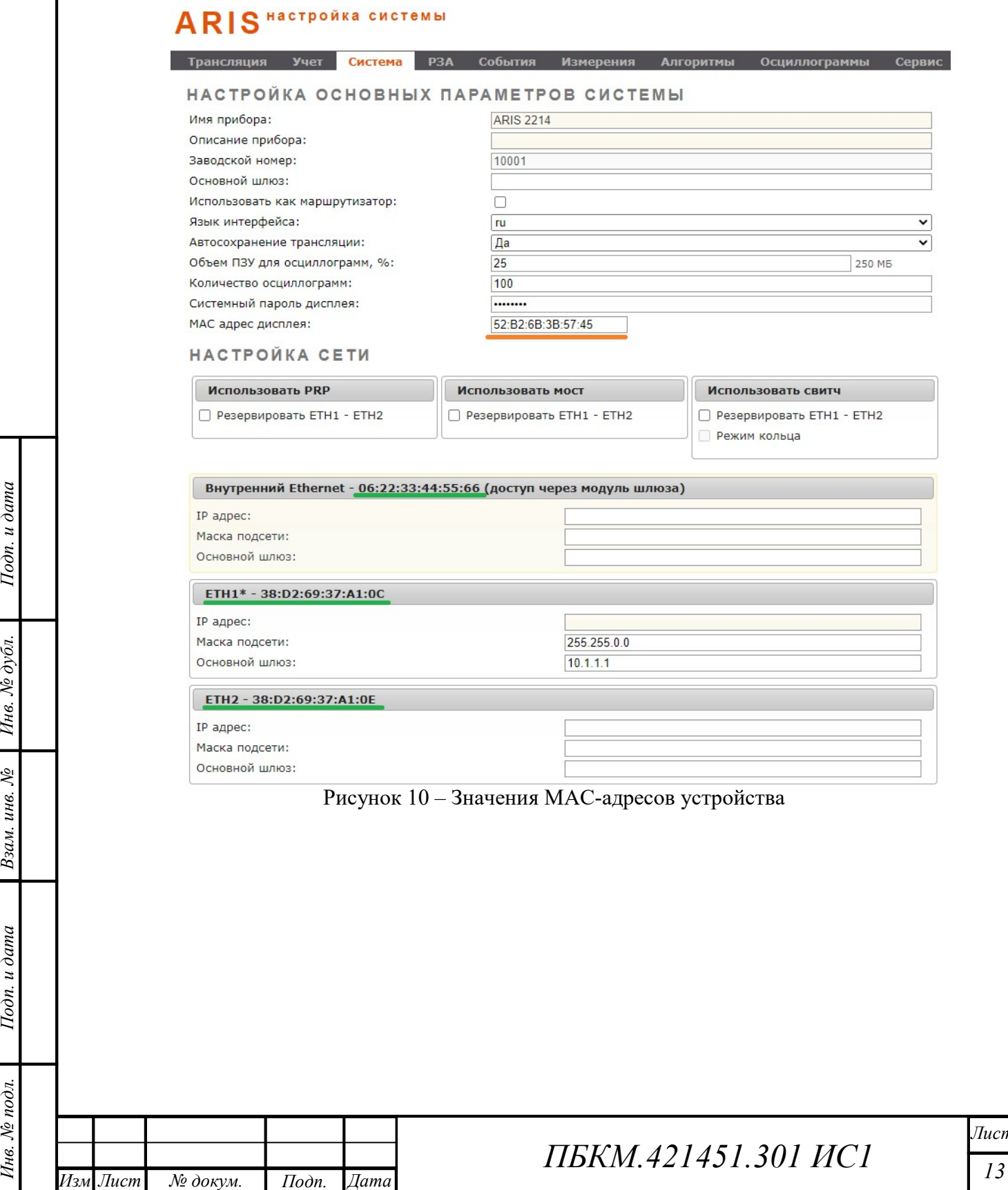

.

докум

ата

Лист

### 3 ЭЛЕМЕНТЫ УПРАВЛЕНИЯ И ИНДИКАЦИИ

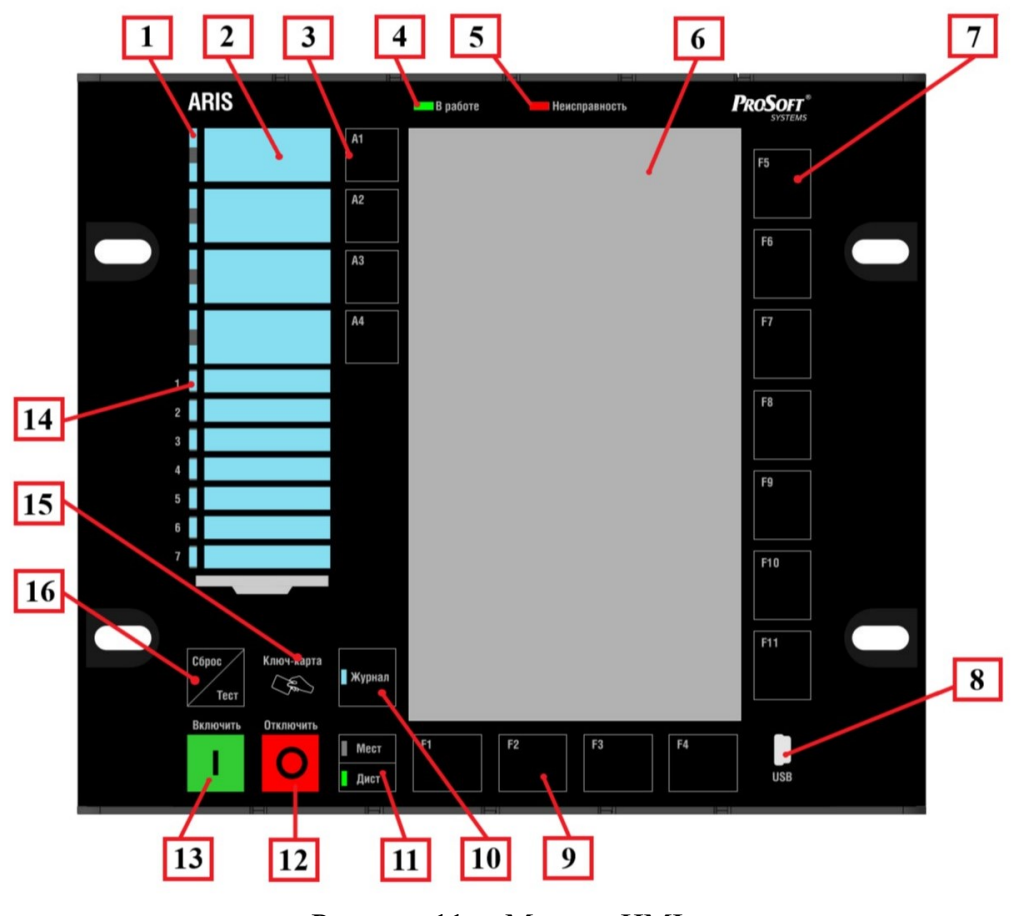

Рисунок 11 – Модуль HMI:

Основные элементы управления и индикации модуля HMI (рисунок 11):

- 1 трехцветный светодиод индикации цифрового ключа;
- 2 прозрачное окно для установления этикеток с наименованиями;
- 3 кнопка цифрового ключа;
- 4 светодиод индикации «В работе»;
- 5 светодиод индикации «Неисправность»;
- 6 цветной жидкокристаллический дисплей;
- 7 дополнительные клавиши навигации;
- 8 технологический порт mini-USB;
- 9 основные клавиши навигации;
- 10 кнопка «Журнал»;
- 11 кнопка Мест/Дист;
- 12 кнопка управления «Отключить»;
- 13 кнопка управления «Включить»;
- 14 трехцветный светодиод индикации;

ата

- 15 RFID-считыватель;
- 16 кнопка «Сброс/Тест».

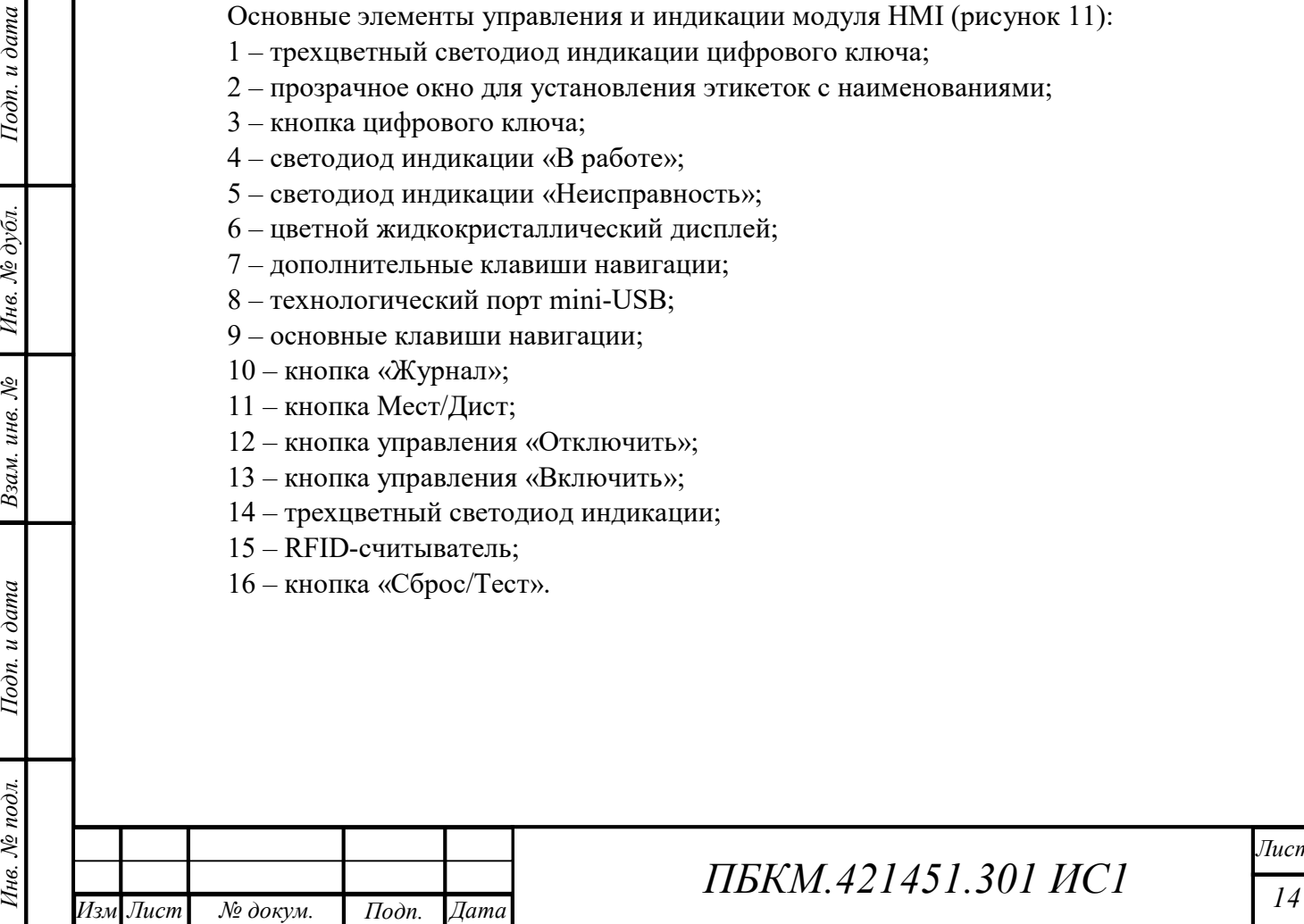

.

докум

# ПБКМ.421451.301 ИС1

### 4 СОСТАВ МЕНЮ

Главное меню модуля HMI состоит из следующих разделов (рисунок 12):

- Управление;
- Измерения;
- Учет;
- РЗА;
- Журналы;
- Диагностика;
- Настройки.

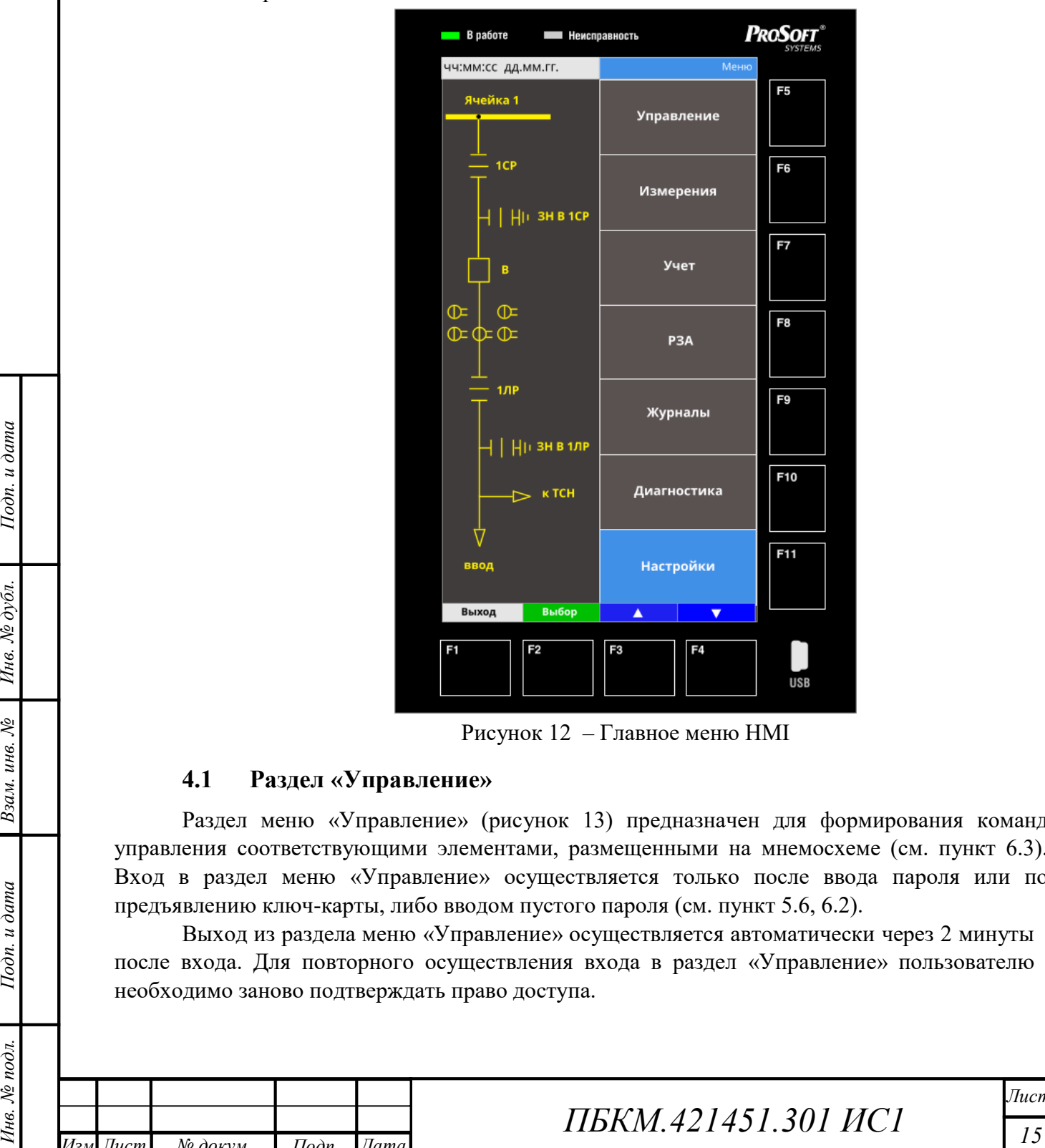

Рисунок 12 – Главное меню HMI

#### 4.1 Раздел «Управление»

ата

Раздел меню «Управление» (рисунок 13) предназначен для формирования команд управления соответствующими элементами, размещенными на мнемосхеме (см. пункт 6.3). Вход в раздел меню «Управление» осуществляется только после ввода пароля или по предъявлению ключ-карты, либо вводом пустого пароля (см. пункт 5.6, 6.2).

Выход из раздела меню «Управление» осуществляется автоматически через 2 минуты после входа. Для повторного осуществления входа в раздел «Управление» пользователю необходимо заново подтверждать право доступа.

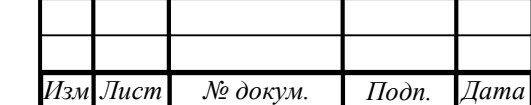

.

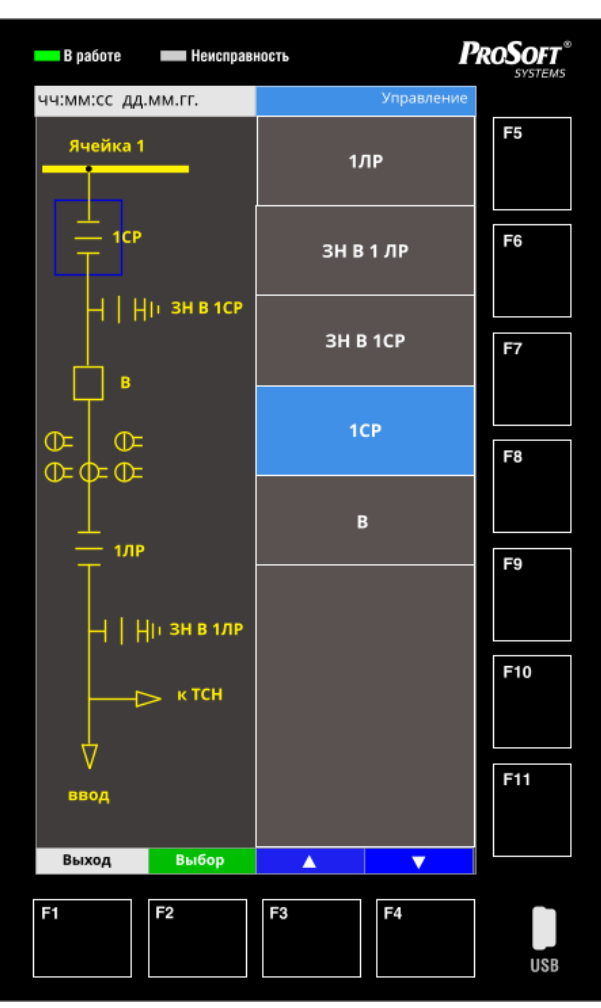

Рисунок 13 – Раздел меню «Управление»

#### 4.2 Раздел «Измерения»

Вход в раздел меню «Измерения» осуществляется без подтверждения права доступа.

4.2 Раздел «измерения» осуществляется без подтверждения права доступа.<br>
Вход в раздел менью «Измерения» отображается только в случае наличия хотя бы<br>
одного успасильного и настросильного модуля на Мл. Sx, Px. Вход в разд Содержимое раздела «Измерения» отображается только в случае наличия хотя бы одного установленного и настроенного модуля типа Mx, Sx, Px. Вход в раздел меню «Измерения» осуществляется без подтверждения права доступа.

Меню раздела «Измерения» состоит из списка модулей, имеющих измерительные данные (рисунок 14). После выбора модуля появляется следующий список измеряемых параметров:

- Ток, Напряжение (рисунок 15);
- Мощность (рисунок 16);
- Симметрич. Сост. (рисунок 17);
- Гармонические составляющие тока (рисунок 18);
- Гармонические составляющие напряжения (рисунок 19);
- Векторная диаграмма (рисунок 20).

ата

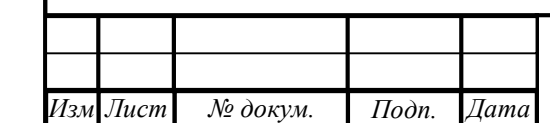

.

докум

# ПБКМ.421451.301 ИС1

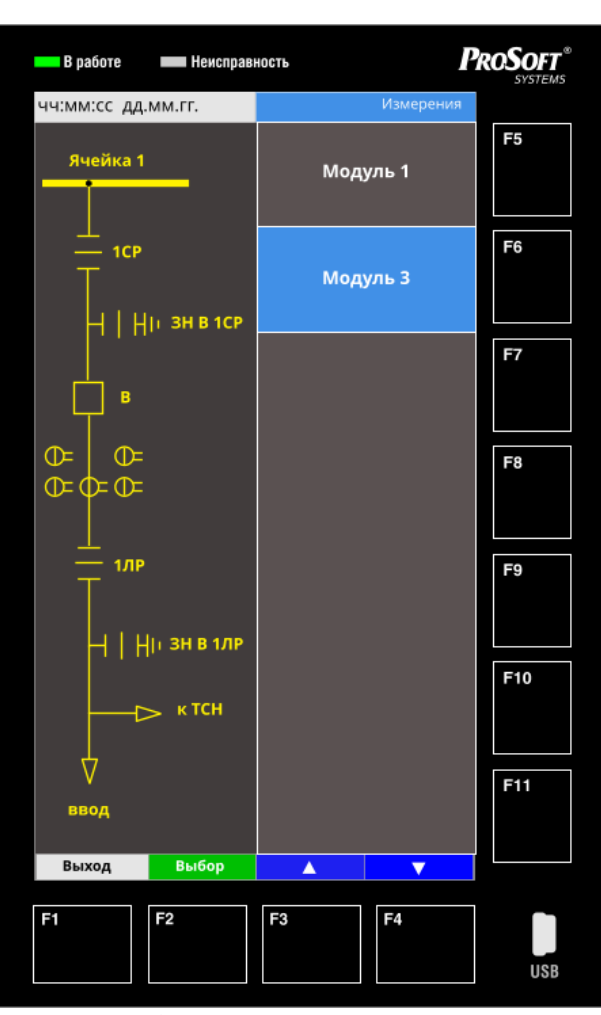

Рисунок 14 – Раздел меню «Измерения»

Присутствие перечисленных выше измеряемых параметров в списке каждого модуля зависит от типа модуля. Для модулей типа Mx и Sx присутствуют все параметры, для модулей типа Px присутствуют только параметры «Ток, Напряжение», «Мощность». Выбор какой-либо группы параметров для отображения в левой части дисплея осуществляется перемещением по списку с помощью кнопок «F3» «▲», «F4» «▼» и последующим выбором с помощью кнопки «F2», либо с помощью кнопок быстрого доступа F5-F11.

Лист

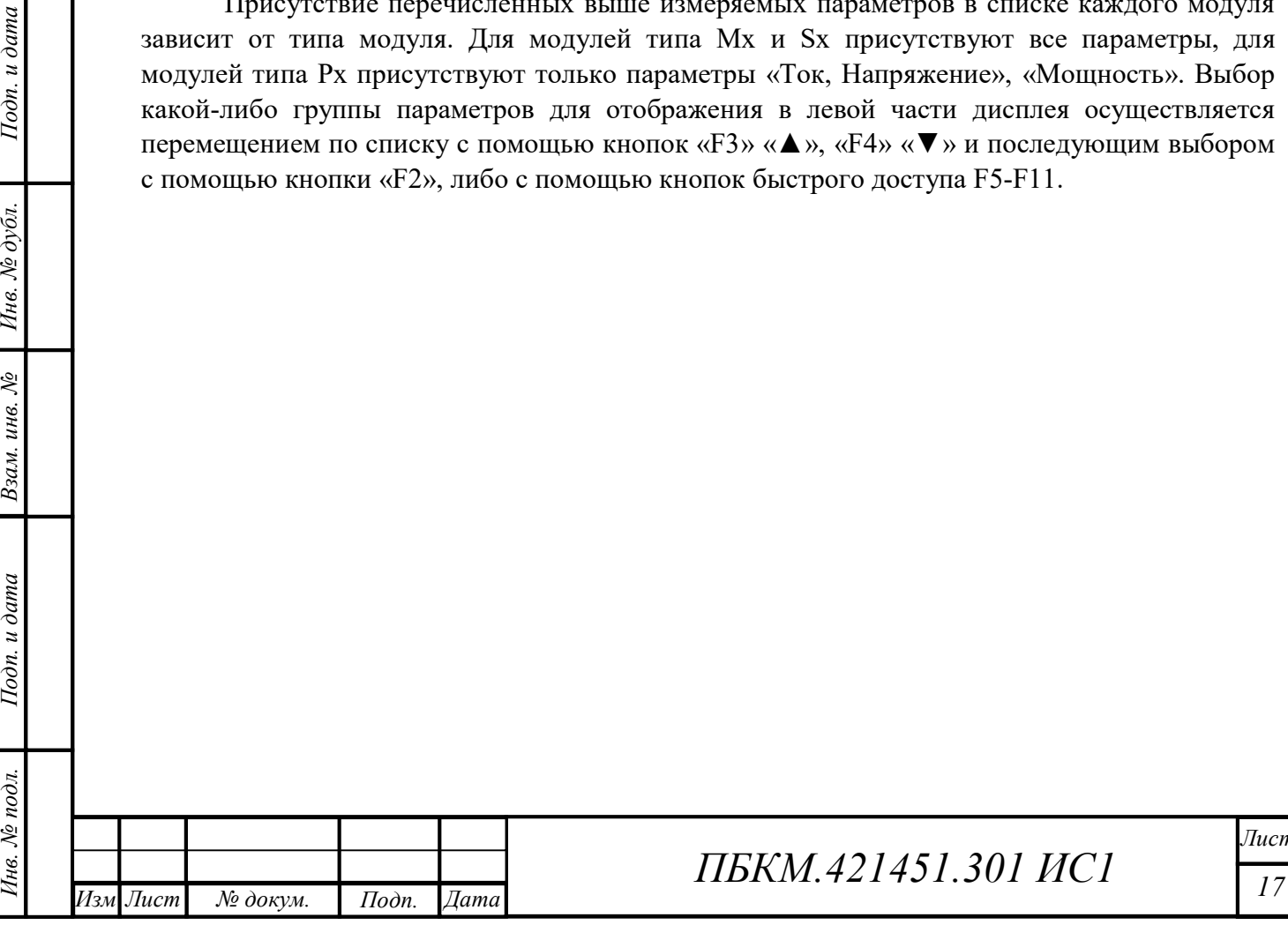

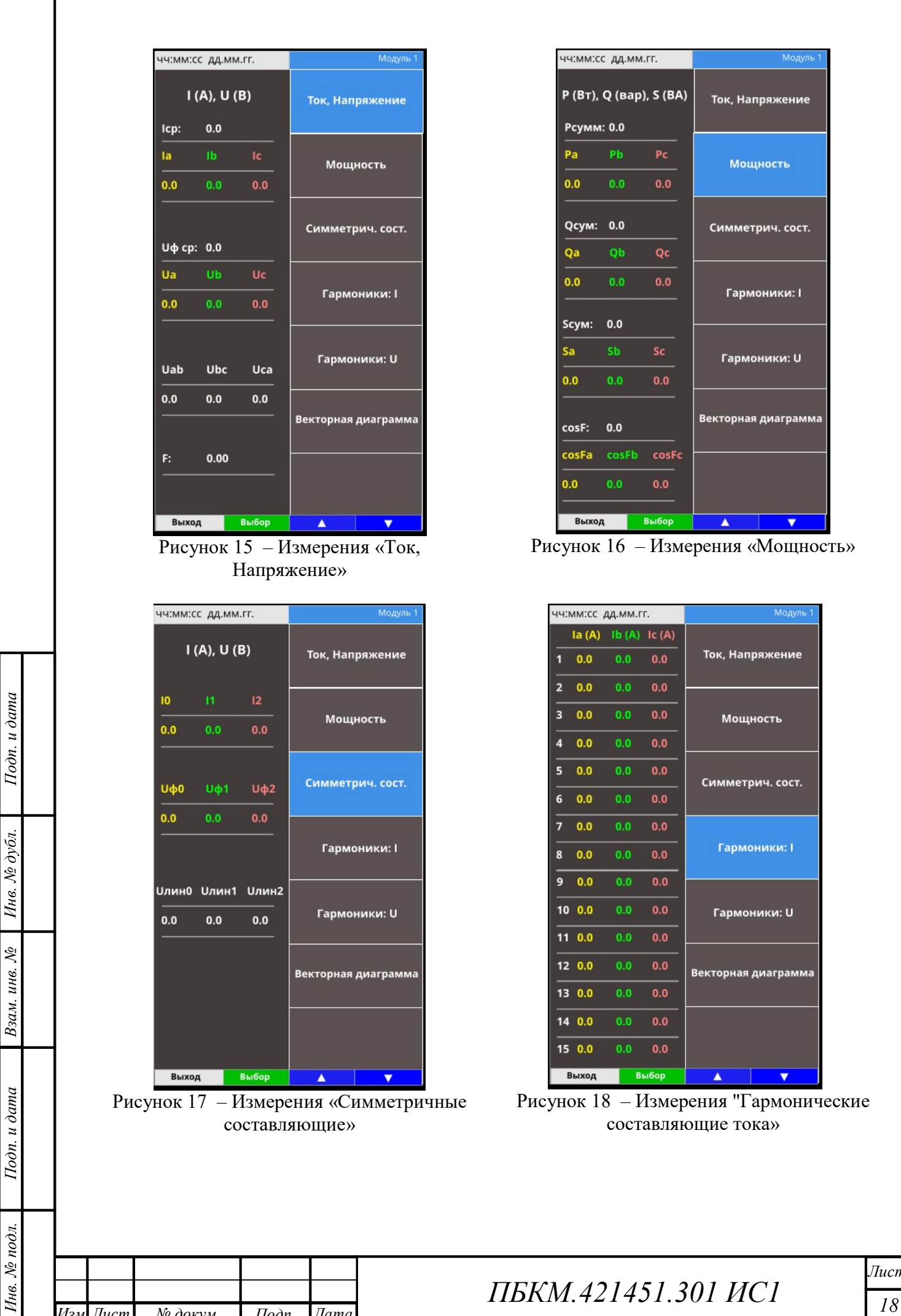

Изм Лист .

докум

Ло докум.

Подп. Дата

ата

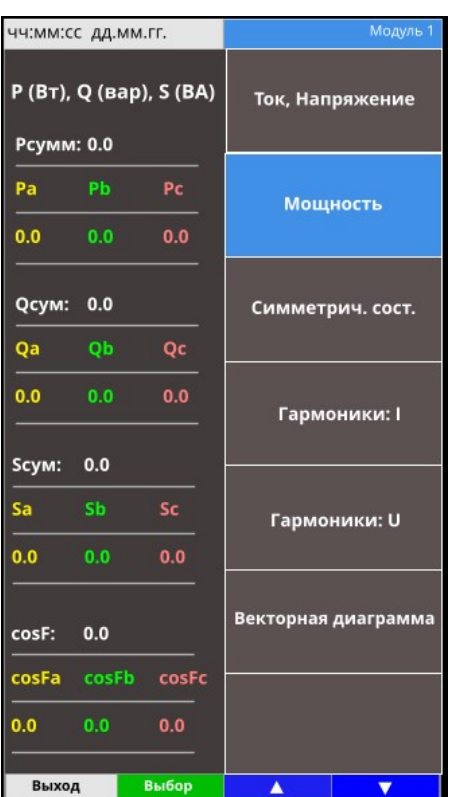

герения «Мощность»

|                 |        | ЧЧ:ММ:СС ДД.ММ.ГГ.        |                | Модуль 1            |
|-----------------|--------|---------------------------|----------------|---------------------|
|                 | Ia(A)  | $\mathsf{lb}(A)$ Ic $(A)$ |                |                     |
| 1               | 0.0    | 0.0                       | 0.0            | Ток, Напряжение     |
| 2               | 0.0    | 0.0                       | 0.0            |                     |
| 3               | 0.0    | 0.0                       | 0.0            | Мощность            |
| 4               | 0.0    | 0.0                       | 0.0            |                     |
| 5               | 0.0    | 0.0                       | 0.0            | Симметрич. сост.    |
| 6               | 0.0    | 0.0                       | 0.0            |                     |
| 7               | 0.0    | 0.0                       | 0.0            |                     |
| 8               | 0.0    | 0.0                       | 0.0            | <b>Гармоники: I</b> |
| 9               | 0.0    | 0.0                       | 0.0            |                     |
| 10 <sup>1</sup> | 0.0    | 0 <sub>0</sub>            | 0.0            | Гармоники: U        |
| 11              | 0.0    | 0.0                       | 0.0            |                     |
| 12 <sup>2</sup> | 0.0    | 0 <sub>0</sub>            | 0 <sub>0</sub> | Векторная диаграмма |
| 13 <sup>7</sup> | 0.0    | 0 <sub>0</sub>            | 0.0            |                     |
|                 | 14 0.0 | 0.0                       | 0.0            |                     |
|                 | 15 0.0 | 0 <sub>0</sub>            | 0.0            |                     |
|                 | Выход  |                           | Выбор          | ▲                   |

 $\mathbf{I}$ Рисунок 18 – Измерения "Гармонические .<br>ющие тока»

ПБКМ.421451.301 ИС1

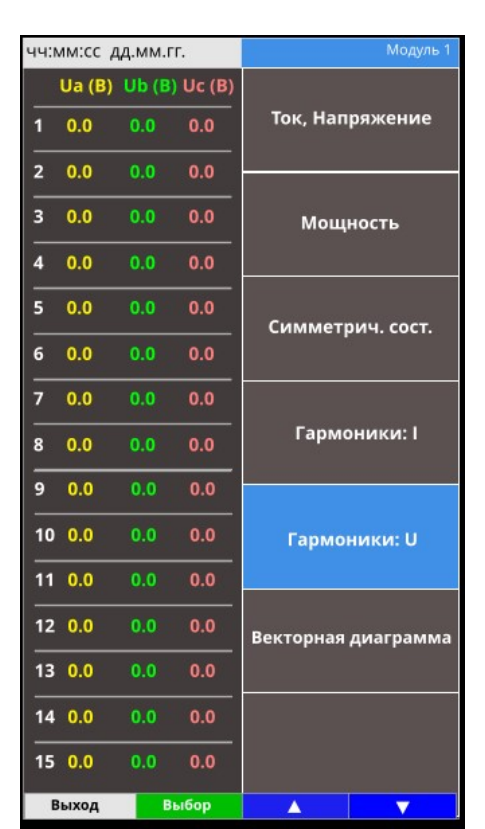

Рисунок 19 – Измерения «Гармонические составляющие напряжения»

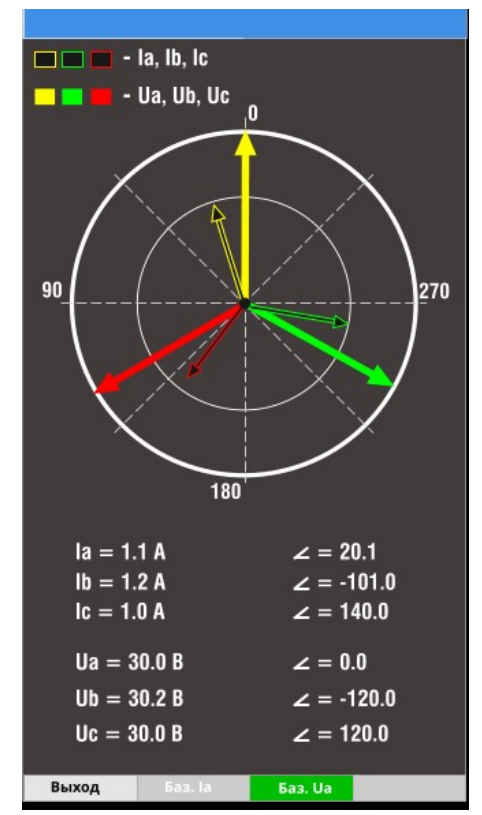

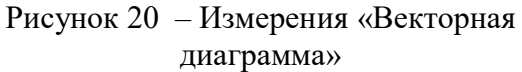

#### 4.3 Меню «Учет»

Раздел «Учет» отображается только в случае наличия лицензии "uspdMaxMod". Наличие лицензии можно проверить через Web-интерфейс устройства последовательным выбором «Система» > «Информация» > вкладка «Лицензия». Необходимым условием отображения содержимого раздела "Учет" также является наличие модуля Mx.

Вход в раздел меню «Учет» осуществляется только после ввода пароля, по предъявлению ключ-карты, либо вводом пустого пароля, если настройка паролей не была выполнена (см. пункт 5.6, 6.2).

Выход из раздела меню «Учет» осуществляется автоматически через 2 минуты после входа. Для повторного осуществления входа в раздел «Учет» пользователю необходимо заново подтверждать право доступа.

Меню раздела «Учет» состоит из списка модулей. Каждый модуль включает следующий список разделов (рисунок 21):

– «Накоп. итог»;

– «От сброса»;

– «Профили»;

– «Максимумы».

**Branch Christman Solution** And Christman Solution and Material Christman Christman Christman Christman Christman Christman Christman Christman Christman Christman Christman Christman Christman Christman Christman Christ Раздел «Накопленный итог» содержит интегрированные данные измерений. Остальные разделы содержат данные, разделенные по временным промежуткам (короткий, основной, суточный, месячный, годовой). Данные отображаются в виде, представленном на рисунке 22.

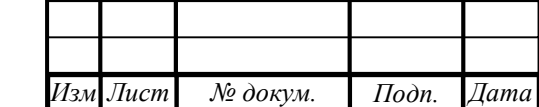

ата

.

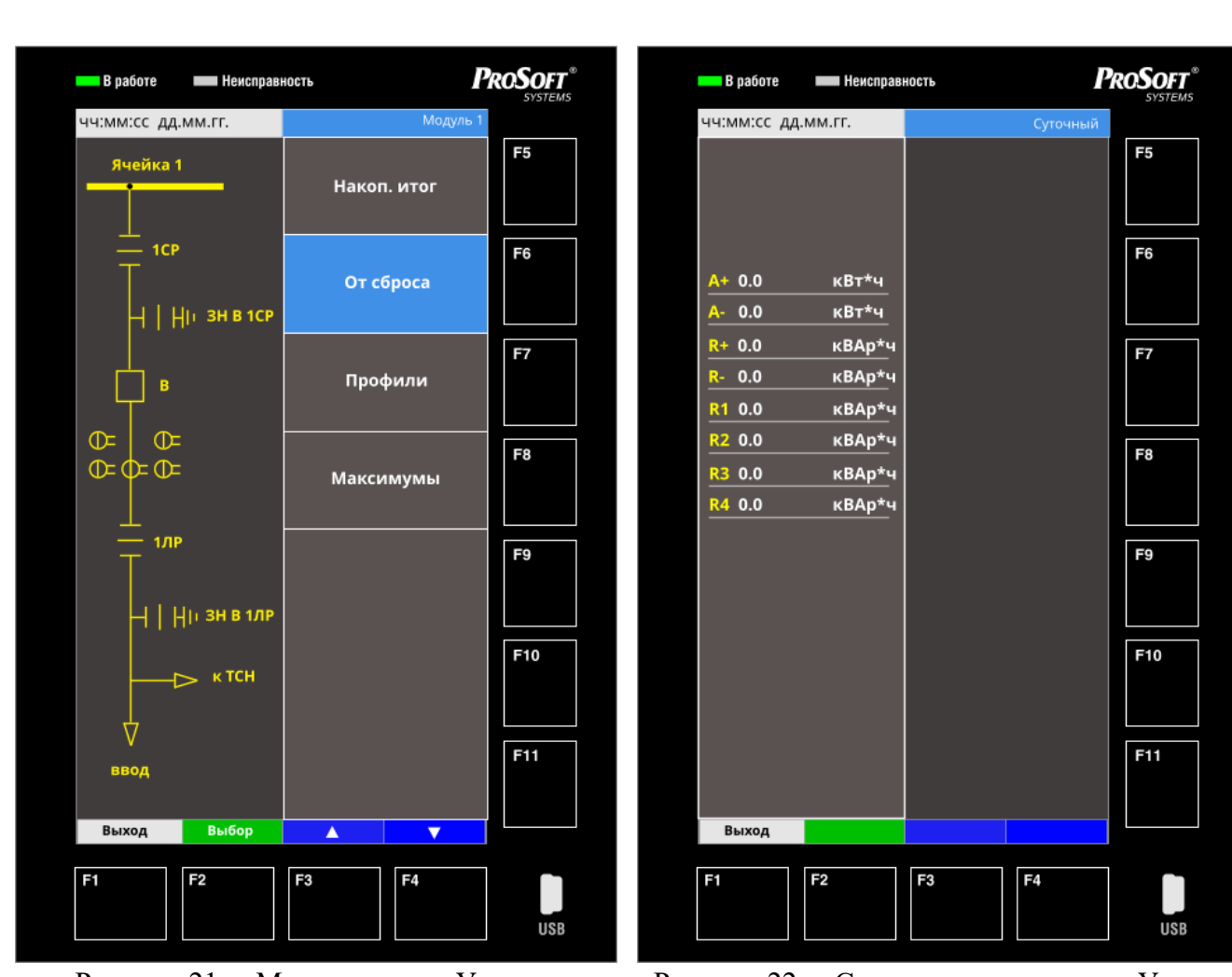

Рисунок 21 – Меню модуля «Учет» Рисунок 22 – Содержимое разделов «Учет»

### 4.4 Меню «РЗА»

Раздел «РЗА» отображается только в случае наличия на устройстве лицензии «protection».

**20 Владия 20 Владия 20 Владия 20 Владия 20 Владия 20 Владия 20 Владия 20 Владия 20 Владия 20 Владия 20 Владия 20 Владия 20 Владия 20 Владия 20 Владия 20 Владия 20 Владия 20 Владия 20 Владия 20 Владия 20 Владия 20 Владия** Вход в раздел меню «РЗА» осуществляется после ввода пароля, по предъявлению ключ-карты, либо вводом пустого пароля, если настройка паролей не была выполнена (см. пункт 5.6, 6.2).

Выход из раздела меню «РЗА» осуществляется автоматически через 2 минуты после входа. Для повторного осуществления входа в раздел «РЗА» пользователю необходимо заново подтверждать право доступа.

Меню раздела «РЗА» состоит из следующих пунктов:

– «Выбор группы уставок» (подробнее в п. 6.4.1);

– «Изменение уставок» (подробнее в п. 6.4.2).

ата

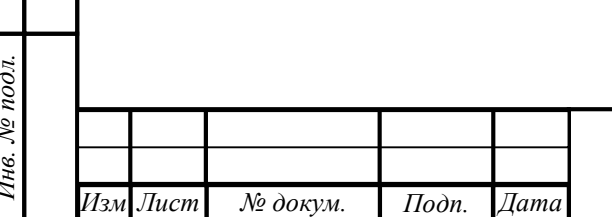

.

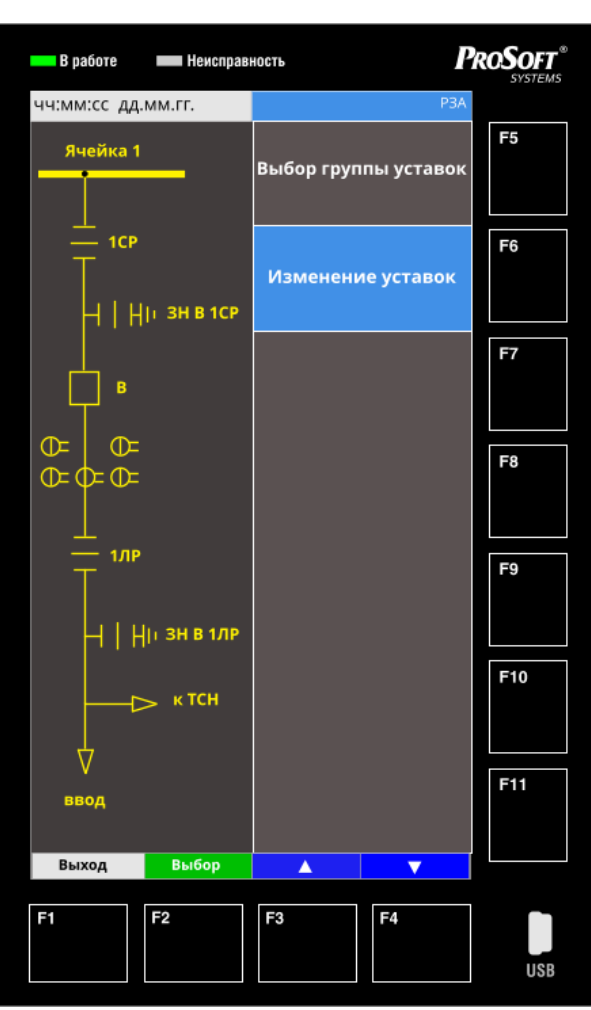

Рисунок 23 – Раздел меню «РЗА»

### 4.5 Меню «Журналы»

Вход в раздел меню «Журналы» осуществляется без подтверждения права доступа. Раздел содержит следующий список журналов (рисунок 24):

- Журнал событий РЗА;
- Журнал аварий РЗА;
- Журнал системный.

При отсутствии в составе устройства лицензии «protection»., разделы «Журнал аварий РЗА» и «Журнал событий РЗА» не будут отображаться в составе меню «Журналы».

4.5 Менно «журналы» существляется без полтверждения права поступа.<br>
Вход в раздел меню «Журналы» осуществляется без полтверждения права поступа.<br>
— Журнал аварий РЗА;<br>
— Журнал аварий РЗА;<br>
— Журнал событий РЗА;<br>
— Журна Выбор любого журнала приводит к отображению списка событий в хронологическом порядке (рисунок 25). В «Журнале аварий РЗА» также присутствует возможность получения детальной информации об аварии при выборе соответствующего события (рисунок 26, 27).

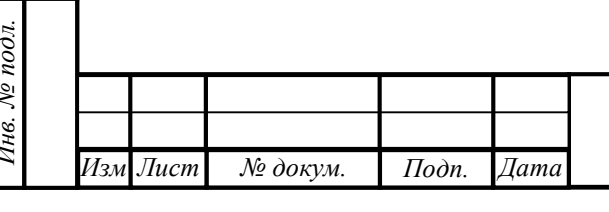

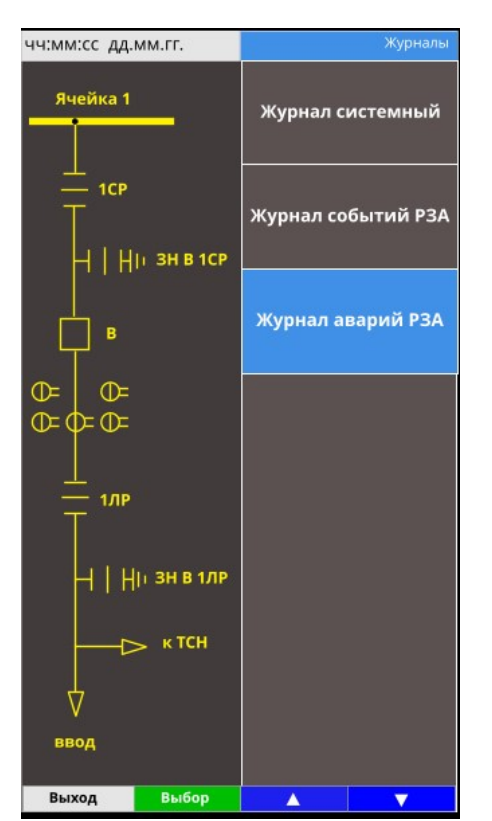

|                    |                    |                               | Журнал аварий РЗА                                                  |        |                 | Аварии                                         |
|--------------------|--------------------|-------------------------------|--------------------------------------------------------------------|--------|-----------------|------------------------------------------------|
|                    |                    | 25.10.2019<br>12:10:31.396    | Срабатывание МТЗ 3 ст. на<br>отключение                            |        | Дата и время    | 25.10.2019<br>11:18:13.782                     |
| $I$ одп. и дата    |                    | 25.10.2019<br>11:18:13.782    | Срабатывание МТЗ 3 ст. на<br>отключение                            |        | Тип повреждения | $A-B$                                          |
|                    |                    |                               |                                                                    | Авария |                 | Срабатывание МТЗ 3 ст. на<br>отключение        |
|                    |                    | 24.10.2019<br>18:22:45.668    | Срабатывание МТЗ 1 ст. на<br>отключение                            |        | Группа уставок  | $\mathbf{1}$                                   |
|                    |                    | 24.10.2019<br>11:18:13.718    | Отключение от СЗЗ                                                  |        |                 | $Ia = 0.00$<br>$1b = 0.00$<br>$1c = 0.00$      |
| Инв. № дубл.       |                    |                               |                                                                    |        | Предаварийный   | $310 = 0.00$<br>$Uab = 0.00$                   |
|                    |                    | 23.10.2019<br>10:18:13.782    | Срабатывание МТЗ 3 ст. на<br>отключение                            | режим  |                 | $Ubc = 0.00$<br>$Uca = 0.00$                   |
| ২                  |                    |                               |                                                                    |        |                 | $3U0 = 0.00$<br>$f_bus = 0.00$<br>$KQC = 0.00$ |
|                    |                    | 22.10.2019<br>18:22:45.668    | Срабатывание МТЗ 1 ст. на<br>отключение                            |        |                 | $KQC = 0.00$                                   |
| Взам. инв.         |                    | 22.10.2019                    | Отключение от СЗЗ                                                  |        | Аварийный режим | $1a = 0.00$<br>$lb = 0.00$<br>$lc = 0.00$      |
|                    |                    | 11:18:13.718                  |                                                                    |        |                 | $310 = 0.00$<br>$Uab = 0.00$                   |
|                    |                    | Выход                         | ▲<br>▼                                                             | Выход  |                 | ▲<br>▼                                         |
| $I$ loon. $u$ dama |                    |                               | Рисунок 26 - Журнал аварий РЗА                                     |        |                 | Рисунок 27 - Информация по аварии              |
|                    |                    |                               |                                                                    |        |                 |                                                |
|                    |                    |                               |                                                                    |        |                 |                                                |
|                    |                    |                               |                                                                    |        |                 |                                                |
| Инв. № подл.       |                    |                               |                                                                    |        |                 |                                                |
|                    |                    |                               |                                                                    |        |                 | ПБКМ.421451.301 ИС1                            |
|                    | $H_{2M}$ $H_{UCM}$ | $No$ $\lambda$ $\alpha$ $\nu$ | $  \Pi_{\alpha m}$<br>$\Gamma$ <sub>0</sub> $\lambda$ <sub>n</sub> |        |                 |                                                |

ата

|                            | Журнал событий РЗА                                              |
|----------------------------|-----------------------------------------------------------------|
| 25.10.2019                 | Неисправность                                                   |
| 12:10:31.396               | выключателя =1                                                  |
| 25.10.2019                 | <b>EXAMPLE THE REPORT OF</b>                                    |
| 11:18:13.782               | і ругіна уставок — э                                            |
| 24.10.2019                 | Неисправность                                                   |
| 18:22:45.668               | выключателя =1                                                  |
| 24.10.2019                 | Неисправность                                                   |
| 11:18:13.718               | выключателя =1                                                  |
| 23.10.2019<br>10:18:13.782 | <b>All Control of Control of Control</b><br>тругина уставок – 2 |
| 22,10,2019                 | <b>William Commercial Control</b>                               |
| <u> 11:18:13.762</u>       | труппа уставок <del>–</del> т                                   |
| 20.10.2019<br> 4:18:13.782 | <b>Drumna umanov = 3</b><br>рупна уставок — э                   |
| Выход                      |                                                                 |

Рисунок 24 – Раздел меню «Журналы» Рисунок 25 – Журнал событий РЗА

|                 | Аварии                    |
|-----------------|---------------------------|
| Дата и время    | 25.10.2019                |
|                 | 11:18:13.782              |
| Тип повреждения | $A-B$                     |
| Авария          | Срабатывание МТЗ 3 ст. на |
|                 | отключение                |
| Группа уставок  | 1                         |
|                 | $Ia = 0.00$               |
|                 | $lb = 0.00$               |
|                 | $Ic = 0.00$               |
|                 | $310 = 0.00$              |
| Предаварийный   | $Uab = 0.00$              |
| режим           | $Ubc = 0.00$              |
|                 | $Uca = 0.00$              |
|                 | $3U0 = 0.00$              |
|                 | $f$ bus = $0.00$          |
|                 | KQC= 0.00                 |
|                 | $KQC = 0.00$              |
|                 | $Ia = 0.00$               |
|                 | $lb = 0.00$               |
| Аварийный режим | $Ic = 0.00$               |
|                 | $310 = 0.00$              |
|                 | $Uab = 0.00$              |

Рисунок 26 – Журнал аварий РЗА Рисунок 27 – Информация по аварии

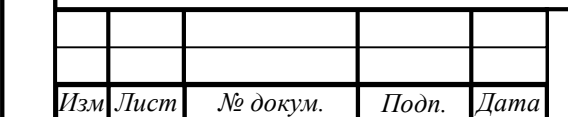

.

#### 4.6 Меню «Диагностика»

Вход в раздел меню «Диагностика» осуществляется без подтверждения права доступа. Меню раздела состоит из следующих пунктов (рисунок 28):

- Статистика;
- Внутренние модули;
- Тест ИЧМ.

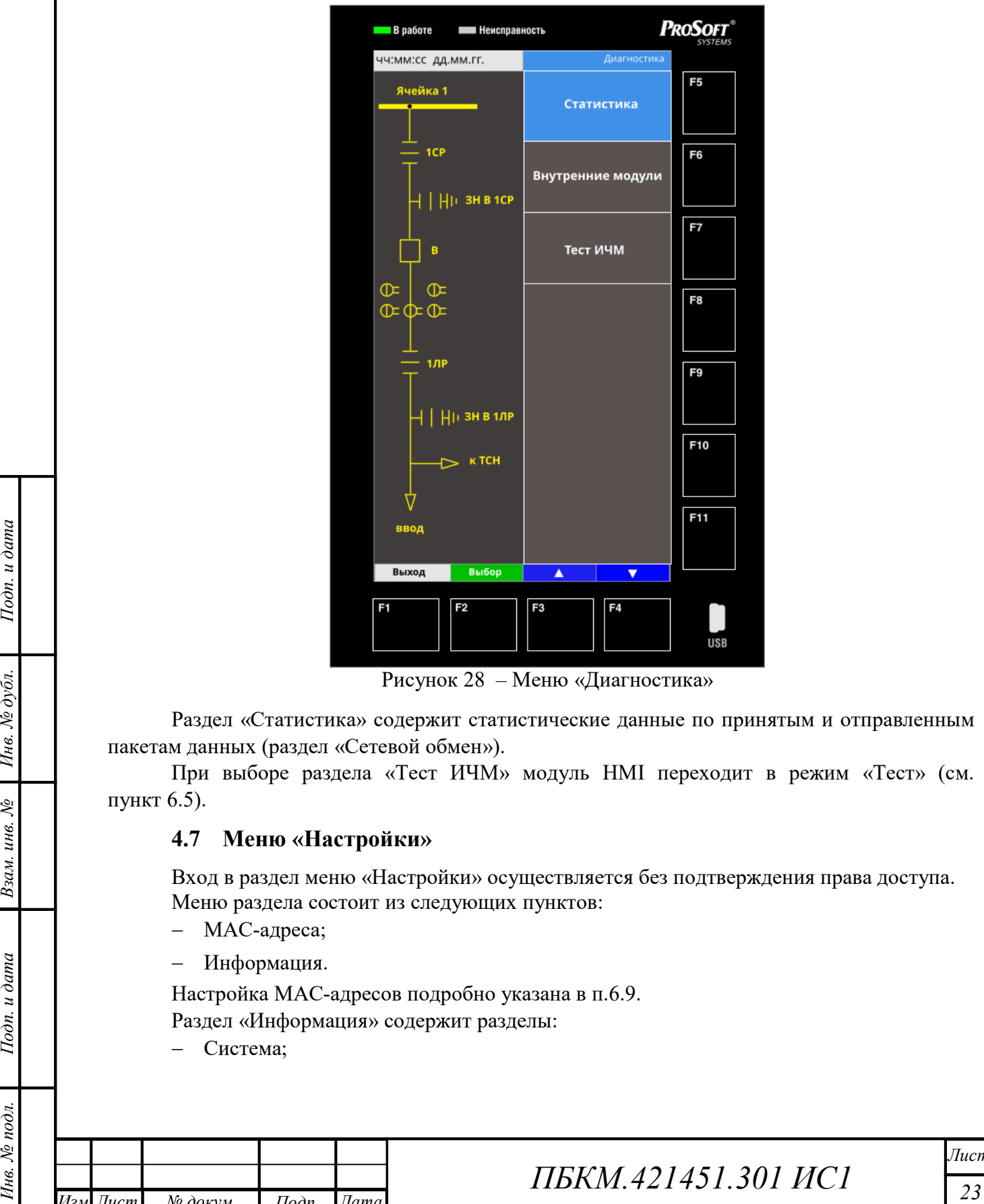

Рисунок 28 – Меню «Диагностика»

Раздел «Статистика» содержит статистические данные по принятым и отправленным пакетам данных (раздел «Сетевой обмен»).

При выборе раздела «Тест ИЧМ» модуль HMI переходит в режим «Тест» (см. пункт 6.5).

#### 4.7 Меню «Настройки»

Вход в раздел меню «Настройки» осуществляется без подтверждения права доступа. Меню раздела состоит из следующих пунктов:

- MAC-адреса;
- рмация.

ка MAC-адресов подробно указана в п.6.9.

Информация» содержит разделы:

Подп. Дата

ата

ема:

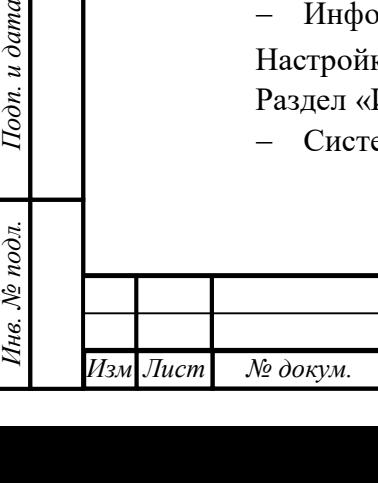

Лист

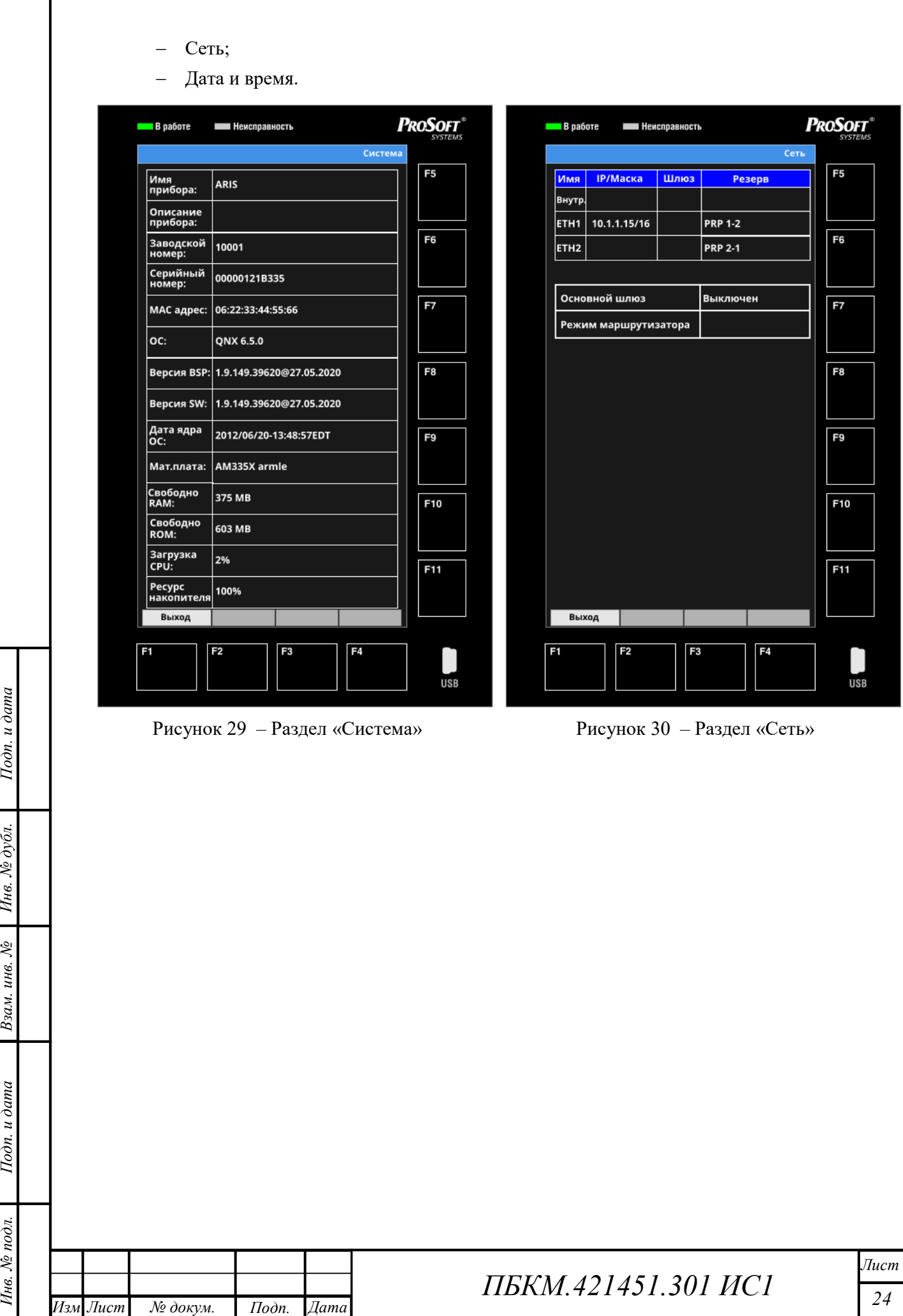

. докум

г

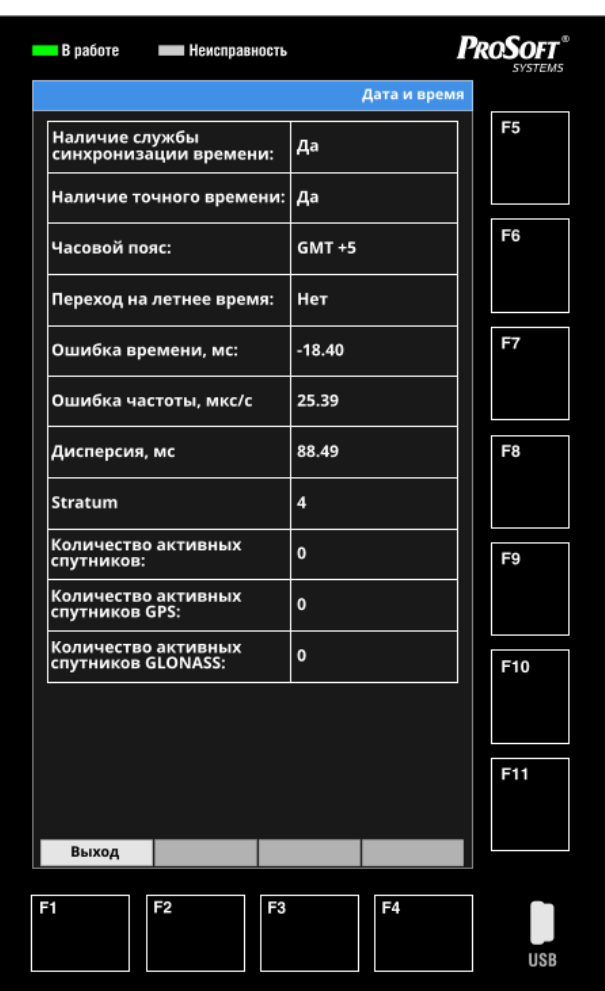

Рисунок 31 – Раздел «Дата и время»

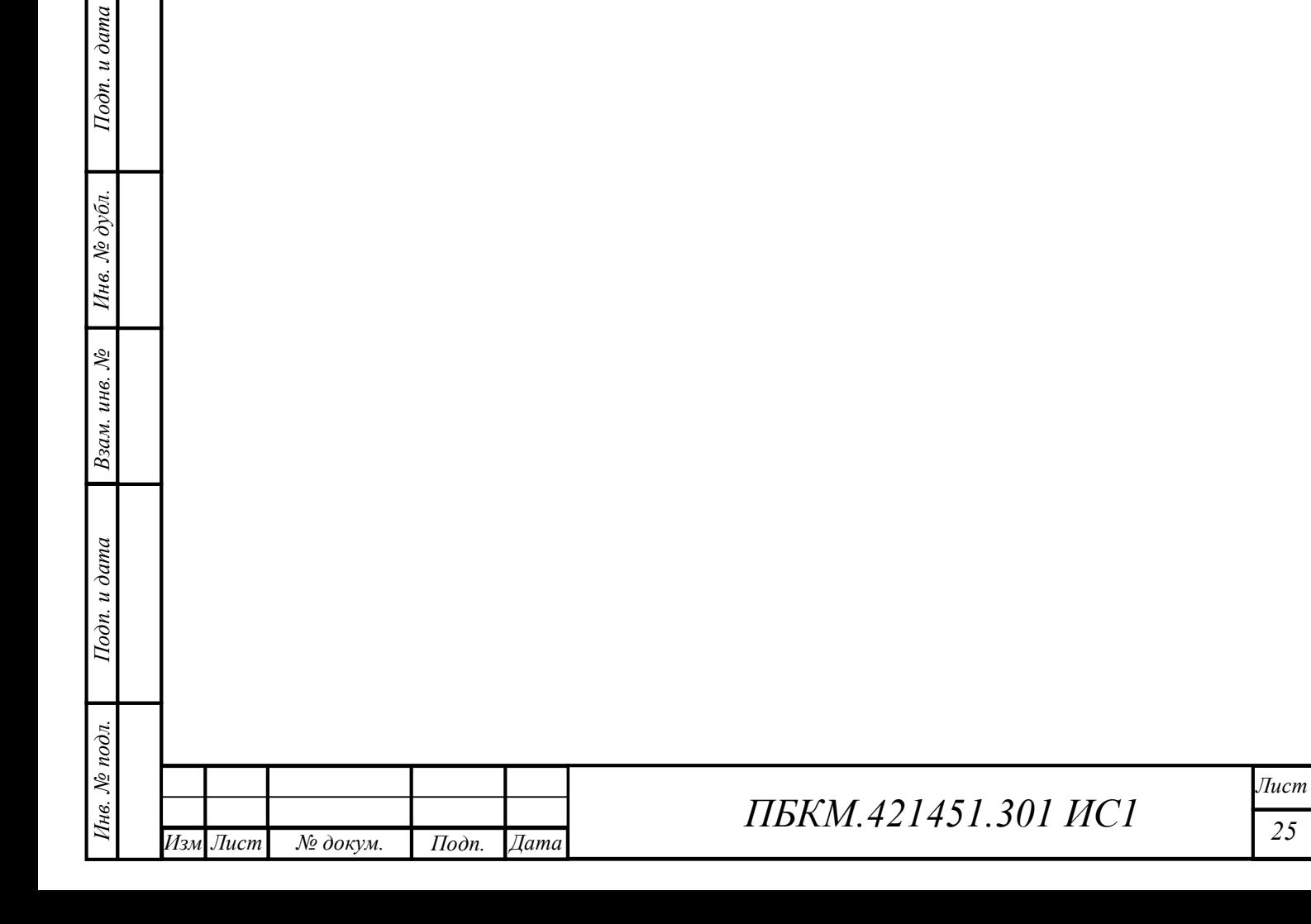

### 5 КОНФИГУРИРОВАНИЕ HMI

Способы конфигурирования HMI зависят от наличия функций РЗА в устройстве.

Поддержка функций РЗА присутствует в устройстве ARIS 23xx. В устройствах ARIS 42xx поддержка РЗА присутствует при наличии опции АУВ в конфигурации устройства.

Поддержка функций РЗА отсутствует в устройствах ARIS 22xx и ARIS 28xx. В устройствах ARIS 42xx поддержка РЗА отсутствует при отсутствии опции АУВ в конфигурации устройства.

#### 5.1 Светодиоды индикации

Светодиоды индикации (рисунок 11, позиция 14) предназначены для индикации состояния дискретных параметров работы электрооборудования с помощью управляемых трехцветных светодиодов. Число светодиодов индикации определяется исполнением применяемого HMI.

Обмен информацией о состоянии светодиодов индикации между HMI и процессорным модулем осуществляется через специализированные каналы в клиенте HMI web интерфейса (таблица 1).

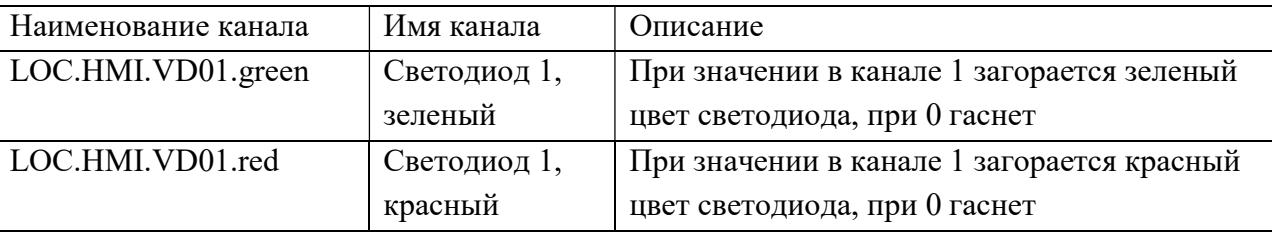

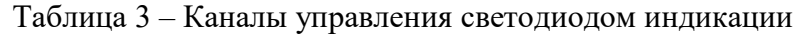

При загорании одновременно двух светодиодов (зеленый и красный) цвет индикации на HMI становится оранжевым.

При срабатывании настроенного сигнала светодиод загорается выбранным цветом и находится в таком состоянии до тех пор, пока не исчезнет пускающий сигнал или не будет выполнен сброс в зависимости от выбранного способа фиксации (уставка XB).

#### 5.1.1 Конфигурирование светодиодов в устройствах без поддержки РЗА

Поддержка функций РЗА отсутствует в устройствах ARIS 22xx и ARIS 28xx. В устройствах ARIS 42xx поддержка РЗА отсутствует при отсутствии опции АУВ в конфигурации устройства.

Настройка индикации светодиодов осуществляется через алгоритм Indication. Для работы данного алгоритма необходимо включить алгоритм, выставить «галочку» (<sup>2</sup>) в столбе «Выполнять алгоритм». Также необходимо наличие на устройстве алгоритма LED, включение данного алгоритма не требуется.

Название и назначение входов и выходов алгоритма приведены в таблице 4. Уставки алгоритма приведены в таблице 5.

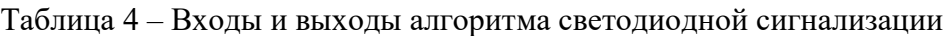

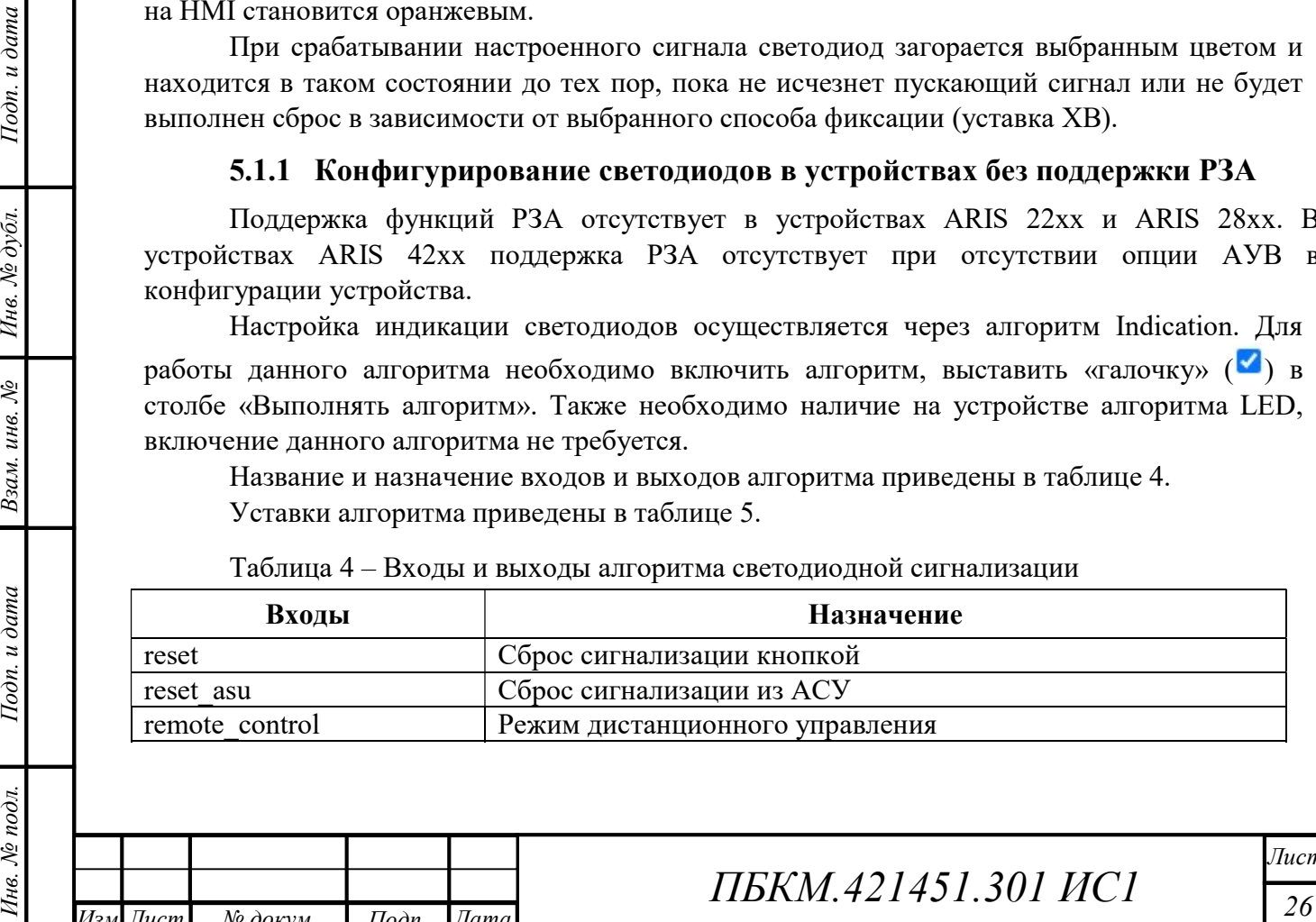

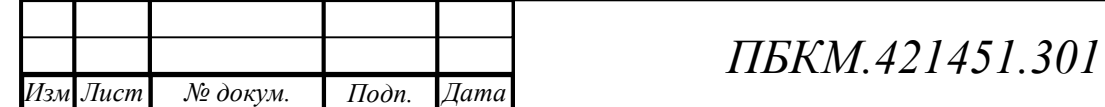

ата

.

докум

 $\overline{MC1}$ 

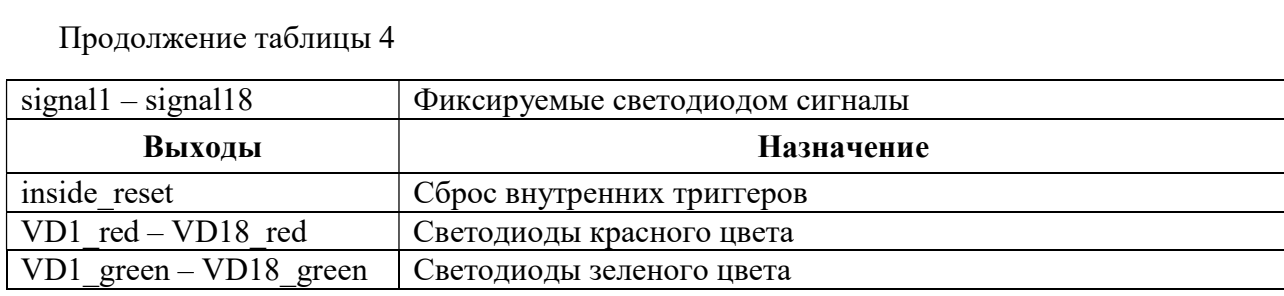

Таблица 5 – Уставки алгоритма светодиодной сигнализации

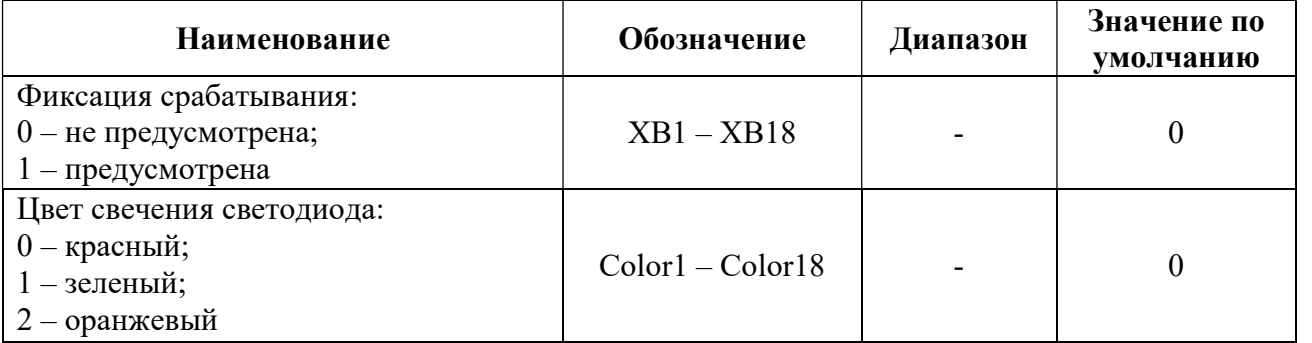

Для возможности сброса светодиодной индикации нажатием на кнопу «Сброс» к входу reset необходимо привязать канал «LOC.HMI.Reset.button».

На входы signal1 – signal18 привязываются каналы, светодиодную индикацию которых требуется обеспечить. Режим работы без фиксации или с фиксацией срабатывания для каждого светодиода настраивается индивидуально уставками XB1 – XB18. Цвет свечения каждого светодиода может быть настроен заданием значения Color. На выходы VD1 red – VD18\_red и VD1\_green – VD18\_green привязываются соответствующие каналы клиента HMI. Остальные каналы алгоритма могут быть привязаны к каналам клиента indication. В случае отсутствия на устройстве клиента indication, каналы привязки необходимо создать вручную.

#### 5.1.2 Конфигурирование светодиодов в устройствах с поддержкой РЗА

Поддержка функций РЗА присутствует в устройстве ARIS 23xx. В устройствах ARIS 42xx поддержка РЗА присутствует при наличии опции АУВ в конфигурации устройства.

3.1.2 Конфигурирование светоднодов в устройствах с поддержкой P3A<br>
22 Поддержка функций P3A присутствут в устройствах двух да устройствах для нестольком индикации основания основания согона для нестолько установки и для Для настройки индикации состояния дискретных параметров работы системы РЗА необходимо установить связь между сигналами РЗА и светодиодами индикации. Для этого выставить «галочку» ( $\blacktriangleright$ ) в «Таблице ранжирования» («РЗА» > «Таблица ранжирования») на пересечении нужного сигнала РЗА и светодиодом индикации (рисунок 32). После внесения изменений в таблицу ранжирования и перезагрузки автоматически должен настроиться дорасчет в канале LOC.PROT.INDICATION.signal# на соответствующий канал сигнала РЗА. Указанный дорасчет выполняется в модуле РЗА (DM\_CSWI).

Настройка фиксации и цвета светодиодной индикации осуществляется через меню «РЗА» > «Уставки» > вкладка «Светодиоды».

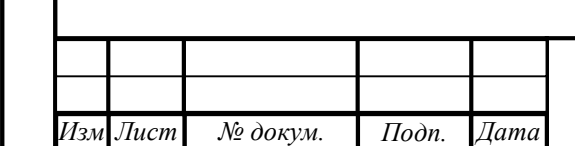

ата

.

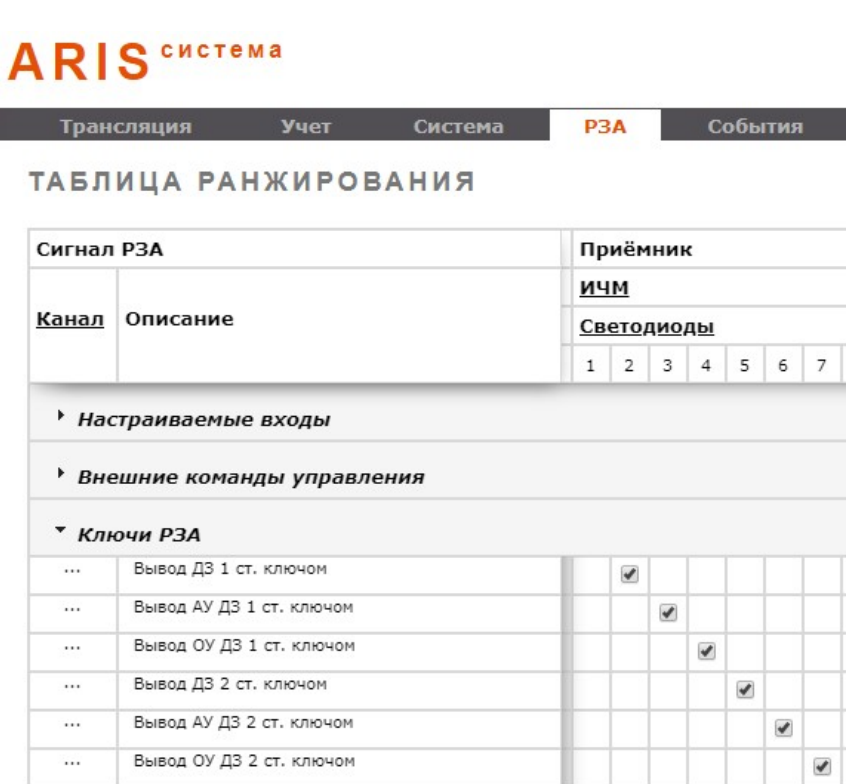

Рисунок 32 – Настройка светодиода в таблице ранжирования

#### 5.2 Кнопка «Сброс»

Кнопка «Сброс» (рисунок 11, позиция 16) предназначена для сброса светодиодной индикации.

В устройствах без поддержки функций РЗА для функционирования данной кнопки необходимо наличие на устройстве настроенного алгоритма «indication» (см. пункт 5.1).

В устройствах с поддержкой функций РЗА кнопка «Сброс» настраивается автоматически при внесении изменений в таблицу ранжирования. Автоматически настраиваются следующие дорасчеты:

- в процессорном модуле настраивается дорасчет первого по порядку свободного (в котором еще не установлен дорасчет) канала LOC.DM\_CSWI#.In.# на канал LOC.HMI.Reset.button;
- в модуле РЗА (DM\_CSWI) настраивается дорасчет канала LOC.PROT.Indication.Reset на вышеуказанный канал LOC.DM\_CSWI#.In.#;
- 28 Взаили с подоставлении и соверание и соверание и соверении с соверении с соверении и для соверения и соверения с соверения и для соверения с соверения и для соверения и для соверения с соверения с соверения и под сове в процессорном модуле настраивается дорасчет первого по порядку свободного (в котором еще не установлен дорасчет) канала LOC.DM\_CSWI#.In.# на сигнал РЗА LOC.PROT.indication.reset\_asu;
	- в модуле РЗА (DM\_CSWI) настраивается дорасчет канала LOC.PROT.indication.reset\_asu на вышеуказанный канал LOC.DM\_CSWI#.In.#.

#### 5.3 Цифровые ключи

ата

.

докум

Цифровые ключи предназначены для привязки функций управления к кнопкам HMI. Число цифровых ключей определяется исполнением применяемого HMI.

Каждый цифровой ключ снабжен двумя светодиодами индикации (рисунок 11, позиция 1), прозрачным окном для установки этикеток (рисунок 11, позиция 2) и кнопкой (рисунок 11, позиция 3). Шаблон для этикетки приведен в приложении А. Обмен данными

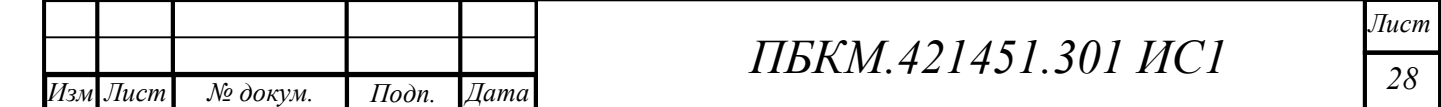

между цифровым ключом и процессорным модулем осуществляется через специализированные каналы в клиенте HMI (таблица 6).

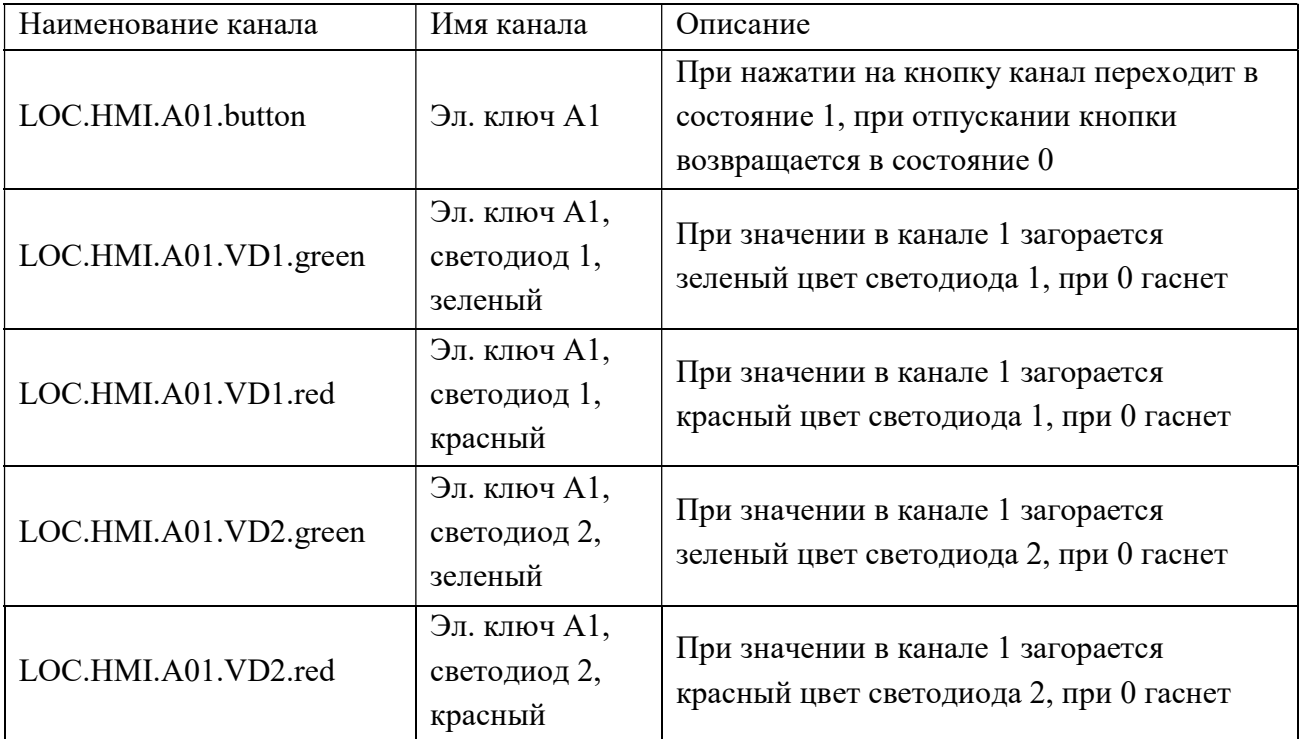

Таблица 6 – Каналы управления элементами цифровых ключей

#### 5.3.1 Конфигурирование цифровых ключей в устройствах без поддержки РЗА

Поддержка функций РЗА отсутствует в устройствах ARIS 22xx и ARIS 28xx. В устройствах ARIS 42xx поддержка РЗА отсутствует при отсутствии опции АУВ в конфигурации устройства.

Настройка индикации светодиодов и работы ключей осуществляется через алгоритм Digital keys. Для работы данного алгоритма необходимо включить алгоритм, выставить «галочку» ( $\blacktriangledown$ ) в столбе «Выполнять алгоритм». Также необходимо наличие на устройстве алгоритма Button\_led, включение данного алгоритма не требуется.

Название и назначение входов и выходов алгоритма приведены в таблице 7.

Уставки алгоритма приведены в таблице 8.

ата

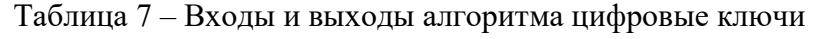

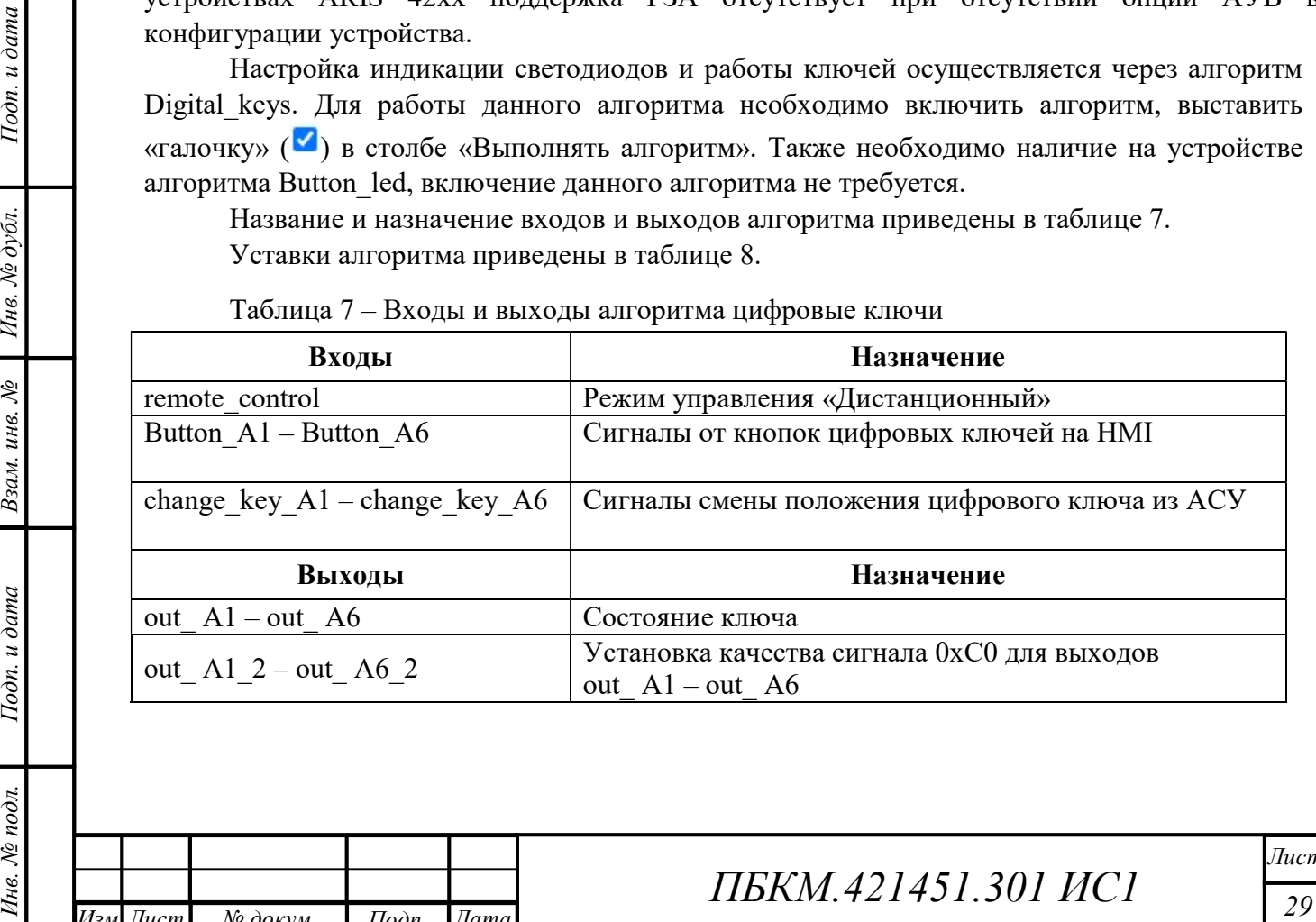

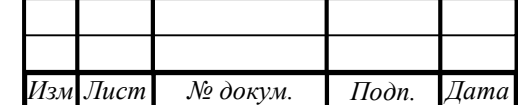

.

докум

ПБКМ.421451.301 ИС1

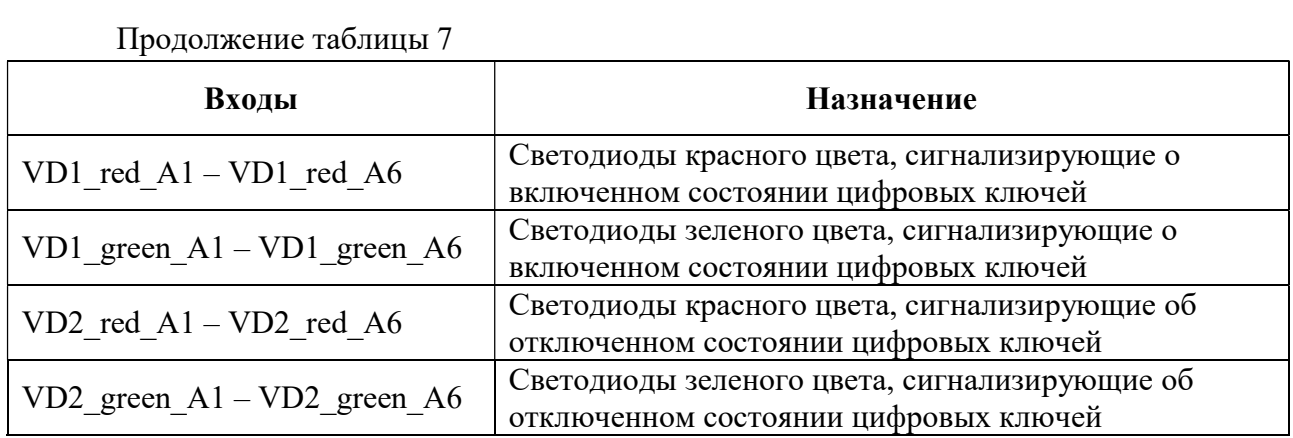

#### Таблица 8 – Уставки алгоритма цифровые ключи

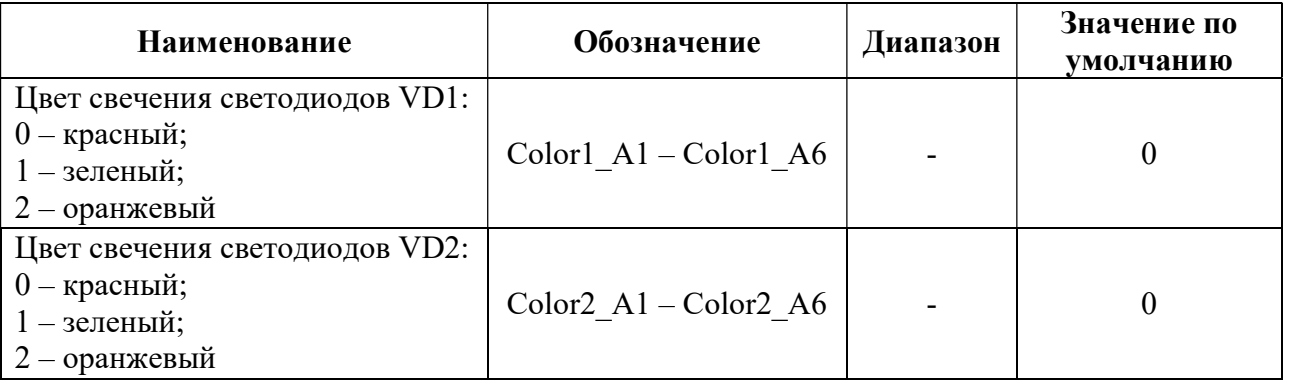

Изменение состояния ключа выполняется двумя способами: нажатием соответствующей кнопки на модуле HMI (вход Button\_A), либо дистанционно посредством канала ACY (вход change\_key\_A). Входы Button A необходимо привязать к соответствующим каналам клиента HMI «LOC.HMI.A01.button» – «LOC.HMI.A06.button». Возможность управления кнопками определяется входом remote\_control, на который поступает сигнал о включении режима «Дистанционное управление» из алгоритма режима управления (см. пункт 5.4).

Выход цифрового ключа out\_A отражает его состояние. Данный выход через дорасчет настраивается на канал, управление которым планируется осуществлять от данной кнопки.

воступает ситнал о включении режима «Дистанционное управление» из апторитма режима<br>
управления (ем. пункт 5.4)<br>
Выход щифрового кноча оut\_A отражает его состояние. Данный выход через дорасчет<br>
пастенная NML. Остальные к Цвет свечения каждого светодиода может быть настроен индивидуально заданием значения Color1 A и Color2 A. Данные выходы привязываются к соответствующим каналам клиента HMI. Остальные каналы алгоритма могут быть привязаны к каналам клиента digital keys. В случае отсутствия на устройстве клиента digital keys, каналы привязки необходимо создать вручную.

#### 5.3.2 Конфигурирование цифровых ключей в устройствах с поддержкой РЗА

Поддержка функций РЗА присутствует в устройстве ARIS 23xx. В устройствах ARIS 42xx поддержка РЗА присутствует при наличии опции АУВ в конфигурации устройства.

Настройка цифровых ключей производится через таблицу ранжирования по следующему алгоритму.

а) Настройка кнопки HMI. Для этого выставить «галочку» (•) в «Таблице ранжирования» («РЗА» > «Таблица ранжирования») на пересечении нужного сигнала РЗА из раздела «Ключи РЗА» и «ИЧМ кнопки» (рисунок 33). После внесения изменений в таблицу ранжирования и перезагрузки устройства автоматически должны настроиться следующие изменения:

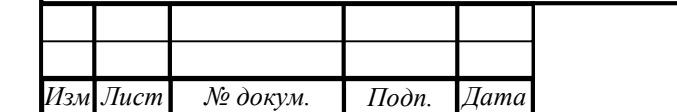

ата

.

докум

# ПБКМ.421451.301 ИС1

– В процессорном модуле настраивается дорасчет первого по порядку свободного (в котором еще не установлен дорасчет) канала LOC.DM\_CSWI#.In.# на канал LOC.HMI.A#.button.

– В модуле РЗА настраивается дорасчет канала LOC.PROT.Digital keys.button  $A#$ на вышеуказанный канал LOC.DM\_CSWI#.In.#;

– В модуле РЗА настраивается дорасчет канала РЗА на канал LOC. PROT.digital keys.out A#.

- б) Проверить наличие галочки  $(\blacktriangledown)$  в столбце «Вкл/откл» алгоритма «digital keys».
- в) Перезагрузить котроллер после внесения изменений.

Общая логика привязки сигнала РЗА цифровому ключу показана на рисунке 34.

# **ARIS** CHCTEMA

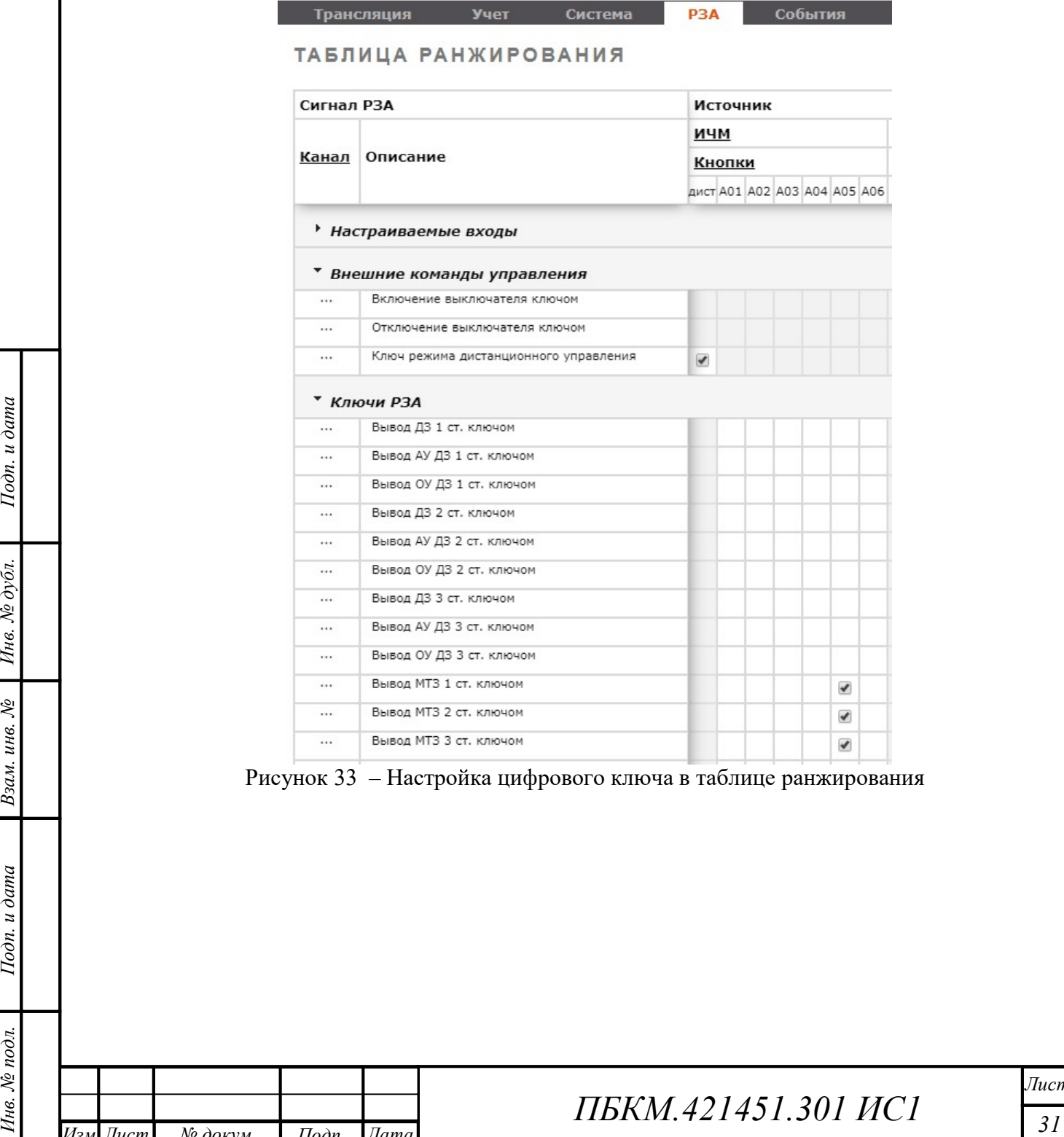

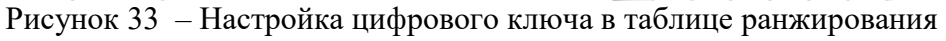

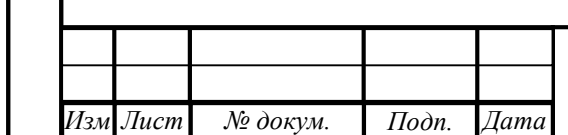

ата

.

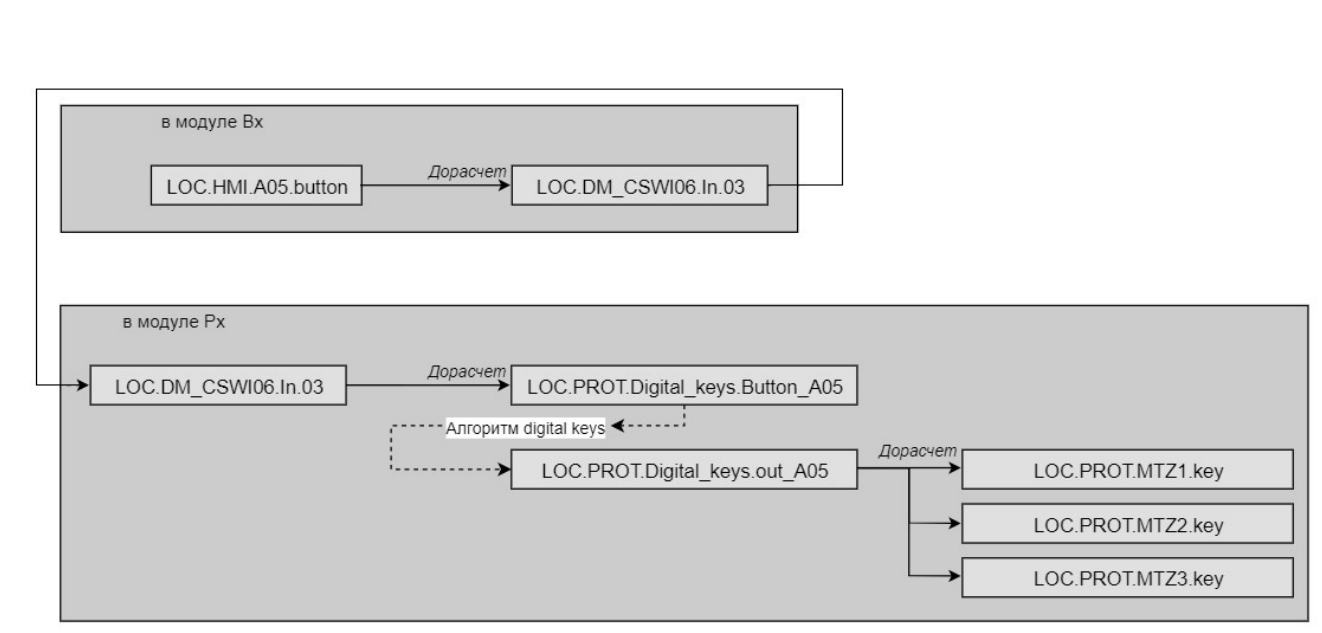

Рисунок 34 – Привязка сигнала РЗА к цифровому ключу модуля HMI

#### 5.4 Кнопка «Мест/Дист»

Кнопка «Мест/Дист» предназначена для переключения между местным режимом управления (от HMI) и дистанционным.

Обмен данными между кнопкой «Мест/Дист» HMI и процессорным модулем осуществляется через специализированные каналы (таблица 9).

|                 | Наименование канала                                                       | Имя канала                                                               | Описание                                                                                                    |
|-----------------|---------------------------------------------------------------------------|--------------------------------------------------------------------------|----------------------------------------------------------------------------------------------------|
|                 | LOC.HMI.Loc.VD                                                            | Светодиод Местное                                                        | При значении в канале «1»                                                                                                    |
|                 |                                                                           | управление                                                               | светодиод загорается, при «0»                                                                                                    |
|                 |                                                                           |                                                                          | гаснет                                                                                                    |
| $I$ Юдп. и дата | LOC.HMI.Rem.VD                                                            | Светодиод                                                                | При значении в канале «1»                                                                                                    |
|                 |                                                                           | Дистанционное                                                            | светодиод загорается, при «0»                                                                                                    |
|                 |                                                                           | управление                                                               | гаснет                                                                                                    |
|                 | LOC.HMI.LocRem.button                                                     | Кнопка Мест./Дист.                                                       | При нажатии на кнопку в канал                                                                                                    |
|                 |                                                                           |                                                                          | выставляется «1», при                                                                                                    |
|                 |                                                                           |                                                                          | отпускании «0»                                                                                                    |
| Инв. № дубл.    |                                                                           |                                                                          |                                                                                                    |
|                 |                                                                           |                                                                          | 5.4.1 Конфигурирование «Мест/Дист» в устройствах без поддержки РЗА                                                                                                    |
| Взам. инв. №    | конфигурации устройства.                                                  |                                                                          | Поддержка функций РЗА отсутствует в устройствах ARIS 22xx и ARIS 28xx. Е<br>устройствах ARIS 42xx поддержка P3A отсутствует при отсутствии опции AVB в<br>Настройка кнопки «Мест/Дист» осуществляется через алгоритм button remote. Для |
| $I$ одп. и дата | столбе «Выполнять алгоритм».                                              | Название и назначение входов и выходов алгоритма приведены в таблице 10. | работы данного алгоритма необходимо включить алгоритм, выставить «галочку» ( <sup>1</sup> ) в                                                                                                    |
|                 |                                                                           |                                                                          |                                                                                                    |
| Инв. № подл.    |                                                                           |                                                                          | Jlucn                                                                                                    |
|                 |                                                                           |                                                                          | ПБКМ.421451.301 ИС1                                                                                                    |
|                 | $U_{2M}$ $U_{1cm}$<br>$\chi$ $\lambda$<br>$\pi_{\alpha\lambda}$<br>$\Box$ |                                                                          | 32                                                                                                    |

Таблица 9 – Список каналов управления кнопкой «Мест/Дист»

#### 5.4.1 Конфигурирование «Мест/Дист» в устройствах без поддержки РЗА

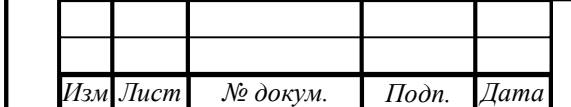

ата

.

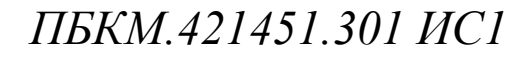

Таблица 10 – Входы и выходы алгоритма кнопки «Мест/Дист»

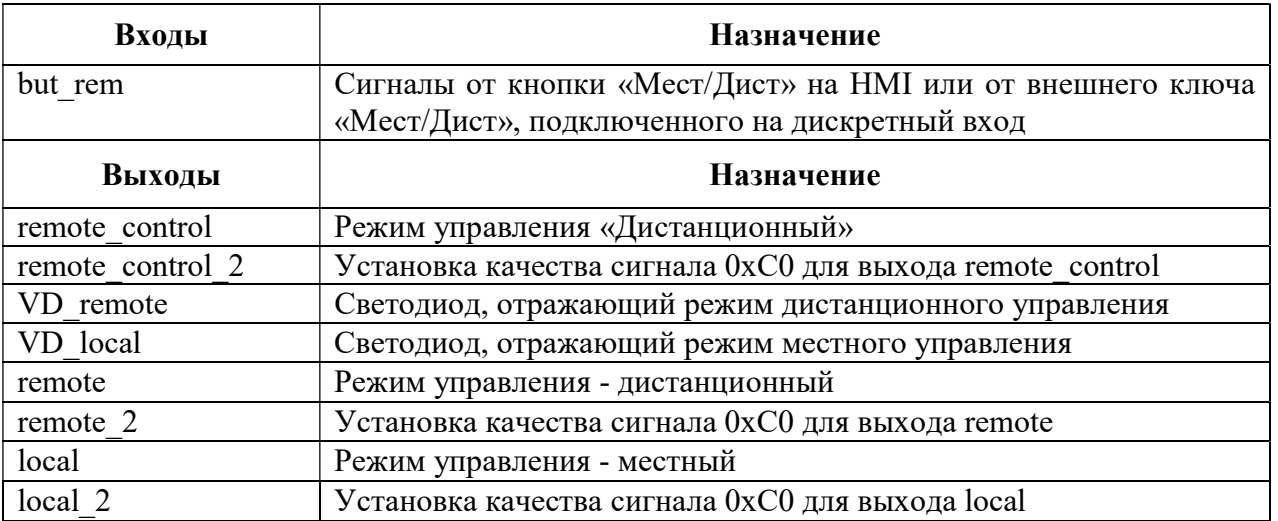

Для смены режима при нажатии на кнопку «Мест/Дист» необходимо на вход but\_rem алгоритма привязать канал «LOC.HMI.LocRem.button» устройства.

Уставкой XB1 выбирается тип ключа – цифровой на модуле HMI (XB1=0) или внешний ключ (XB1=1), подключаемый к дискретному входу устройства. При первом запуске устройства режим управления автоматически устанавливается как «Местное» - на выходе remote control значение «0». В режиме дистанционного управления на выходе remote control устанавливается значение «1». Указанный выход действует в алгоритм цифровых ключей и светодиодов (см. пункты 5.1, 5.3). Выход remote\_control\_2 привязывается к тому же каналу устройства, что и выход remote control, обеспечивая хорошее качество сигнала (0xC0) в привязанном канале.

Для управления режимом работы устройства от кнопки «Мест/Дист» необходимо выходы алгоритма remote, remote\_2, local, local\_2 привязать к каналам устройства LOC.Control.Remote и LOC.Control.Local.

 $\frac{3}{25}$ <br>  $\frac{1}{25}$ <br>  $\frac{1}{25}$ <br>  $\frac{$ Управление светодиодами осуществляется привязкой выходов алгоритма VD\_remote и VD\_local к каналам LOC.HMI.Rem.VD и LOC.HMI.Loc.VD. Все остальные каналы алгоритма могут быть привязаны к каналам клиента Button\_remote устройства. В случае отсутствия на устройстве клиента Button\_remote, каналы привязки необходимо создать вручную.

#### 5.4.2 Конфигурирование «Мест/Дист» в устройствах с поддержкой РЗА

Поддержка функций РЗА присутствует в устройстве ARIS 23xx. В устройствах ARIS 42xx поддержка РЗА присутствует при наличии опции АУВ в конфигурации устройства. Для настройки кнопки «Мест/Дист» необходимо:

- а) Выставить галочку ( $\blacktriangleright$ ) в «Таблице ранжирования» («РЗА» > «Таблица ранжирования») на пересечении сигнала РЗА «Ключ режима дистанционного управления» и источника - кнопки «Дист» (рисунок 35), нажать кнопку «Применить»;
- б) Проверить наличие галочки ( ) в столбце «Вкл/откл» алгоритма «button\_remote».
- в) Перезагрузить котроллер после внесения изменений.

ата

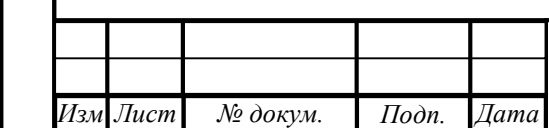

.

докум

# ПБКМ.421451.301 ИС1

Лист

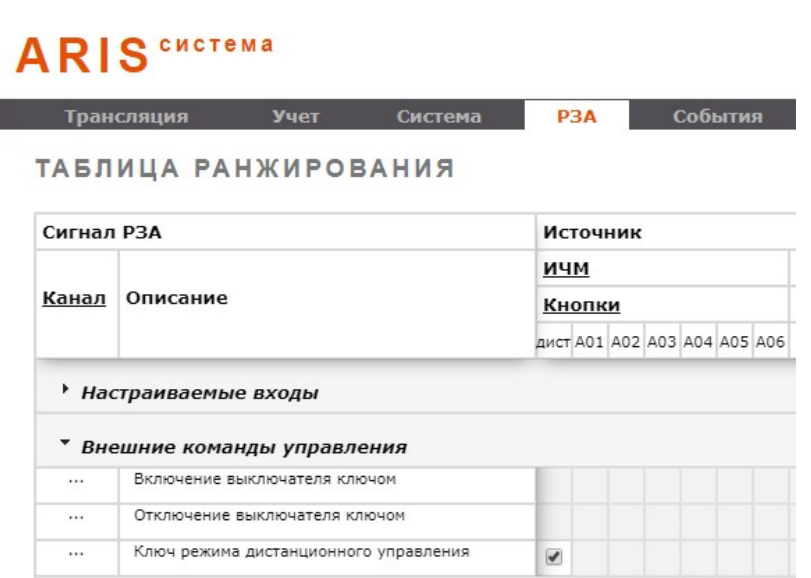

Рисунок 35 – Настройка кнопки «Мест/Дист» в таблице ранжирования

#### 5.5 Мнемокадр

#### 5.5.1 Загрузка схемы

#### 5.5.1.1 Создание файла мнемосхемы

Для создания и редактирования графического представления электроэнергетических объектов с последующей загрузкой на HMI ARIS используется программный комплекс (ПК) RedKit Builder, функционал которого описан в руководстве ПБКМ.62.01.29.000-410.01.

Алгоритм получения файла для загрузки на HMI:

а) выполнить конфигурирование схемы в ПК RedKit Builder, причем размер схемы должен соответствовать размеру участка дисплея HMI, предназначенного для схемы (ширина – 240, высота – 745);

#### 5.5.1.2 Загрузка файла в устройство

ата

| Подп. и дата    | SCL.               | $\mu$ (ширина – 240, высота – 743),<br>Структура                     |                         | полученной | объектной<br>соответствует требованиям стандарта МЭК 61850.                      | модели  | б) с помощью команды меню «экспорт в SCL» выполнить экспорт проекта в формате<br>подстанции в                                                                                                    | виде      | SCL-файла     |    |
|-----------------|--------------------|----------------------------------------------------------------------|-------------------------|------------|----------------------------------------------------------------------------------|---------|----------------------------------------------------------------------------------------------------|-----------|---------------|----|
| Инв. № дубл.    |                    |                                                                      |                         |            | 5.5.1.2 Загрузка файла в устройство<br>на настраиваемом устройстве (рисунок 37). |         | Для загрузки SCL-файла используется встроенный web-конфигуратор устройства.<br>Загрузка осуществляется через пункт Главного меню «Передача данных» (рисунок 35). При<br>выборе данного пункта в рабочей области размещается список серверов, функционирующих |           |               |    |
| Взам. инв. №    |                    | ARIS HANARD PAGOTHI<br>Трансляция<br>Прием данных<br>Передача данных |                         | Учет       | P <sub>3</sub> A<br>Система<br>Tb B ARIS!                                        | События | Измерения                                                                                                    | Алгоритмы |               |    |
| $I$ одп. и дата |                    | Туннели COM-Ethernet                                                 | Виртуальные СОМ порты   |            | ых вам сервисов?<br>Рисунок 36 - Подменю «Передача данных»                       |         |                                                                                                    |           |               |    |
| Инв. № подл.    |                    |                                                                      |                         |            |                                                                                  |         | ПБКМ.421451.301 ИС1                                                                                                    |           | $\bar{J}$ ucn | 34 |
|                 | $H_{2M}$ $H_{UCM}$ | $No$ $\lambda$ $\alpha$ $\nu$                                        | $\prod_{\alpha\lambda}$ | $\pi$ ama  |                                                                                  |         |                                                                                                    |           |               |    |

Рисунок 36 – Подменю «Передача данных»

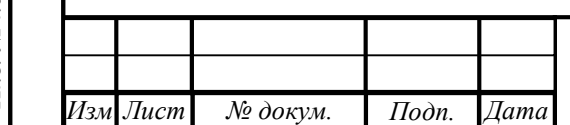

.

докум

### ПБКМ.421451.301 ИС1

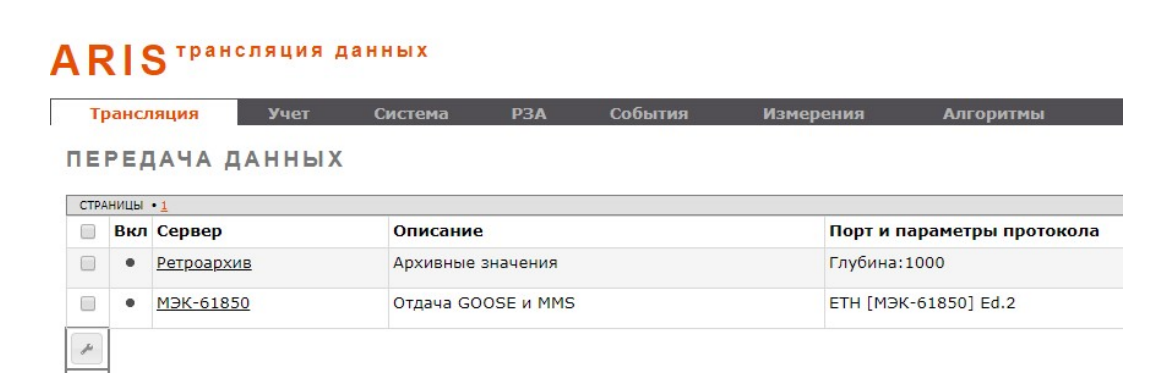

Рисунок 37 – Список серверов

Для загрузки SCL-файла необходим сервер МЭК-61850. При отсутствии данного

сервера в списке следует нажать кнопку «Добавить сервер для передачи данных» ( $+$ ) и в раскрывающемся списке выбрать «МЭК–61850–8–1», после чего в окне выбора ревизии из раскрывающегося списка выбрать номер ревизии «2». После выбора ревизии в рабочей области формируется интерактивная логическая модель устройства в текущей конфигурации (рисунок 38).

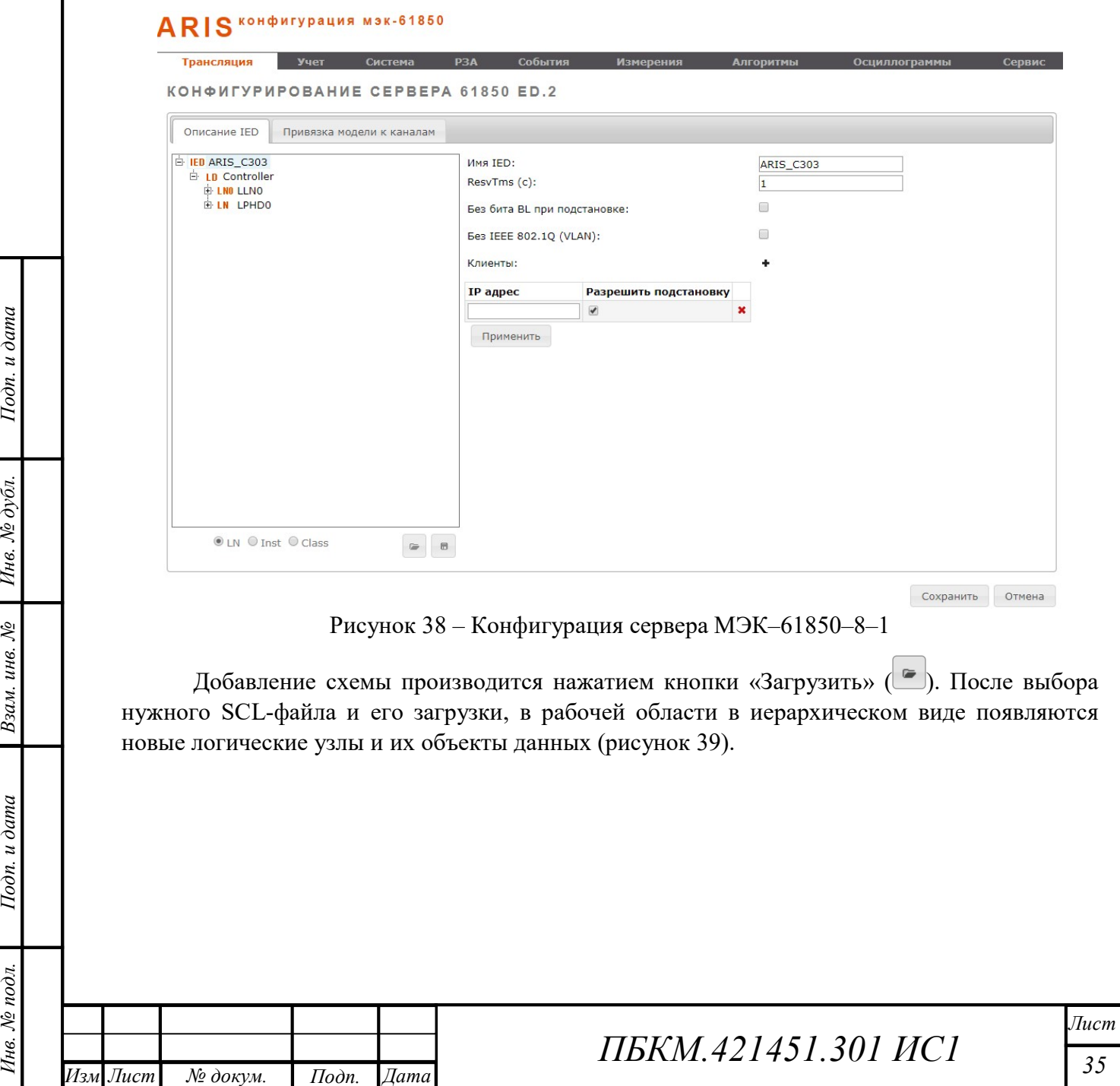

.

докум

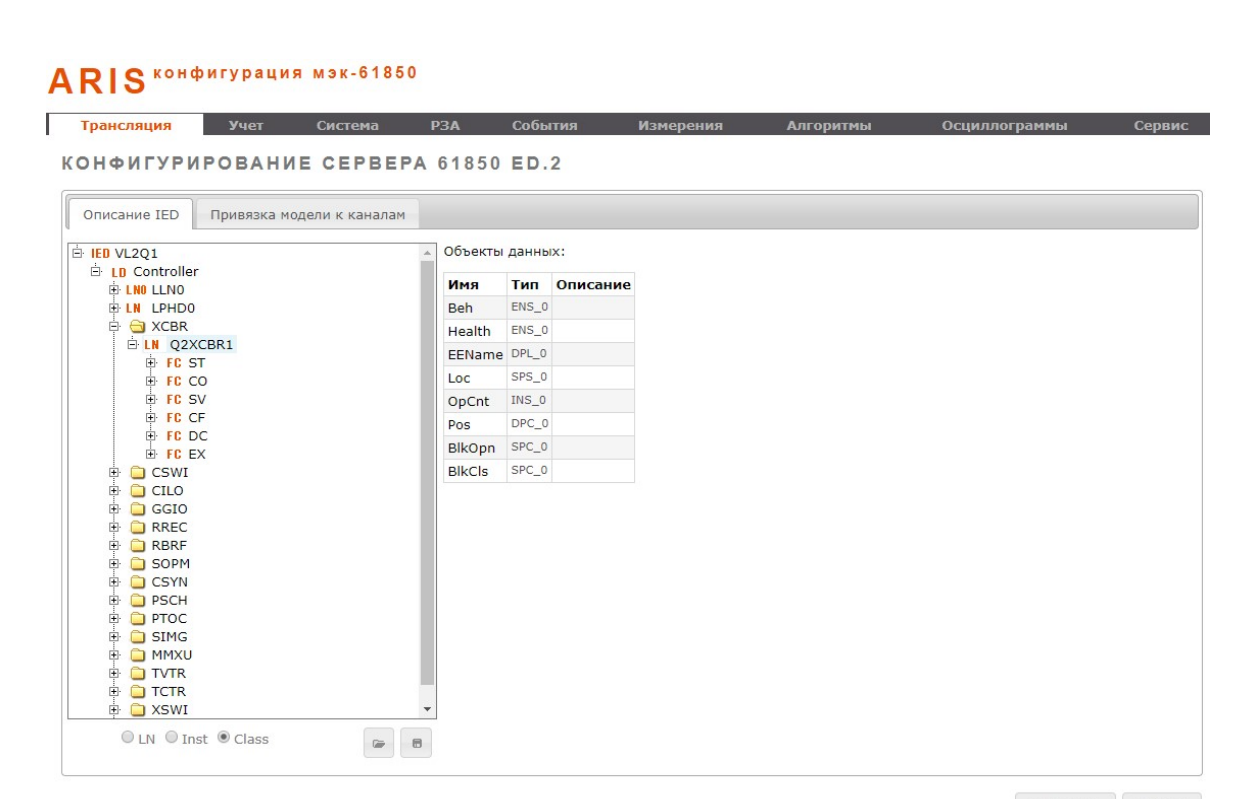

Сохранить Отмена

Рисунок 39 – Новая конфигурация сервера МЭК 61850–8–1

Для сохранения новой конфигурации необходимо нажать кнопку «Сохранить». После перезагрузки устройства схема должна отображаться на дисплее HMI ARIS.

#### 5.5.2 Объектная модель подстанции

Объектная модель подстанции, выгружаемая в виде SCL-файла из ПК RedKit Builder и представленная на рисунке 39, соответствует стандарту МЭК 61850. Иерархия модели данных представлена на рисунке 40.

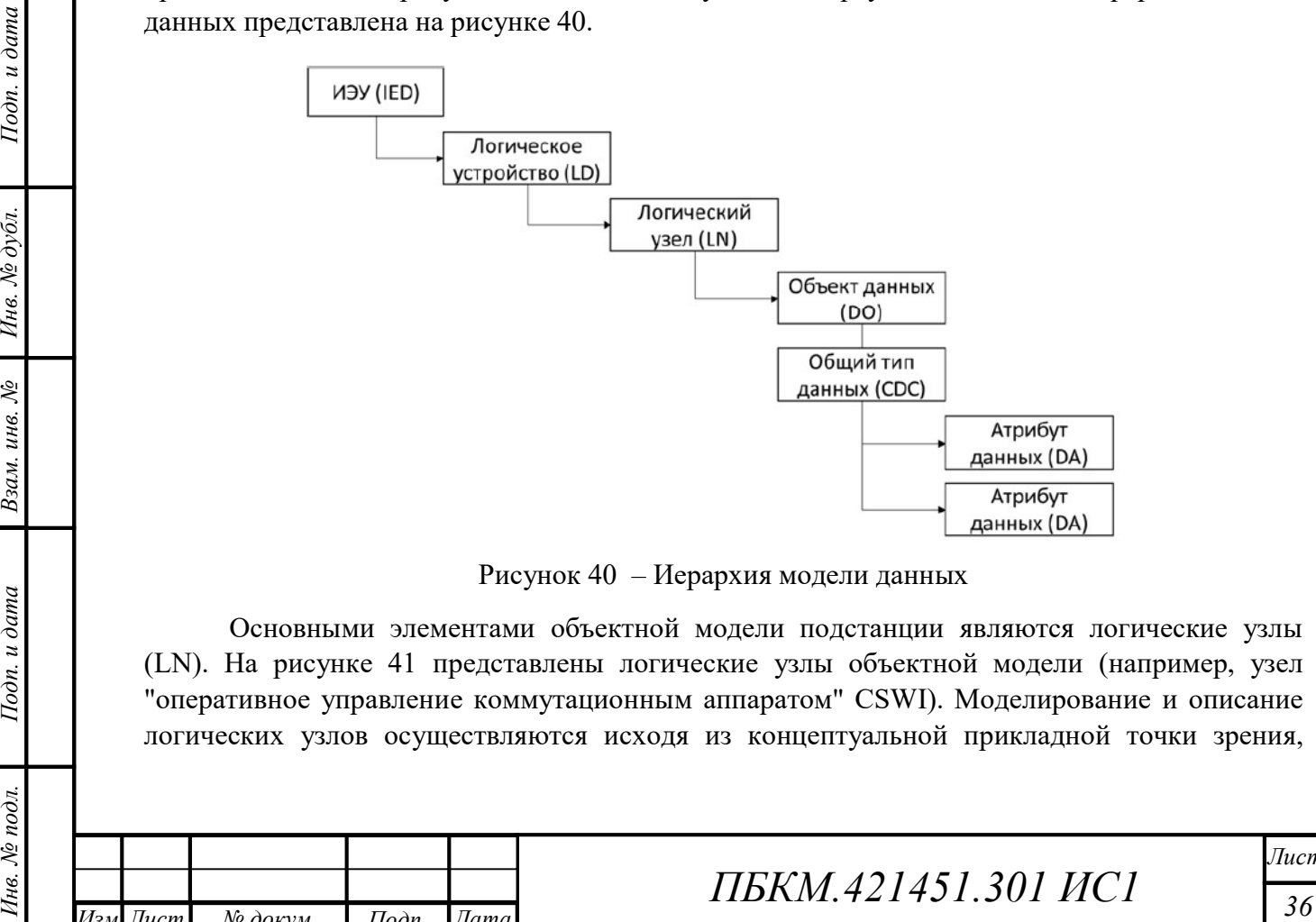

Рисунок 40 – Иерархия модели данных

Основными элементами объектной модели подстанции являются логические узлы (LN). На рисунке 41 представлены логические узлы объектной модели (например, узел "оперативное управление коммутационным аппаратом" CSWI). Моделирование и описание логических узлов осуществляются исходя из концептуальной прикладной точки зрения,

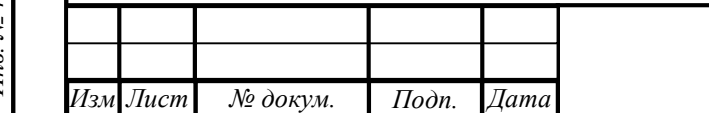

ата

.

докум

### ПБКМ.421451.301 ИС1

изложенной в МЭК 61850-5. Несколько логических узлов составляют логическое устройство (LD) (например, в рассматриваемом случае, логическим устройством является присоединение из нескольких элементов).

В зависимости от требуемых функциональных возможностей логический узел содержит перечень данных (например, положение «Pos» на рисунке 41) с соответствующими атрибутами данных («stVal», «q», «t»). Эти данные имеют некую структуру и четко определенную семантику (значение в контексте систем автоматизации подстанций).

# ARIS KOHPHITYPALINS MSK-61850

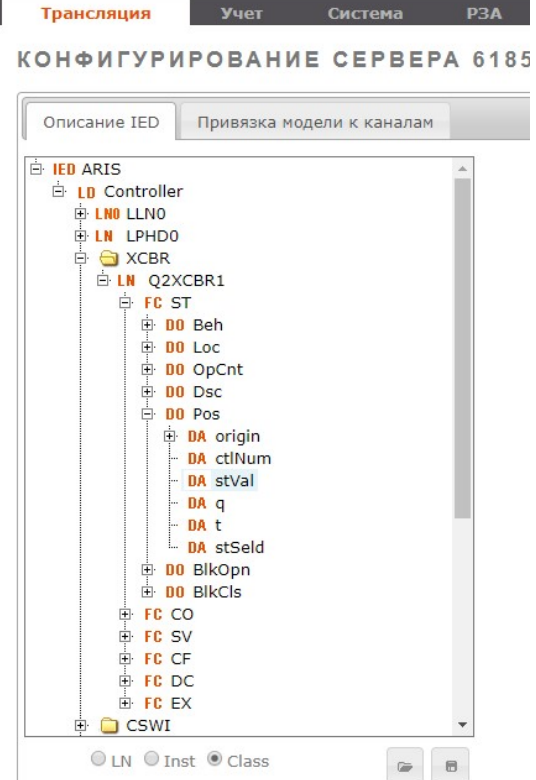

Рисунок 41 – Путь к атрибуту данных «stVal»

Например, рассмотрим полное имя объекта данных, определяющего состояние определенного выключателя схемы. Имя объекта данных «Q2XCBR1.ST.Pos.stVal» состоит из:

- индекса, указывающего на тип оборудования: «Q» выключатель, «2» порядковый номер элемента на схеме;
- XCBR класс логического узла «силовой выключатель»;
- 33 Best Alternative Correspondent and Solution and Solution and Solution and Solution and Solution and Solution and Solution and Solution and Solution and Solution and Solution and Solution and Solution and Solution and ST – функциональная связь «информация о состоянии», причем атрибут данных, доступ к которому осуществляет данная функциональная связь, должен предоставлять информацию о состоянии в значениях, которые могут быть считаны;
	- Pos имя объекта данных «положение»;

ата

stVal – атрибут данных «значение состояния».

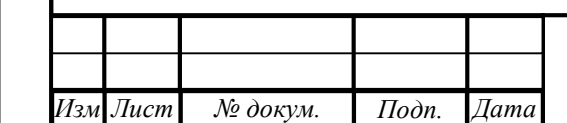

.

докум

### ПБКМ.421451.301 ИС1

Лист

#### 5.5.3 Добавление узлов в объектную модель подстанции

#### 5.5.3.1 Добавление стандартных узлов

Заложение стандартных узлов в объектную модель подстанции происходит на этапе конфигурирования схемы в ПК RedKit Builder. Для просмотра и изменения состава логических узлов элемента схемы необходимо найти нужный элемент в библиотеке объектов (рисунок 42) и открыть его, в результате откроется новое окно, представленное на рисунке 43.

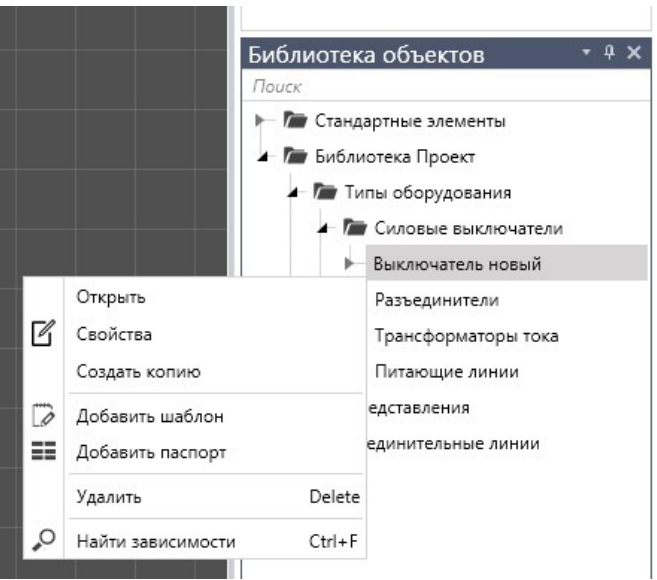

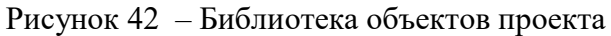

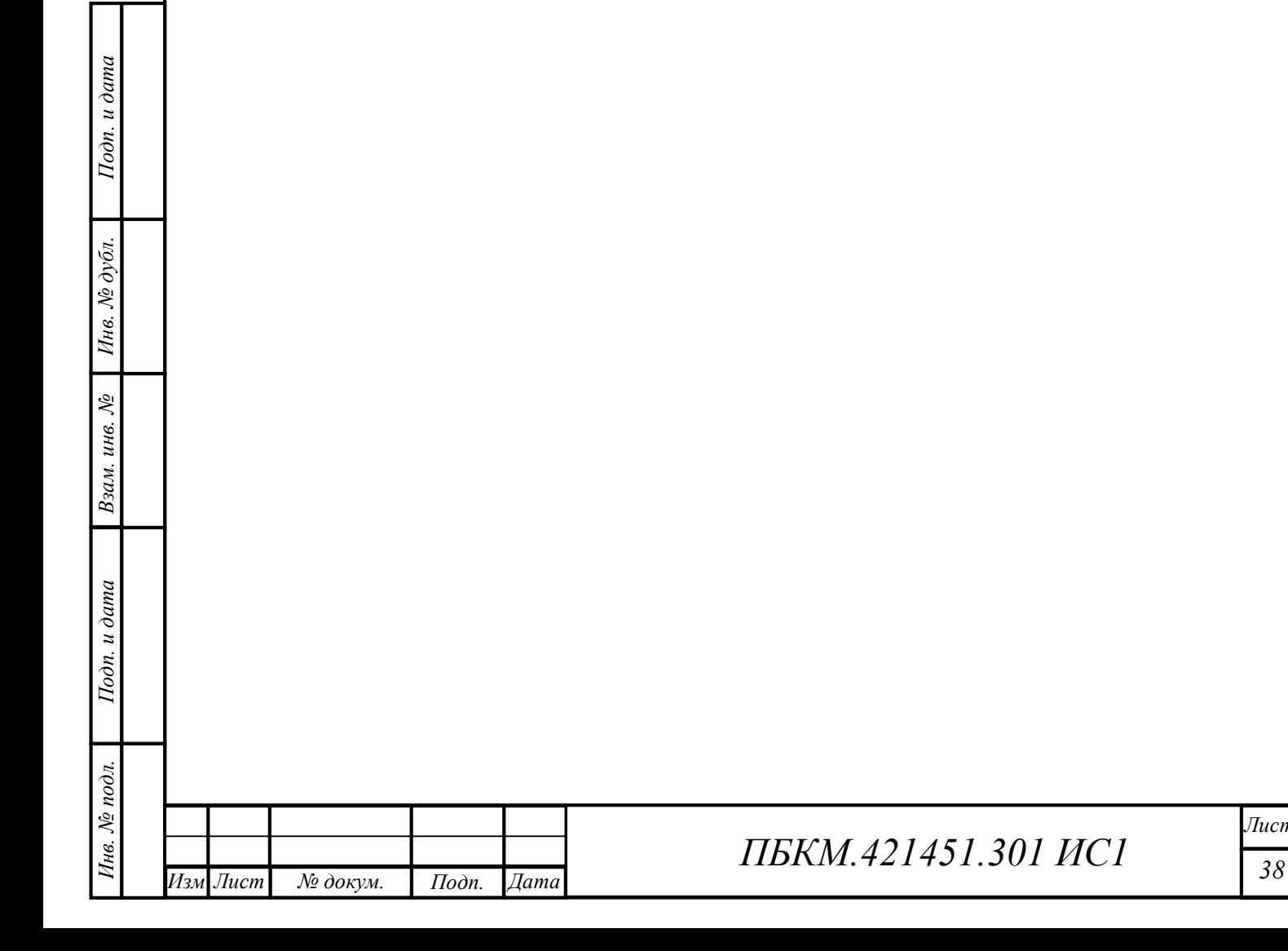

Лист

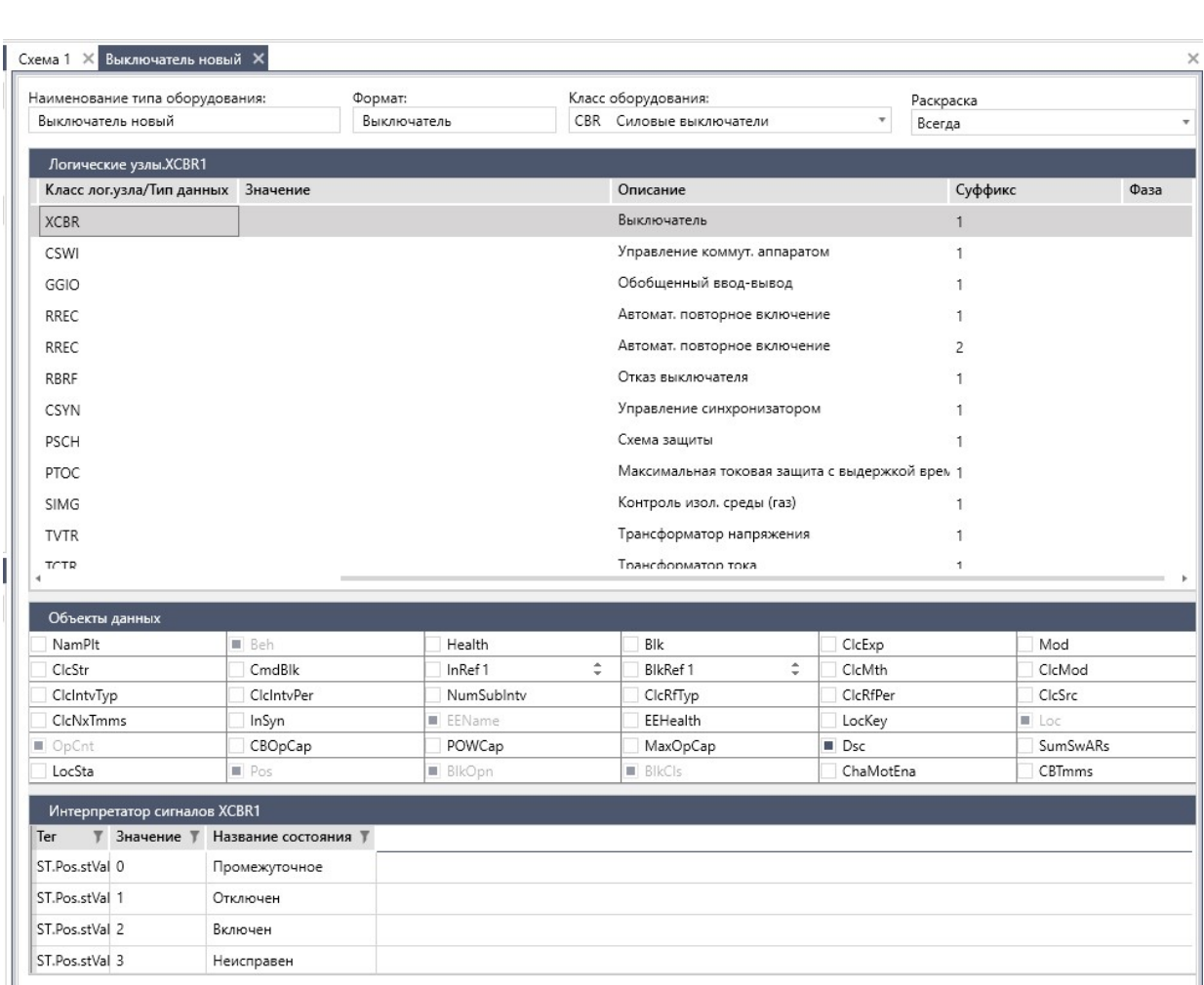

Рисунок 43 – Окно редактирования состава логических узлов объекта

В данном окне возможно добавление новых логических узлов (рисунок 44). Выбор логических узлов происходит из раскрывающегося списка. При выделении логического узла, в окне «Объекты данных» отражаются объекты данных, входящие в состав данного логического узла.

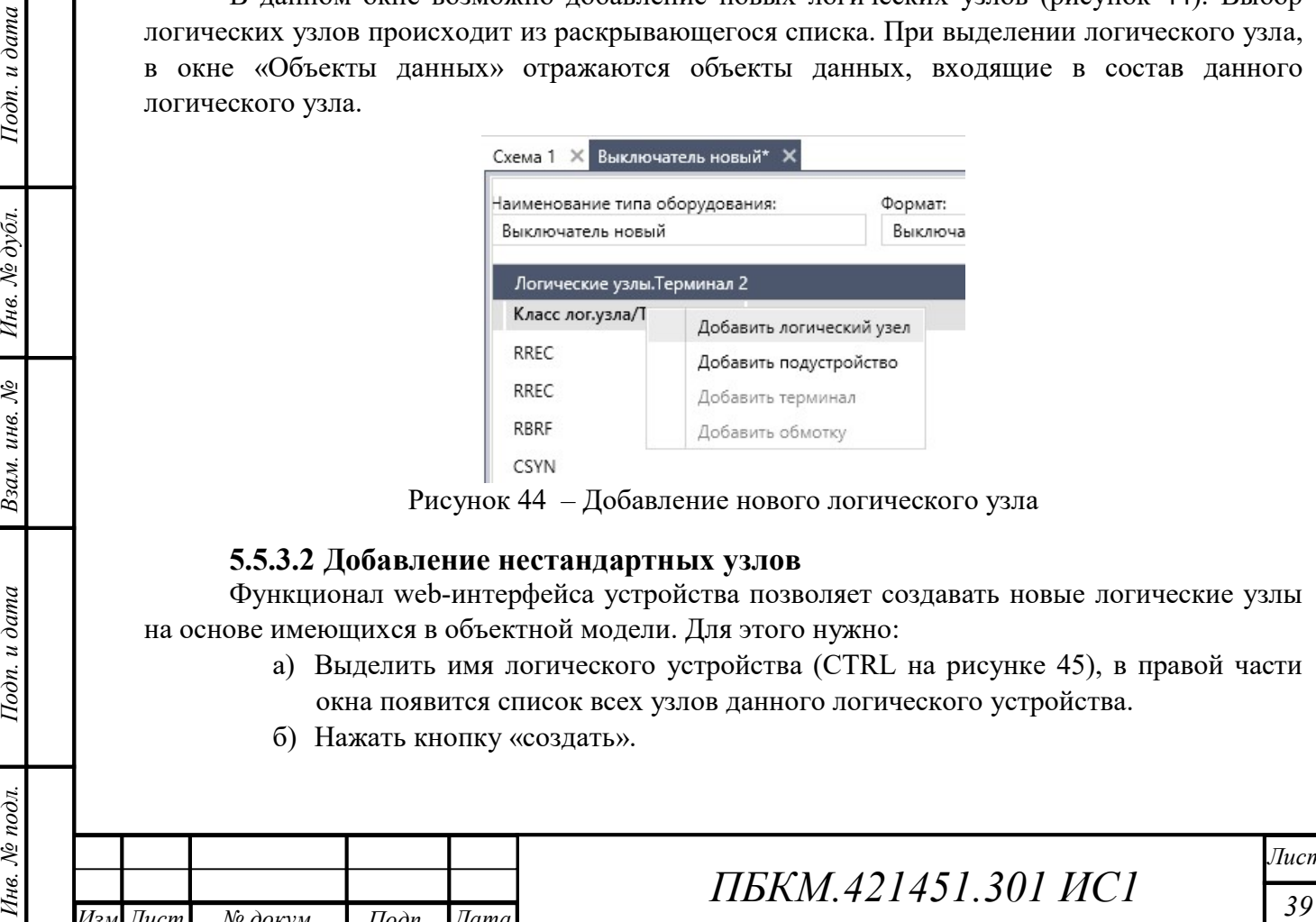

Рисунок 44 – Добавление нового логического узла

#### 5.5.3.2 Добавление нестандартных узлов

Функционал web-интерфейса устройства позволяет создавать новые логические узлы на основе имеющихся в объектной модели. Для этого нужно:

- а) Выделить имя логического устройства (CTRL на рисунке 45), в правой части окна появится список всех узлов данного логического устройства.
- б) Нажать кнопку «создать».

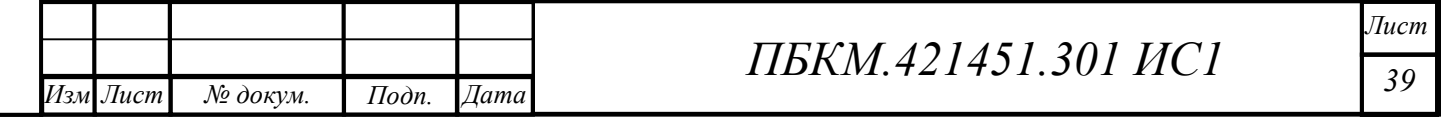

в) В открывшемся окне создаем логический узел. Например, необходимо добавить объект данных для представления сигнала срабатывания УРОВ. Данному сигналу по МЭК 61850 соответствует обозначение «TRBRF.Beh». Для получения данного объекта данных необходимо создать логический узел TRBRF, содержащий в себе атрибут данных Beh. Для создания данного узла нужно в поле «Префикс» ввести «T», в поле «Тип LN» из выпадающего списка выбрать логический узел «RBRF». В объектной модели подстанции может присутствовать несколько логических узлов с одинаковыми именами, но с разным составом атрибутов данных, поэтому для их различения в конце имени логического узла добавляется латинская буква (на рисунке 46 узел CSWI представлен в двух экземплярах). В таком случае нужно выбрать логический узел с подходящим набором атрибутов. В поле «Экземпляр» необходимо ввести «1» если логического узла с таким именем нет в составе логического устройства, или другую цифру соответственно, в зависимости от количества повторяющихся узлов. В поле «Описание» вводится комментарий. После введения данных изменений необходимо нажать «Создать» – «Достаточно», и сохранить внесенные изменения, нажав в правом нижнем углу окна кнопку «Сохранить». Новый узел появляется в конце списка узлов логического устройства.

# ARIS KOHPHTYPAUMA MSK-61850

Tosucoguia

.

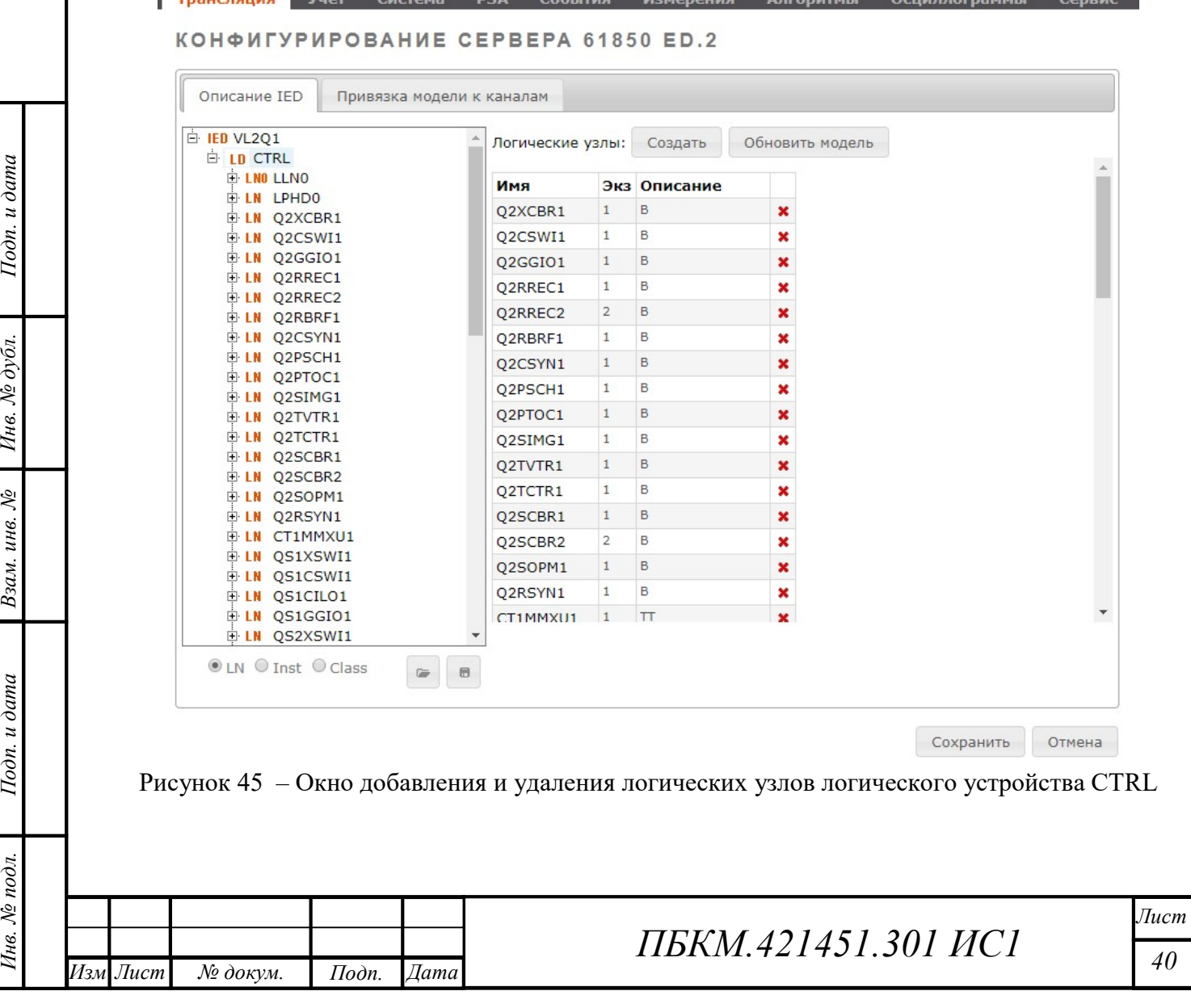

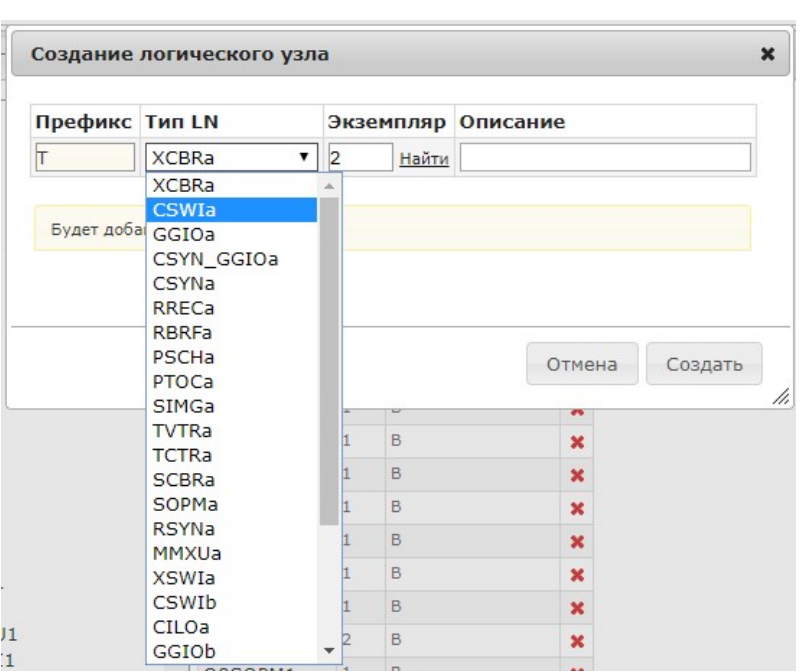

Рисунок 46 – Создание логического узла

#### 5.5.4 Экспорт объектной модели из web-интерфейса

В окне «Конфигурирование сервера 61850» web-интерфейса устройства возможно внесение изменений в объектную модель подстанции. Чтобы редактировать измененную через web-интерфейс объектную модель в ПК RedKit Builder и не потерять внесенные изменения необходимо:

а) Скачать файл проекта в окне web-интерфейса устройства «Конфигурирование сервера

61850» нажатием кнопки «скачать CID» ( $\Box$ );

б) В ПК RedKit Builder во вкладке «Главная» нажать на команду «Импорт из SCL» и выбрать выгруженный из устройства файл.

Импортирование файла возможно только при условии, что изначально данный файл был создан в ПК RedKit Builder.

Графически данный алгоритм показан на рисунке 47.

После импорта файла в ПК RedKit Builder, редактирование и экспорт проекта происходит в обычном режиме.

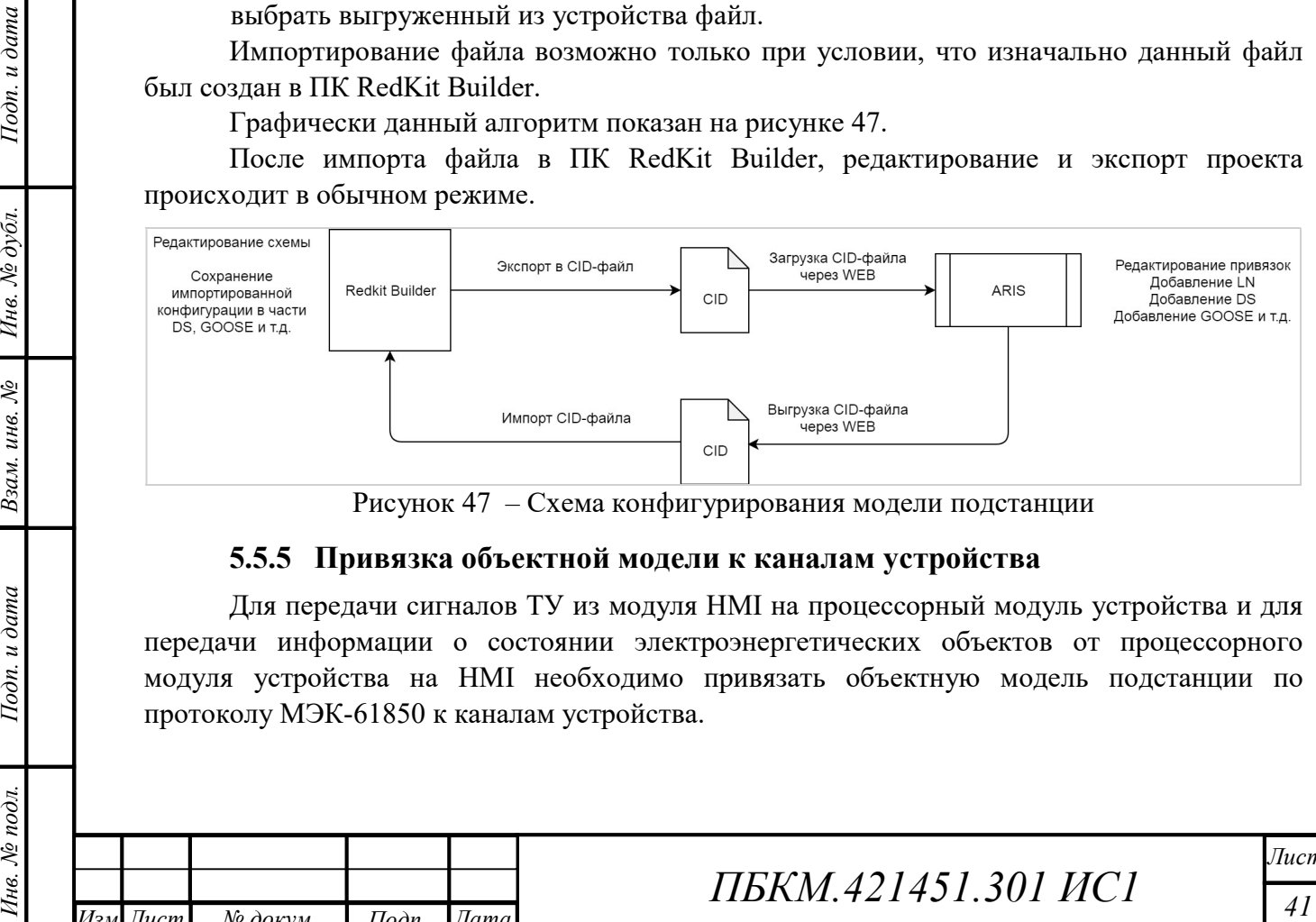

Рисунок 47 – Схема конфигурирования модели подстанции

#### 5.5.5 Привязка объектной модели к каналам устройства

Для передачи сигналов ТУ из модуля HMI на процессорный модуль устройства и для передачи информации о состоянии электроэнергетических объектов от процессорного модуля устройства на HMI необходимо привязать объектную модель подстанции по протоколу МЭК-61850 к каналам устройства.

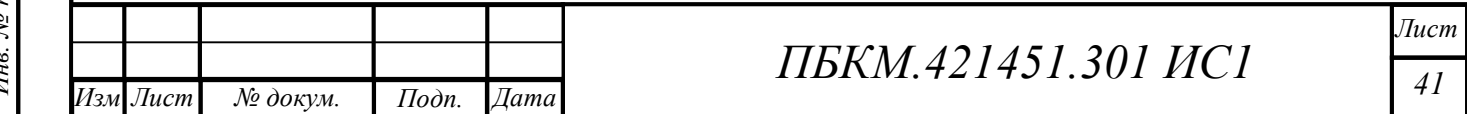

ата

.

Для привязки каналов к модели нужно выбрать пункт Главного меню «Передача данных», по ссылке «МЭК-61850» перейти в рабочее окно конфигурирования сервера 61850 и открыть вкладку «привязка модели к каналам» (рисунок 48).

С помощью кнопки «Добавить объекты» выбирается объект данных модели, привязку которого планируется выполнить. Имена объектов определены согласно МЭК 61850.

С помощью кнопки «Указать тэг» ( $\Box$ ) к добавленному объекту привязывается канал устройства. После внесения всех изменений следует нажать кнопку «Сохранить» и перезагрузить устройство.

Привязка объекта данных к каналу устройства дает возможность HMI как считывать информацию с канала устройства, так и управлять значением канала устройства. Для того, чтобы разрешить HMI присваивать объекту данных значение привязанного канала (считывать информацию с устройства) необходимо выставить «галочку» ( В столбце «ИЧМ» напротив строки с нужной привязкой.

# ARIS KOHPHEYPALINS MSK-61850

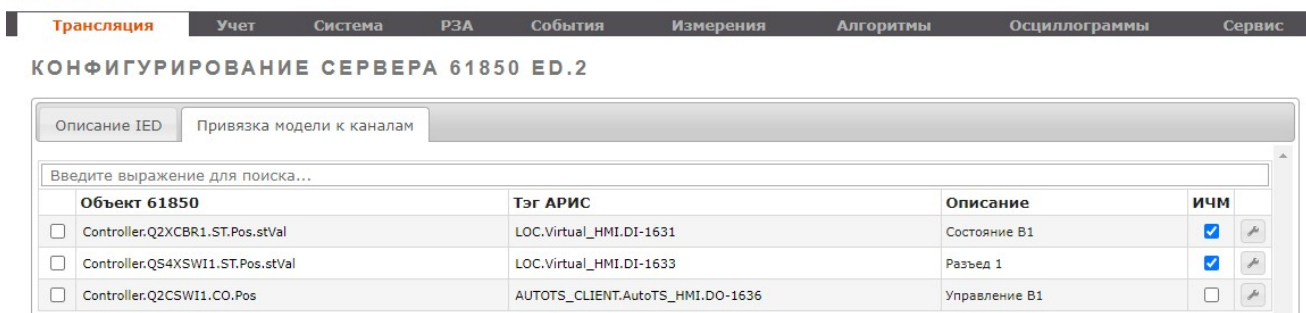

#### Рисунок 48 – Привязка объекта модели к каналам

#### 5.5.6 Привязка сигнала ТУ

Функционал HMI ARIS позволяет отправлять сигналы телеуправления (ТУ) непосредственно с HMI. В созданной объектной модели подстанции возможность управления элементом обеспечивается наличием у управляемого объекта узла управления CSWI. Для того, чтобы устройство приняло сигнал управления, необходимо привязать объект данных, соответствующий элементу управления, к виртуальному каналу устройства.

На рисунке 48 для управления выключателем выполнена привязка объекта данных к виртуальному каналу устройства. Сигнал управления выключателем соответствует объекту данных «Q2CSWI1.CO.Pos», имя которого состоит из:

- индекса, указывающего на тип оборудования: «Q» выключатель, «2» порядковый номер элемента на схеме;
- CSWI класс логического узла «оперативное управление коммутационным аппаратом»;
- CO функциональная связь «управление», причем атрибут данных, доступ к которому осуществляет данная функциональная связь, должен предоставлять информацию управления, значением которой можно оперировать и считывать;
- POS имя объекта данных «положение».

ата

 $\frac{1}{2}$  в испоренногии и сигуальных согласивет отправления и и существенник и согласивного согласивного собъекта для использования объекта и дата Инверсите со согласив с согласив собъекта и дата Инверсите со согласив с Для принятия команды ТУ от HMI необходимо создать клиент виртуальных команд последовательным выбором «Трансляция» > «Прием данных» > «Добавить источник данных» – «Виртуальные команды», либо выбрать существующий клиент виртуальных команд. В данном клиенте необходимо создать команды управления через меню «Трансляция» > «Команды управления», установить фильтр по клиенту, нажать «Добавить

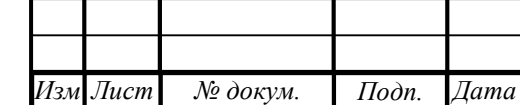

.

докум

Лист

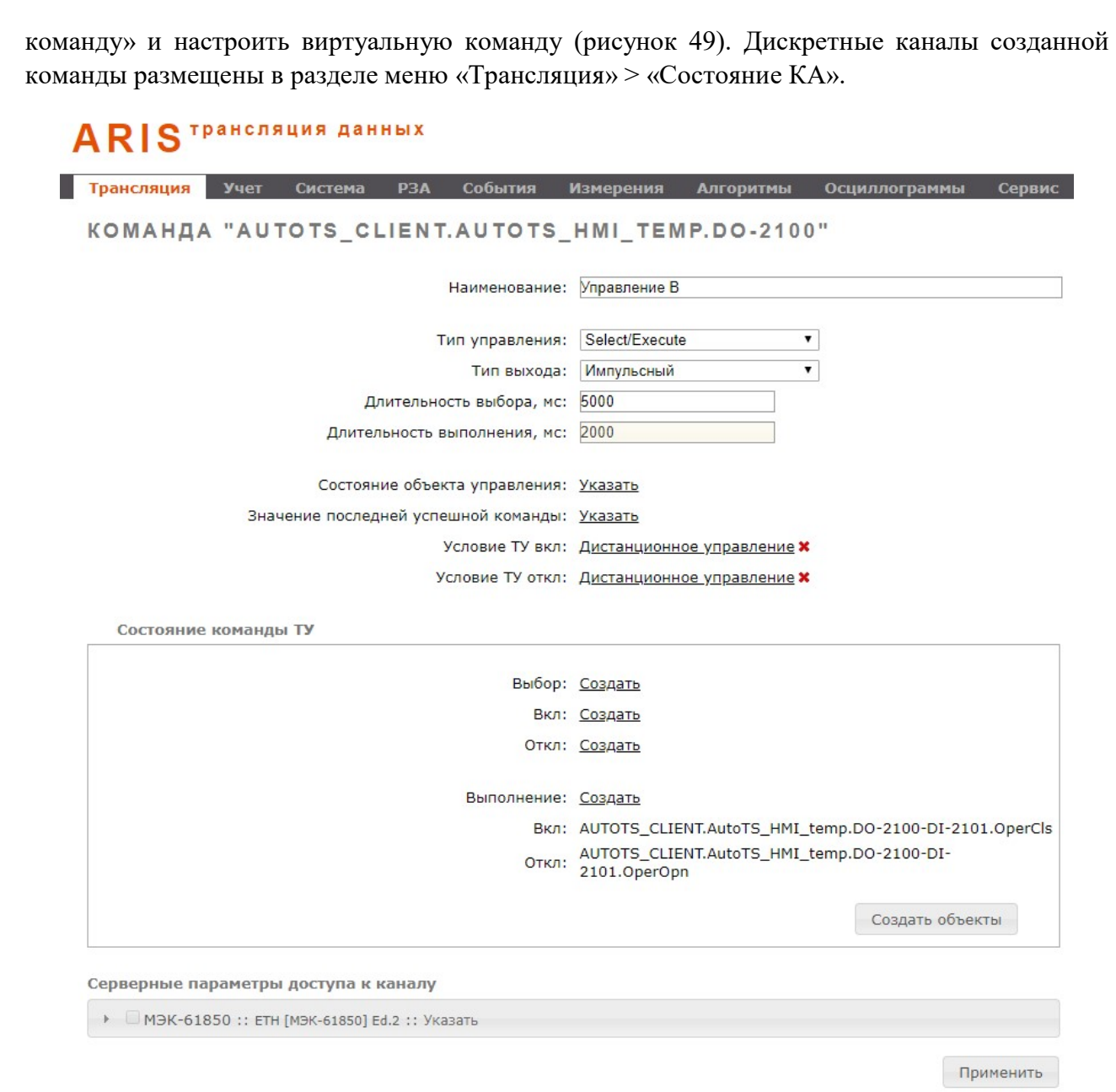

Рисунок 49 – Создание клиента виртуальных команд

 $\frac{1}{20}$ <br>  $\frac{1}{20}$ <br>  $\frac{$ После привязки объекта данных к каналу ТУ необходимо перезагрузить устройство. Отправка сигнала ТУ из HMI осуществляется через раздел меню «Управление» (см. пункт 6.3). После отправки сигнала ТУ из HMI, состояние дискретных каналов привязанной команды управления изменяется на 1 на время, которое введено в поле «длительность выполнения, мс» при настройке команды управления клиента виртуальных команд (рисунок 49).

#### 5.5.7 Отображение состояния и параметров элементов

Мнемосхема может иметь динамические свойства, т.е. изменять отображение элементов в зависимости от состояния и параметров электроэнергетических объектов.

Данные характеристики закладываются при создании файла схемы в ПК RedKit Builder, где для различных вариантов отображения элементов схемы с помощью скриптов на языке Lua прописываются определенные условия. Такими условиями являются значения объектов данных.

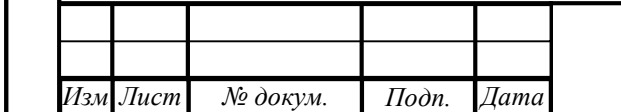

ата

.

Для присваивания объекту данных определенного значения необходимо выполнить привязку данного объекта данных к каналу устройства.

К примеру, скрипт, описывающий динамическое изменение заливки выключателя на схеме представлен на рисунке 50. Привязка объекта данных «Q2XCBR1.ST.Pos.stVal» к каналу устройства (рисунок 48) приводит к изменению отображаемой на схеме заливки выключателя в зависимости от значения привязанного канала. После привязки каналов устройства и перезагрузки элементы на мнемосхеме будут отражаться в соответствии с прописанными динамическими свойствами.

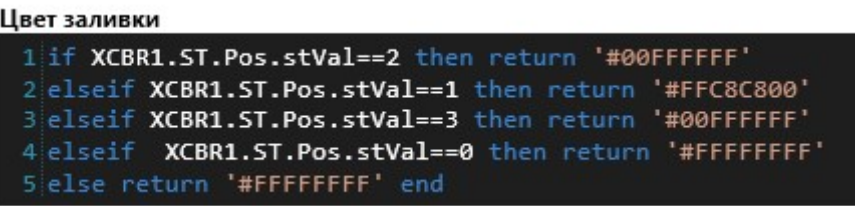

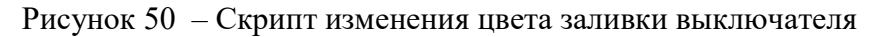

## ARIS KOHPHEYPALINS MSK-61850

 $\sqrt{2}$ 

КОНФИГУРИРОВАНИЕ СЕРВЕРА 61850 ED.2

Таблица 11 – Варианты отображения выключателя на схеме

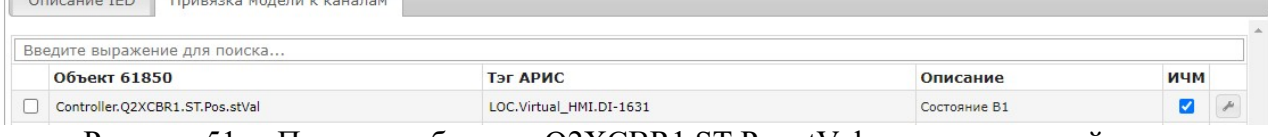

Осциллограммы

Рисунок 51 – Привязка объекта «Q2XCBR1.ST.Pos.stVal» к каналу устройства

Например, при изменении значения привязанного канала вид выключателя на схеме меняется в соответствии с таблицей 11.

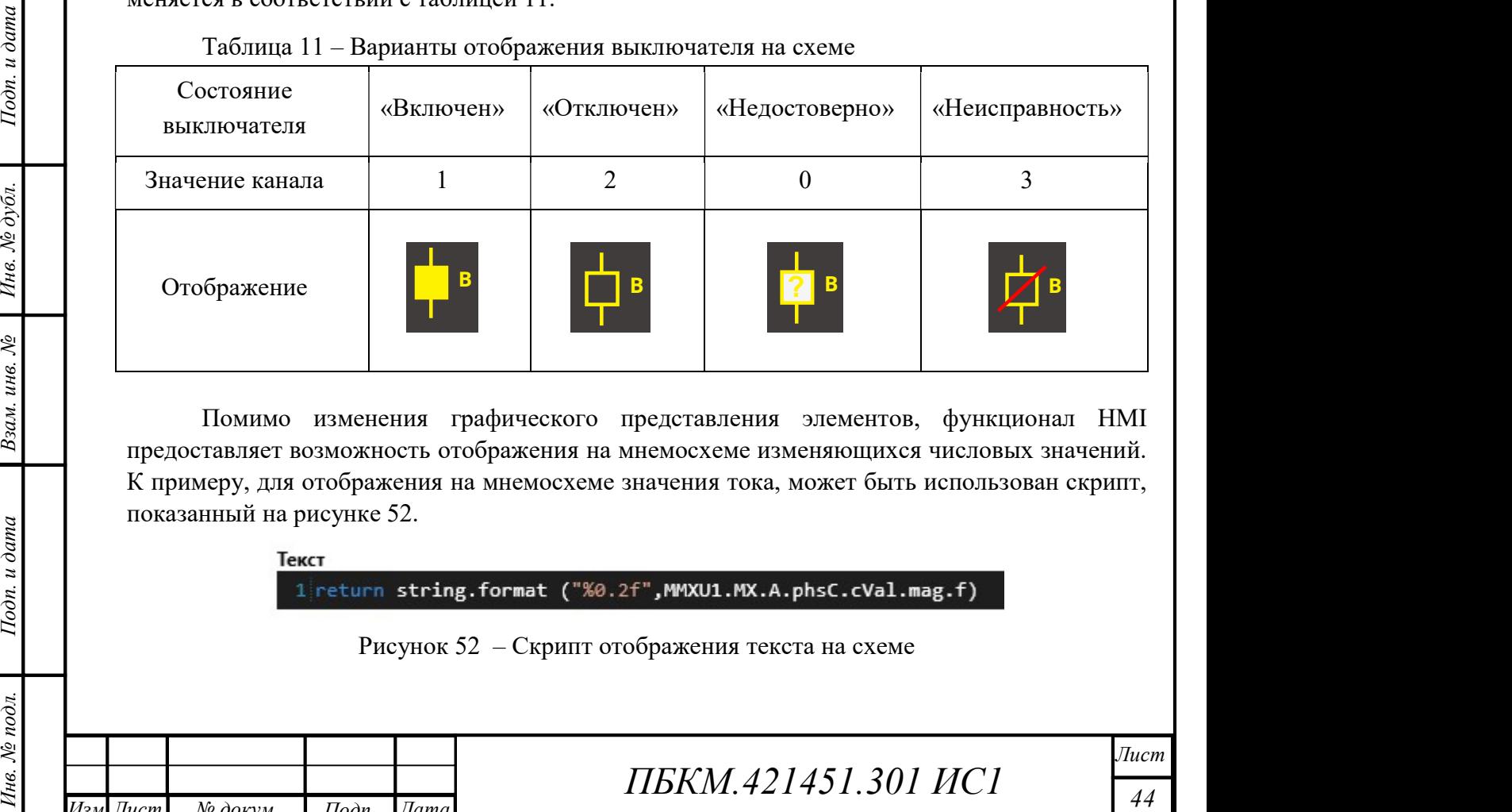

Помимо изменения графического представления элементов, функционал HMI предоставляет возможность отображения на мнемосхеме изменяющихся числовых значений. К примеру, для отображения на мнемосхеме значения тока, может быть использован скрипт, показанный на рисунке 52.

Рисунок 52 – Скрипт отображения текста на схеме

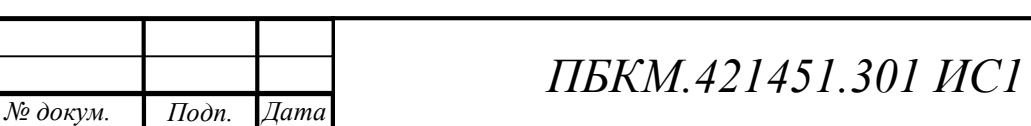

ата

Изм Лист .

Таким образом, после привязки объекта данных «MMXU1.MX.A.phsC.cVal.mag.f» через окно «Конфигурирование сервера 61850» к каналу устройства, содержащему нужное измерение, числовое значение тока на схеме будет изменяться аналогично изменению значения канала устройства с округлением до двух значащих цифр.

#### 5.6 Настройка доступа

Настройка доступа к разделам меню HMI производится через web-интерфейс устройства на странице «Учетные записи пользователей», переход на которую выполняется при выборе пункта локального меню «Пользователи». В рабочей области размещается список зарегистрированных пользователей (рисунок 53).

# ARIS HACTPONKA CHCTEME

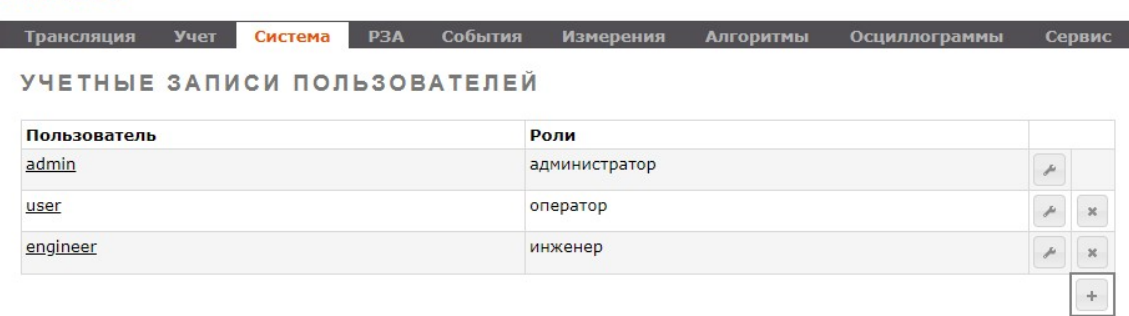

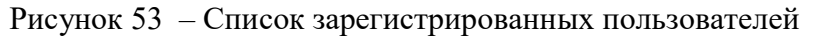

В списке, в колонке «Пользователь», перечислены учетные имена пользователей, а в колонке «Роли» – наименование их ролей. В каждой строке списка присутствуют также две кнопки – «Редактировать» ( $\geq$ ) и «Удалить» ( $\geq$ ). Кнопка добавления новой учетной записи  $\binom{+}{+}$  размешена в правом нижнем углу списка.

При необходимости изменения учетных данных зарегистрированного пользователя необходимо щелкнуть мышью по кнопке  $(\triangle)$  в соответствующей строке списка. В этом случае в рабочей области будет сформирована диалоговая форма, показанная на рисунке 54. Форма имеет традиционный вид и включает следующие активные элементы:

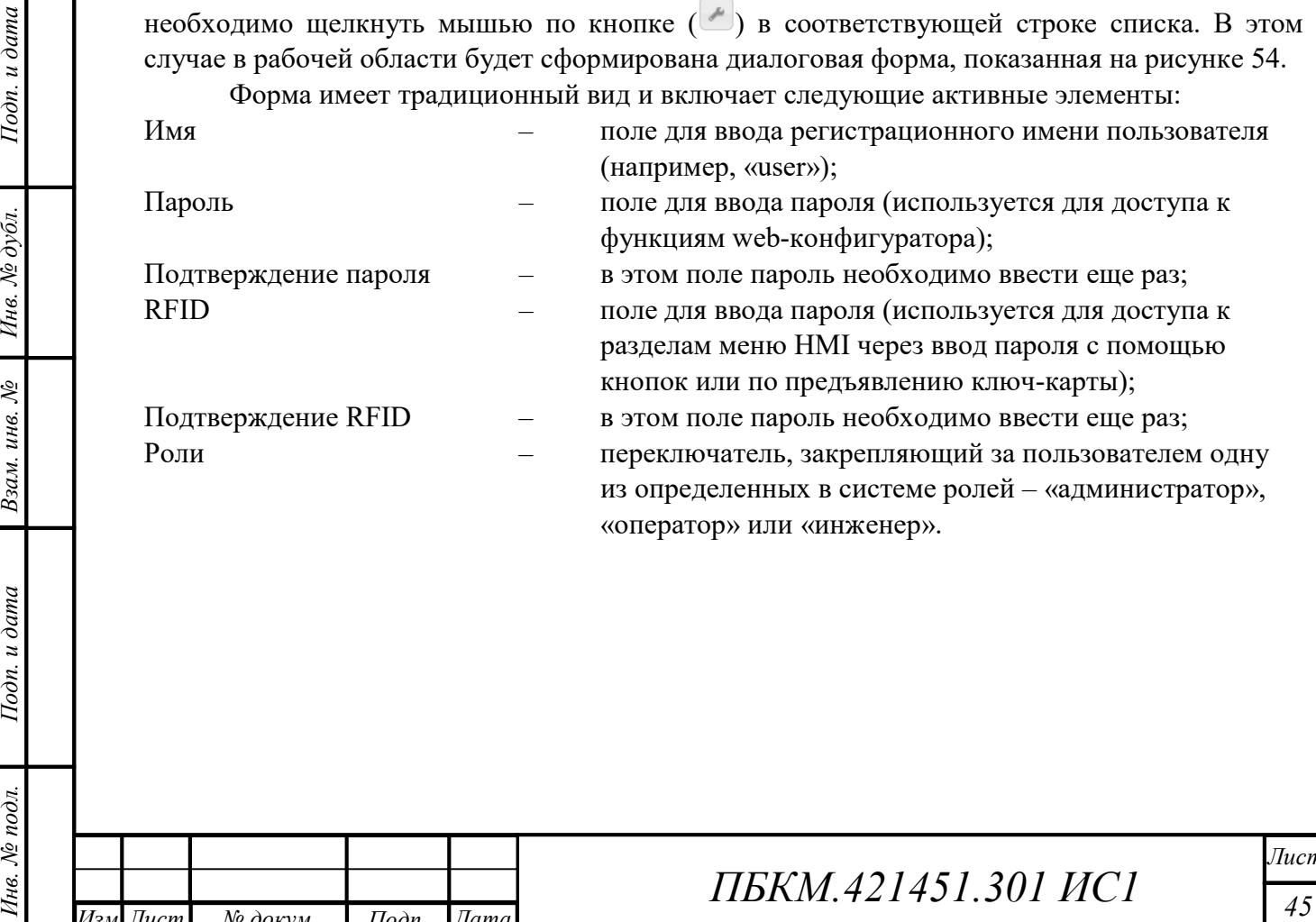

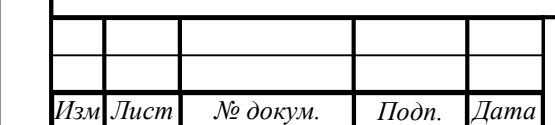

ата

.

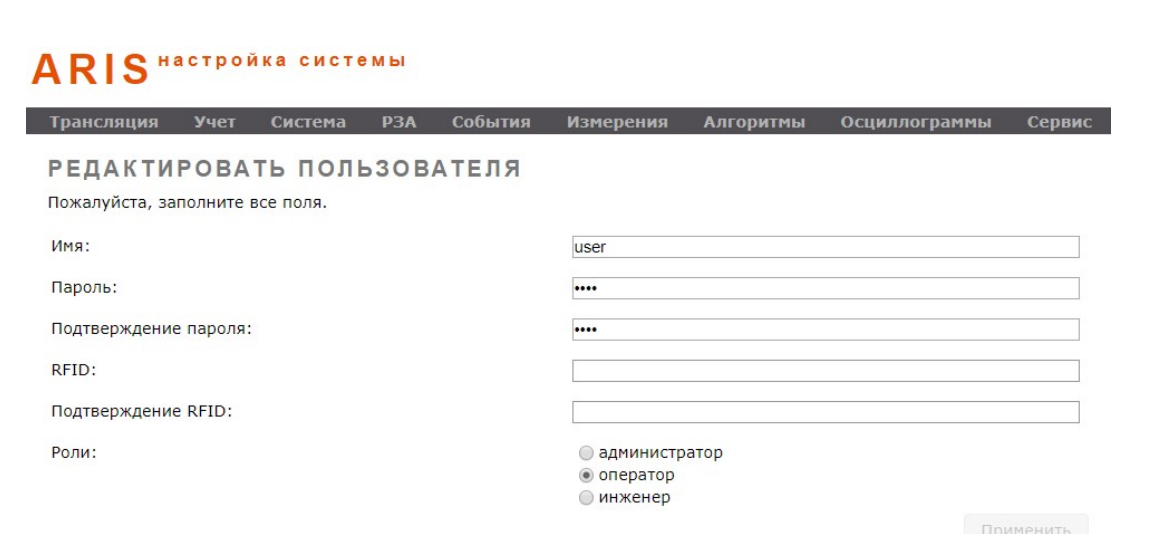

Рисунок 54 – Форма для редактирования учетных данных пользователя

Роль «администратор» предназначена для доступа в раздел меню HMI «Управление». Роль «инженер» предназначена для инженеров-наладчиков. Им доступен раздел меню HMI «РЗА».

Роль «оператор» предназначена для оперативно-диспетчерского персонала и имеет доступ к разделу меню «Учет».

К остальным разделам меню HMI, а именно к разделам «Измерения», «Журналы» и «Настройки» доступ не ограничен паролем RFID.

При отсутствии установленного пароля RFID во всех учетных записях пользователей интерфейса, доступ ко всем разделам меню HMI осуществляется вводом пустого пароля. При вводе пароля RFID хотя бы в одной учетной записи, доступ к разделам меню HMI становится ограниченным.

Чтобы узнать номер ID ключ-карты, можно воспользоваться режимом «Тест» (см. п. 6.5).

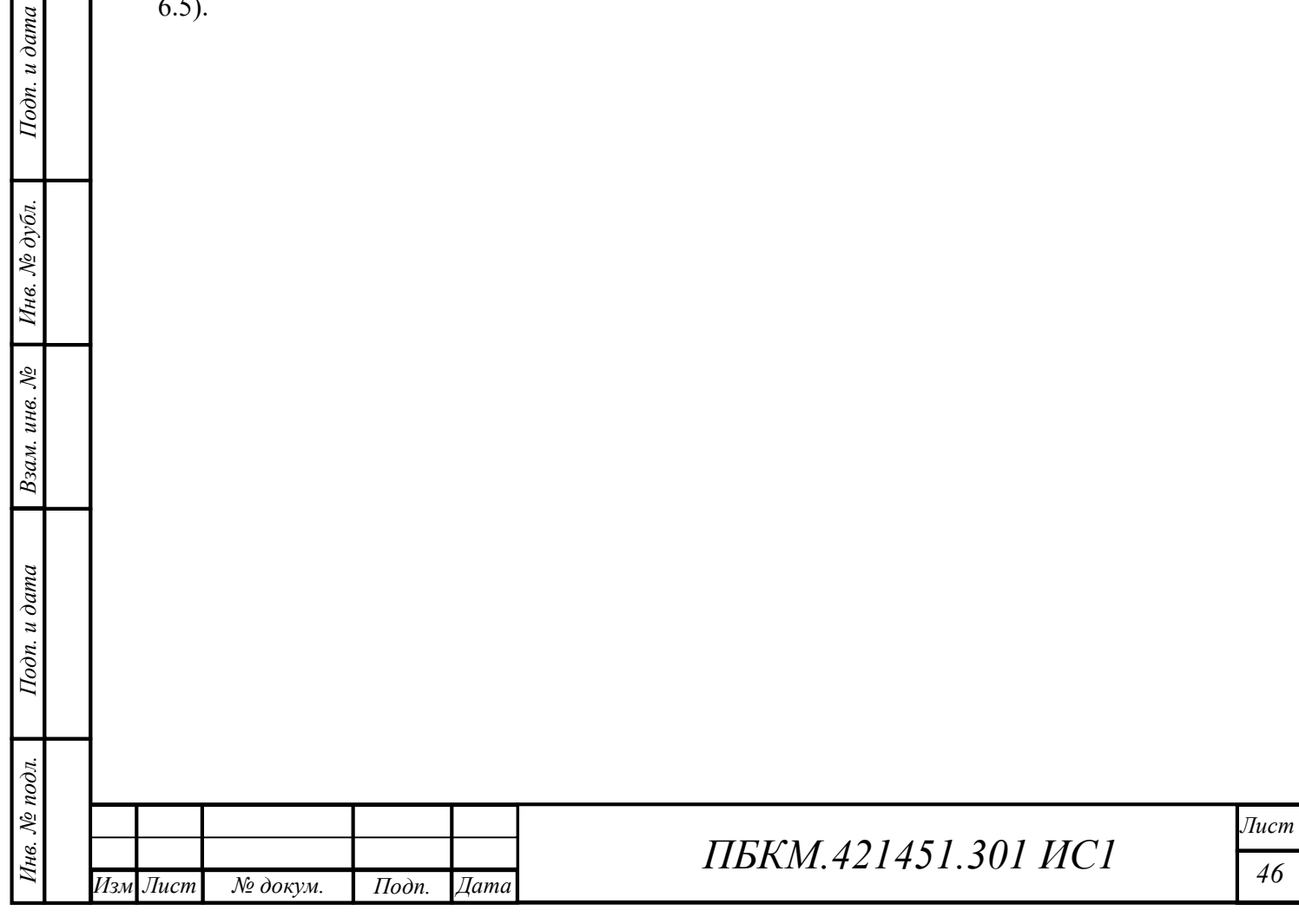

### 6 ЭКСПЛУАТАЦИЯ

#### 6.1 Перемещение по списку меню

Выбор элемента из списка может осуществляться двумя способами:

- перемещением по списку с помощью кнопок «F3» «▲», «F4» «▼» с последующим нажатием кнопки «F2» «Выбор»;
- нажатием кнопок быстрого доступа F5-F11.

#### 6.2 Получение доступа к разделам Меню

Доступ пользователей к некоторым разделам меню HMI является ограниченным. Получение доступа осуществляется вводом пароля или по предъявлению ключ-карты (RFID). При попытке зайти в меню или выполнить действие с ограниченным доступом HMI запрашивает доступ.

Ввод пароля осуществляется с помощью следующих кнопок HMI:

- «F4» увеличение вводимой цифры;
- «F3» ввод цифры, отображаемой над кнопкой F3;
- «F2» проверить введенный пароль;
- «F1» выйти из окна ввода пароля.

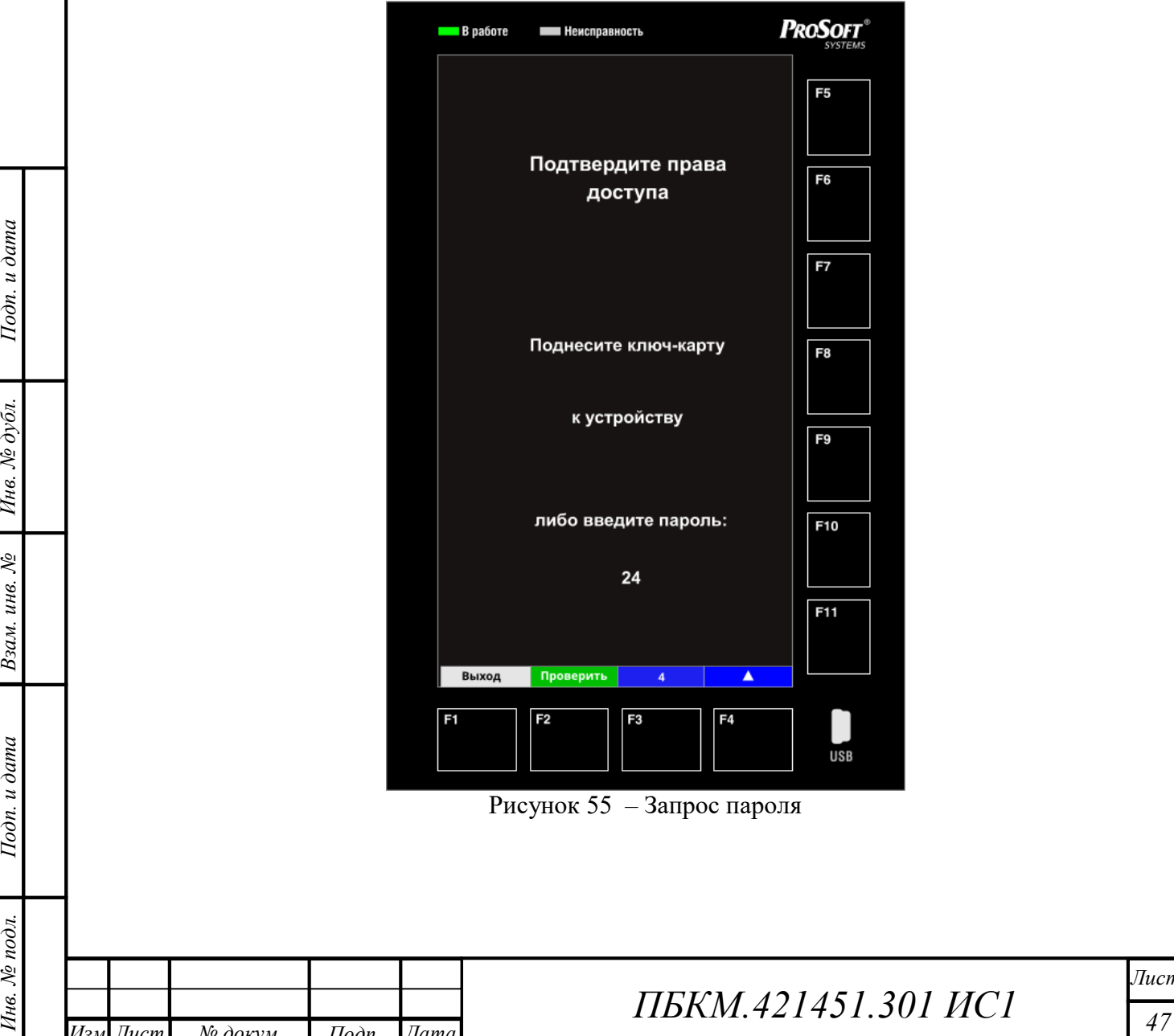

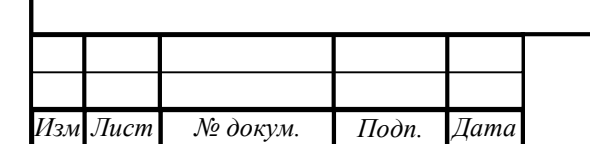

ата

.

докум

# ПБКМ.421451.301 ИС1

Например, для получения доступа с помощью пароля «24» необходимо выполнить следующую последовательность действий (рисунок 55):

а) Нажать на кнопку «F4» (отображаемая цифра увеличивается с 1 на 2);

б) Нажать на кнопку «F3» (отображаемая цифра добавляется на дисплей);

в) Нажать два раза на кнопку «F4» (отображаемая цифра увеличивается с 2 на 4);

г) Нажать на кнопку «F3» (на дисплее отражается «24»);

д) Нажать на кнопку «F2».

Для ввода пароля с помощью ключ-карты RFID необходимо поднести карту к участку корпуса HMI с надписью «Ключ-карта». Если пароль RFID соответствует требуемому для входа паролю (см. пункт 5.6), то вход будет выполнен автоматически.

При отсутствии установленного пароля RFID во всех учетных записях пользователей интерфейса, доступ ко всем разделам меню HMI осуществляется вводом пустого пароля.

#### 6.3 Управление элементом мнемосхемы

Меню "Управление" содержит список всех элементов мнемосхемы, для которых настроена возможность управления (рисунок 13). Возможность управления элементом мнемосхемы определяется наличием у элемента узла CSWI в электронной модели в соответствии с МЭК 61850.

Выбор элемента мнемосхемы для управления производится кнопками навигации «F3» «▲», «F4» «▼» и кнопки выбора «F2», либо кнопками быстрого доступа F5 - F11.

При выборе элемента мнемосхемы он выделяется синей мигающей рамкой.

После выбора элемента возможны следующие варианты реакции интерфейса:

- 1) «Нажмите кнопку ВКЛ или ОТКЛ» если предварительно настроена привязка объекта данных выбранного элемента (рисунок 56);
- 2) «Не задан канал ТУ» если привязка объекта данных выбранного элемента не настроена (рисунок 57).

При втором варианте реакции интерфейса необходимо выполнить привязку объекта управления данного элемента, алгоритм привязки представлен в пункте 5.5.6.

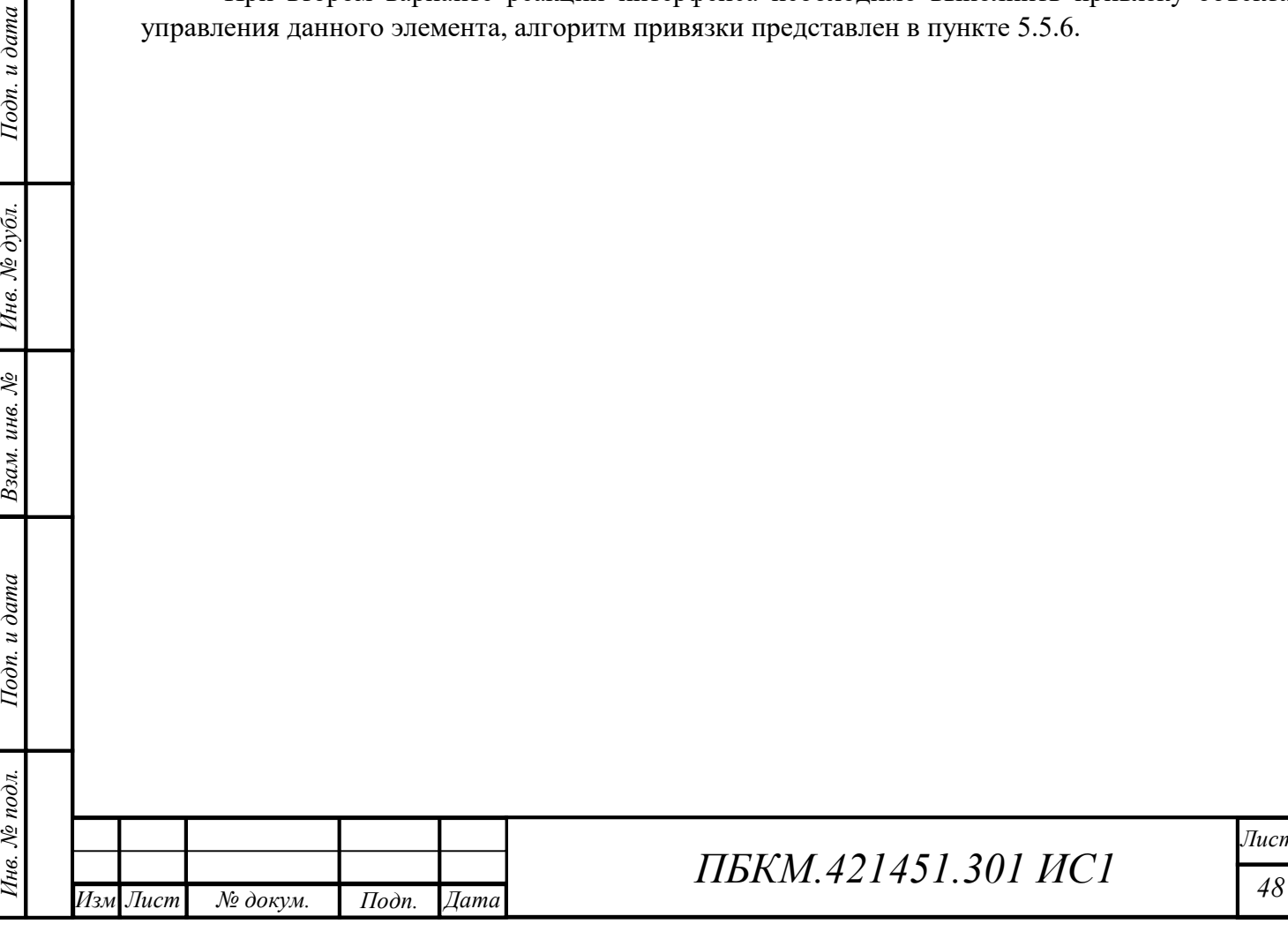

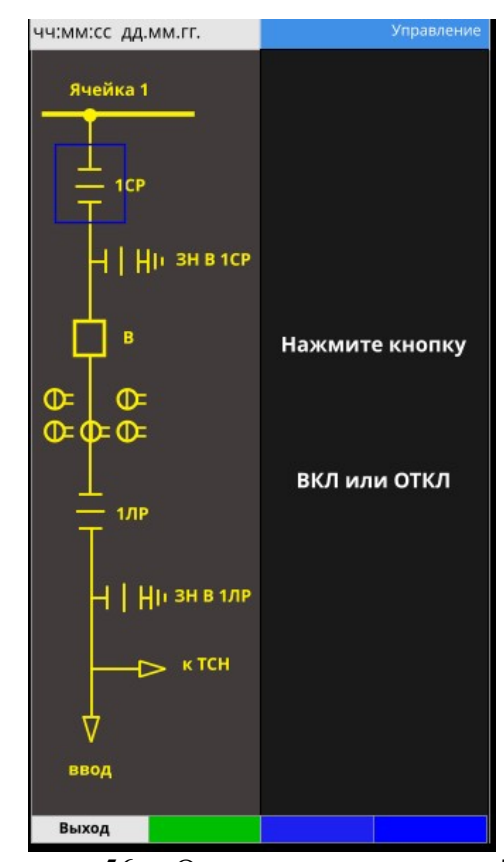

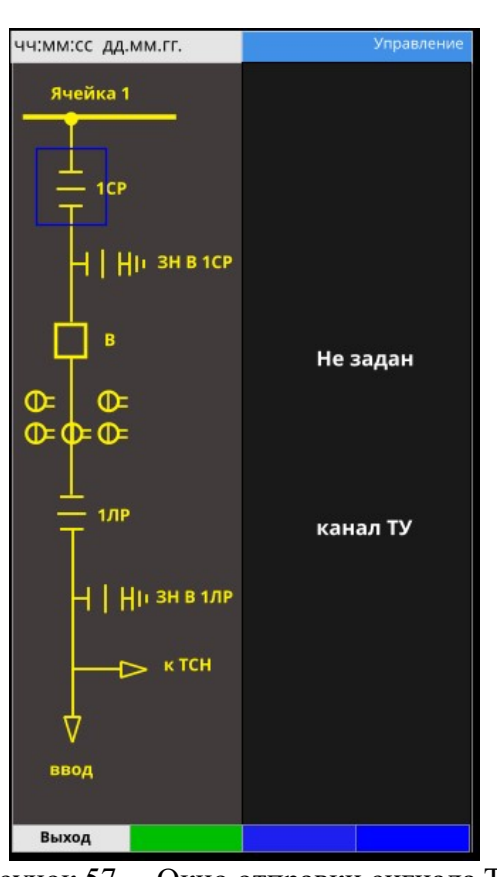

Рисунок 56 – Окно отправки сигнала ТУ «Нажмите кнопку ВКЛ и ОТКЛ»

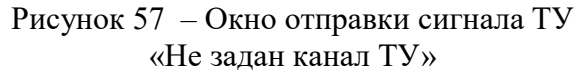

При первом варианте реакции интерфейса пользователю предлагается нажать кнопку "Включить", либо "Отключить" на выбор в соответствии с командой, которую он хочет отправить на выбранное устройство. По результатам выполнения команды возможны следующие реакции интерфейса:

- в случае успешного выполнения команды «ТУ отправлено Успешно!»;
- в случае неуспешного выполнения команды «ТУ отправлено Заблокировано».

Причиной блокировки команды управления может являться отсутствие разрешения на выполнение команд ТУ. Режим работы команд ТУ зависит от режима управления контроллером, состояние которого описывается следующими внутренними сигналами (меню «Трансляция» > «Состояние КА», фильтр «Control» в поле «Клиент»):

- LOC.Control.Remote режим выполнения только дистанционных команд ТУ (от других клиентов);
- LOC.Control.Local режим выполнения только локальных команд ТУ: данные команды могут быть поданы с помощью HMI или с помощью активных кнопок управления командами ТУ в режиме Наладка;

LOC.Control.Disabled – режима запрета выполнения любых команд ТУ.

Качество данных каналов всегда должно быть отличным от значения 0x00 (плохое). Для получения разрешения на выполнение команд ТУ от HMI необходимо, чтобы в канале «LOC.Control.Local» была установлена «1».

 $\frac{2}{30}$  следующие реакции интерфейса:<br>
— в случае успешного выполнения команды – «TV отправлено Успешно)»;<br>
— в случае успешного выполнения команды – «TV отправлено Заблокировано».<br>
— в случае неуспешного выполнения к В случае успешной отправки команды ТУ из HMI, на принимающем устройстве данная команда может быть не выполнена по причине наличия собственных блокировок управления в алгоритмах принимающего устройства. В таком случае, ТУ будет отправлено с сообщением на дисплее HMI «ТУ отправлено Успешно!», но команда выполнена не будет.

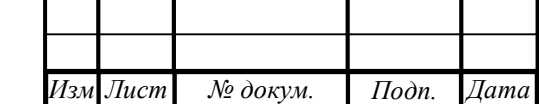

ата

.

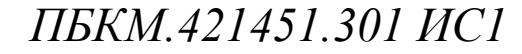

#### 6.4 Выбор и изменение группы уставок

Через меню раздела «РЗА» осуществляется изменения действующей группы уставок модуля РЗА и изменение самих уставок. Меню раздела «РЗА» состоит из следующих пунктов:

- Выбор группы уставок;
- Изменение уставок.

#### 6.4.1 Выбор группы уставок

Выбор пункта «Выбор группы уставок» открывает список групп уставок (рисунок 58). При выборе какой-либо группы уставок на дисплее высвечивается «Ок».

#### 6.4.2 Изменение уставок

Выбор пункта «Изменение уставок» открывает список групп уставок.

Выбор любой группы уставок приводит к появлению списка функций защит и автоматики (рисунок 59).

Выбор любой функции из списка открывает список уставок данной функции, которые можно изменить (рисунок 60). Для изменения уставки необходимо выбрать нужный параметр с помощью кнопок перемещения по списку «F3» «▲», «F4» «▼» и кнопки выбора «F2» (данные кнопки в работе, если полный список параметров не помещается в окне) либо с помощью кнопок быстрого доступа F5-F11. Изменение уставки производится только с помощью кнопок «F1»-«F4» (рисунок 61):

- кнопкой «F3» производится выбор элемента для изменения;
- кнопкой «F4» производится увеличение выбранного элемента на единицу (в шестнадцатеричной системе счисления);
- кнопкой «F2» производится выход из окна редактирования с сохранением внесенных изменений;
- кнопкой «F1» производится выход из окна редактирования без сохранения внесенных изменений.

 $\frac{1}{20}$  в событает в событается выход из оква редактирования без сохранения<br>
— внесенных именений.<br>
— При попытке выйти из окна именения уставок (рисунок 62).<br>
— в сохранения именения именения уставок (рисунок 62).<br>
— При попытке выйти из окна изменения группы уставок, HMI запрашивает подтверждение сохранения изменения уставок (рисунок 62).

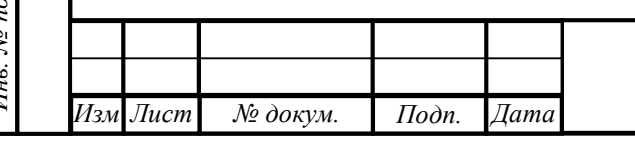

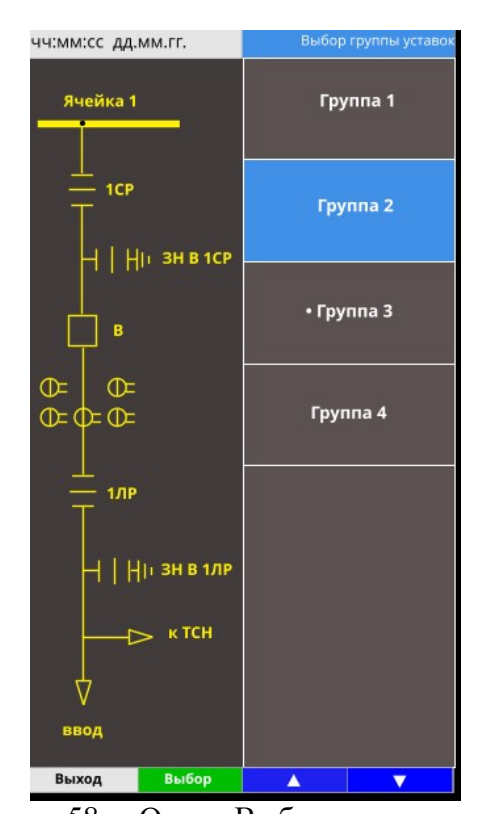

|                                                              | Дистанционная защита 1 ступень |
|--------------------------------------------------------------|--------------------------------|
| Режим работы ступени                                         | введена                        |
| Контроль<br>двойных замыканий                                | выведен                        |
| Действие на отключение                                       | предусмотрено                  |
| Блокировка защиты при<br>неисправности в цепях<br>напряжения | выведена                       |
| Блокировка от качаний                                        | выведена                       |
| Блокировка при броске<br>тока намагничивания                 | выведена                       |
| Комбинированный пуск по<br>току и напряжению                 | выведен                        |
| Выход                                                        | A                              |

Рисунок 60 – Изменение параметров защиты

ата

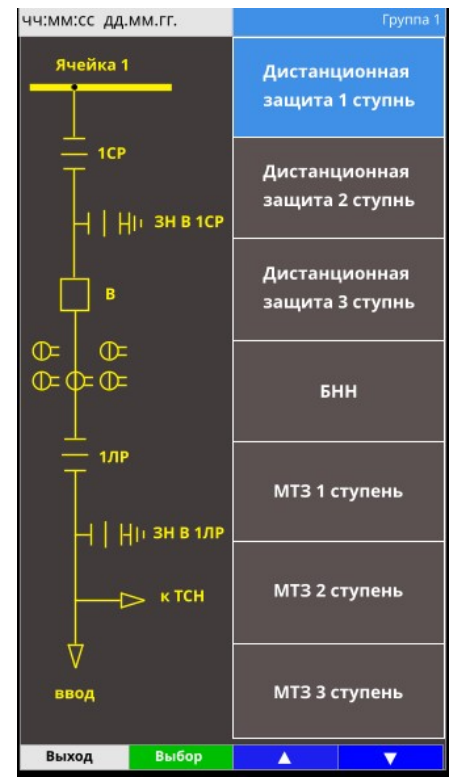

Рисунок 58 – Окно «Выбор группы уставок» Рисунок 59 – Список функций защиты и автоматики

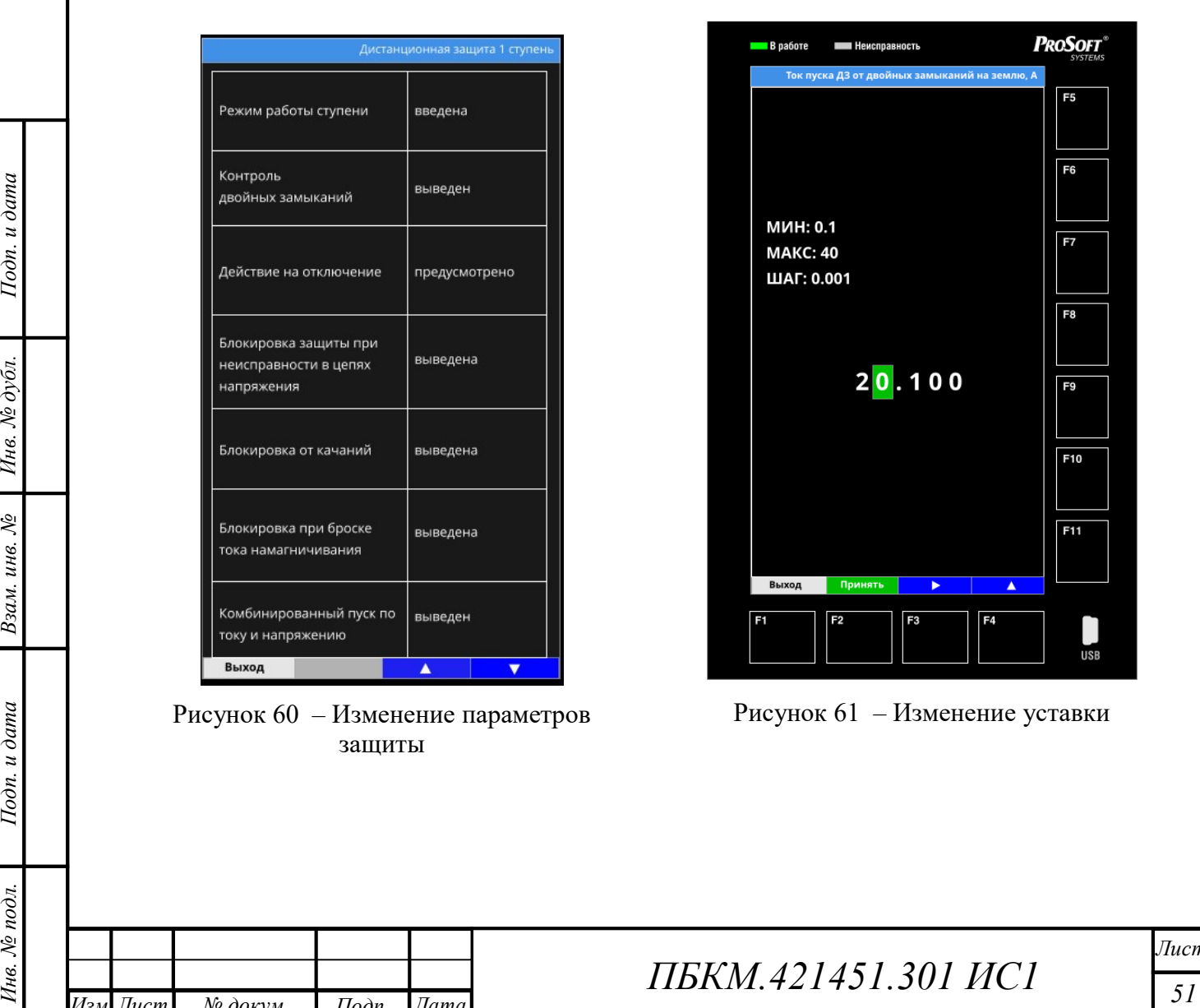

Рисунок 61 – Изменение уставки

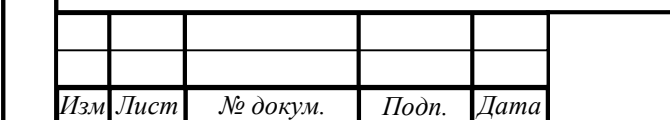

.

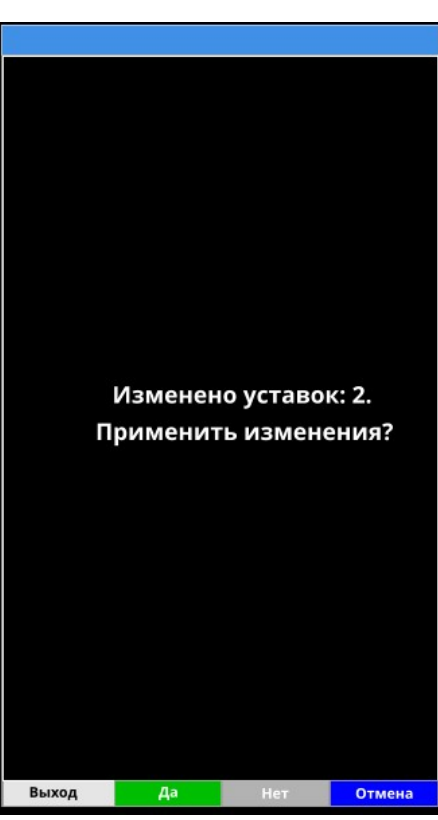

Рисунок 62 – Запрос на подтверждение изменения группы уставок

#### 6.5 Режим «Тест»

Для перехода в режим «Тест» необходимо зажать кнопку "Сброс/Тест" на 3 секунды, либо запустить режим «Тест» через меню «Настройки». В данном режиме осуществляется проверка работоспособности светодиодов, дисплея, кнопок. Также в данном режиме возможен вывод ID RFID-карты на экран.

Examples and the material and submit of C6poc/Feer<sup>®</sup> лингельностью более 3 секунды, канал молодавшего в состояние в состояние в состояние на дистестите в выходе НМІ из режима «Тест» канал молодавшегость последность пос При нажатии на кнопку "Сброс/Тест" длительностью более 3 секунды, канал «LOC.HMI.Test.button» переходит в состояние 1, при выходе HMI из режима «Тест» канал возвращается в состояние 0.

После включения режима «Тест» на дисплее HMI отображается в следующей последовательности:

- Зеленый экран и зеленые светодиоды в течение 1 секунды;
- Красный экран и красные светодиоды в течение 1 секунды;
- Синий экран и оранжевые светодиоды;

Подп. Дата

ата

HMI предлагает «приложить RFID» (рисунок 63).

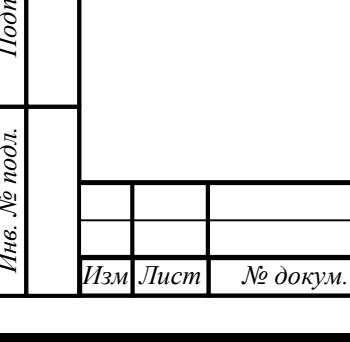

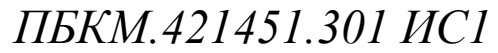

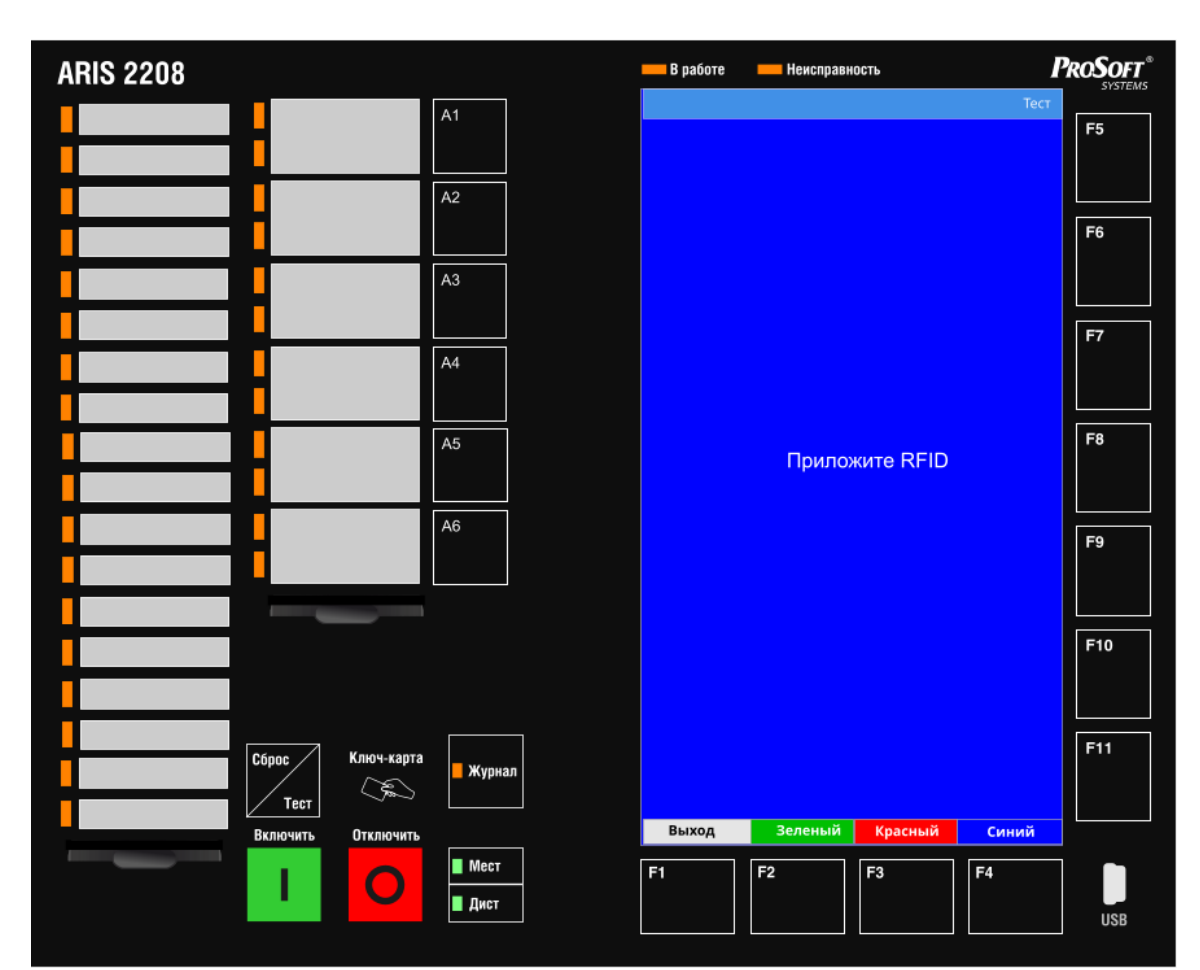

Рисунок 63 – Режим «Тест»

При считывании RFID-карты номер ID выводится на экран. При нажатии на любую кнопку HMI отображает название нажимаемой кнопки. При нажатии на кнопки «F2»-«F4», изменяется цвет дисплея и светодиодов.

Для выхода из режима «Тест» необходимо нажать на кнопку «F1» («Выход»).

#### 6.6 Сброс светодиодной индикации

ата

Сброс светодиодной индикации выполняется кратким нажатием (длительностью менее 3 секунд) на кнопку «Сброс/Тест», расположенную на HMI, либо дистанционно посредством каналов АСУ.

При кратковременном нажатии кнопки «Сброс/Тест», в момент отпускания, канал «LOC.HMI.Reset.button» переходит в состояние 1 на время 0,5 сек после чего возвращается в состояние 0. При длительном нажатии канал не взводится в 1.

### 6.7 Кнопка «Журнал»

Кнопка «Журнал» предназначена для быстрого перехода в меню «Журналы».

В устройствах без поддержки функций РЗА нажатие кнопки «Журнал» всегда приводит к открытию меню «Журналы». Светодиод кнопки всегда мигает красным цветом.

изменяется цвет дистиная и светоднодов.<br>
23 Высока из режима «Тест» необхоштмо нижить на кнопку «F1» («Выход»).<br>
6.6 Сброе светоднодной индикации<br>
сброе светодно и идительностью<br>
менее 3 секунд) на кнопку «Сброс-Тест», В устройствах с поддержкой функций РЗА функционал кнопки расширен. При появлении нового события в «Журнале событий РЗА» светодиод кнопки мигает зеленым цветом, а при появлении нового события в «Журнале аварий РЗА» светодиод кнопки мигает красным цветом. Если светодиод мигает, то нажатие на кнопку «Журнал» приводит к открытию журнала с новым сообщением и снятию светодиодной индикации (светодиод

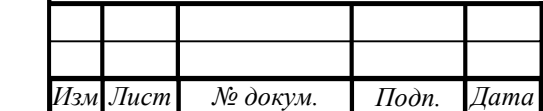

.

кнопки «Журнал» гаснет). Если светодиод не мигает, то нажатие кнопки приводит к открытию раздела меню HMI «Журналы».

#### 6.8 Кнопка «Мест/Дист»

При нажатии на кнопку «Мест/Дист» происходит смена режима управления. В режиме «Мест» разрешена отправка сигналов ТУ на устройство из HMI, а в режиме «Дист» отправка сигналов ТУ запрещена.

#### 6.9 Настройка MAC-адресов

Настройка MAC-адресов осуществляется через радел меню «Настройки» > «MACадреса». Далее предоставляется три варианта:

- MAC-адрес процессорного модуля;
- MAC-адрес дисплея;
- сбросить значения по умолчанию.

Если в каком-либо из перечисленных вариантов настройки были внесены изменения, то при выходе из раздела «MAC-адреса» откроется окно подтверждения сохранения внесенных изменений (рисунок 64).

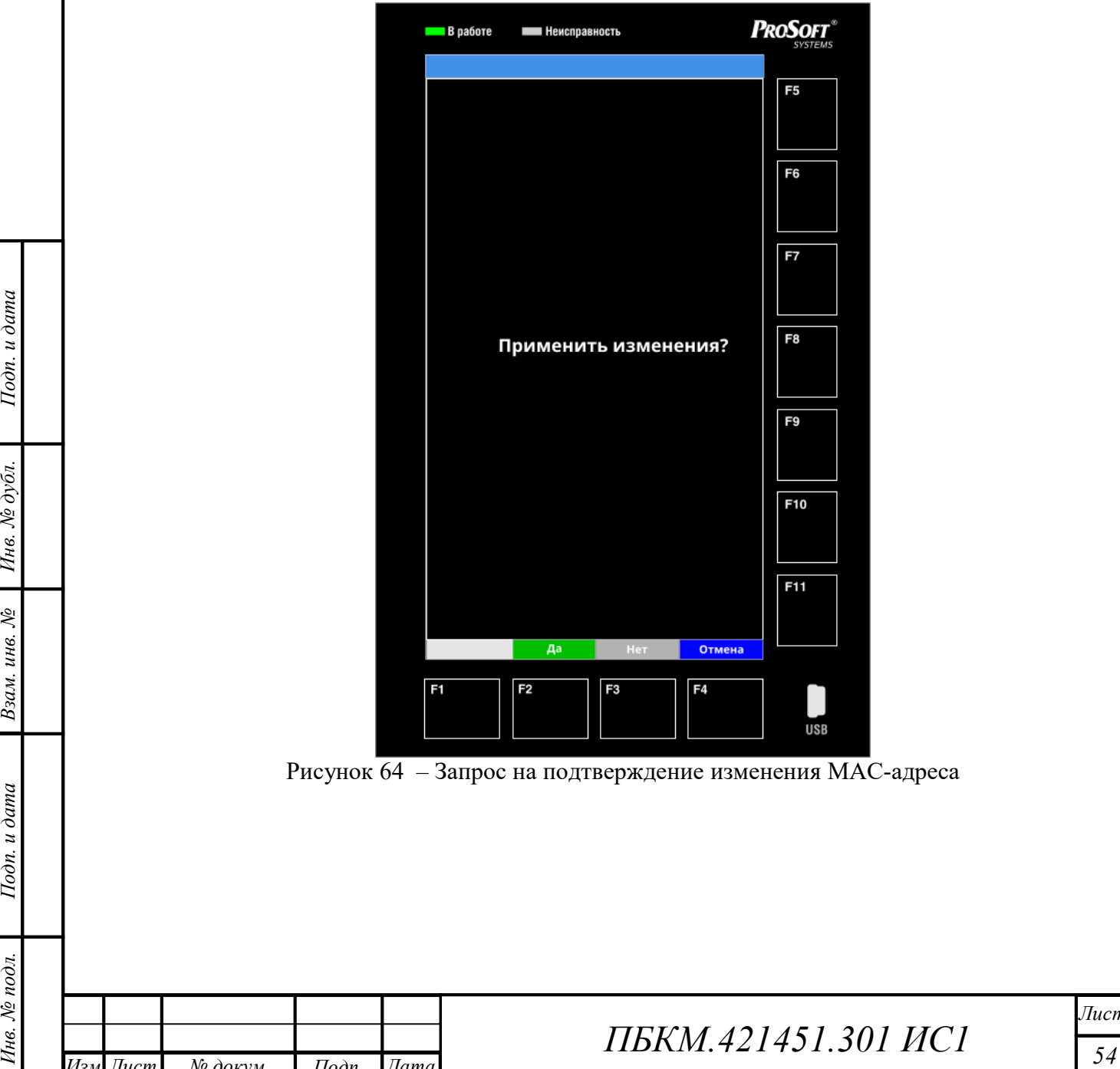

Рисунок 64 – Запрос на подтверждение изменения MAC-адреса

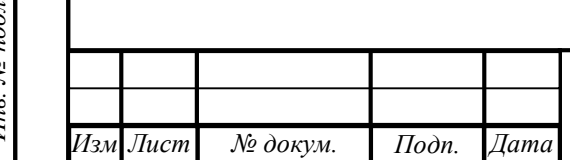

ата

.

#### 6.9.1 Изменение MAC-адресов

При выборе «MAC-адрес процессорного модуля» или «MAC-адрес дисплея» открывается окно редактирования значения MAC-адреса (рисунок 65), в котором:

- кнопкой «F3» производится выбор элемента для изменения;
- кнопкой «F4» производится увеличение выбранного элемента на единицу (в шестнадцатеричной системе счисления);
- кнопкой «F2» производится выход из окна редактирования с сохранением внесенных изменений;
- кнопкой «F1» производится выход из окна редактирования без сохранения внесенных изменений.

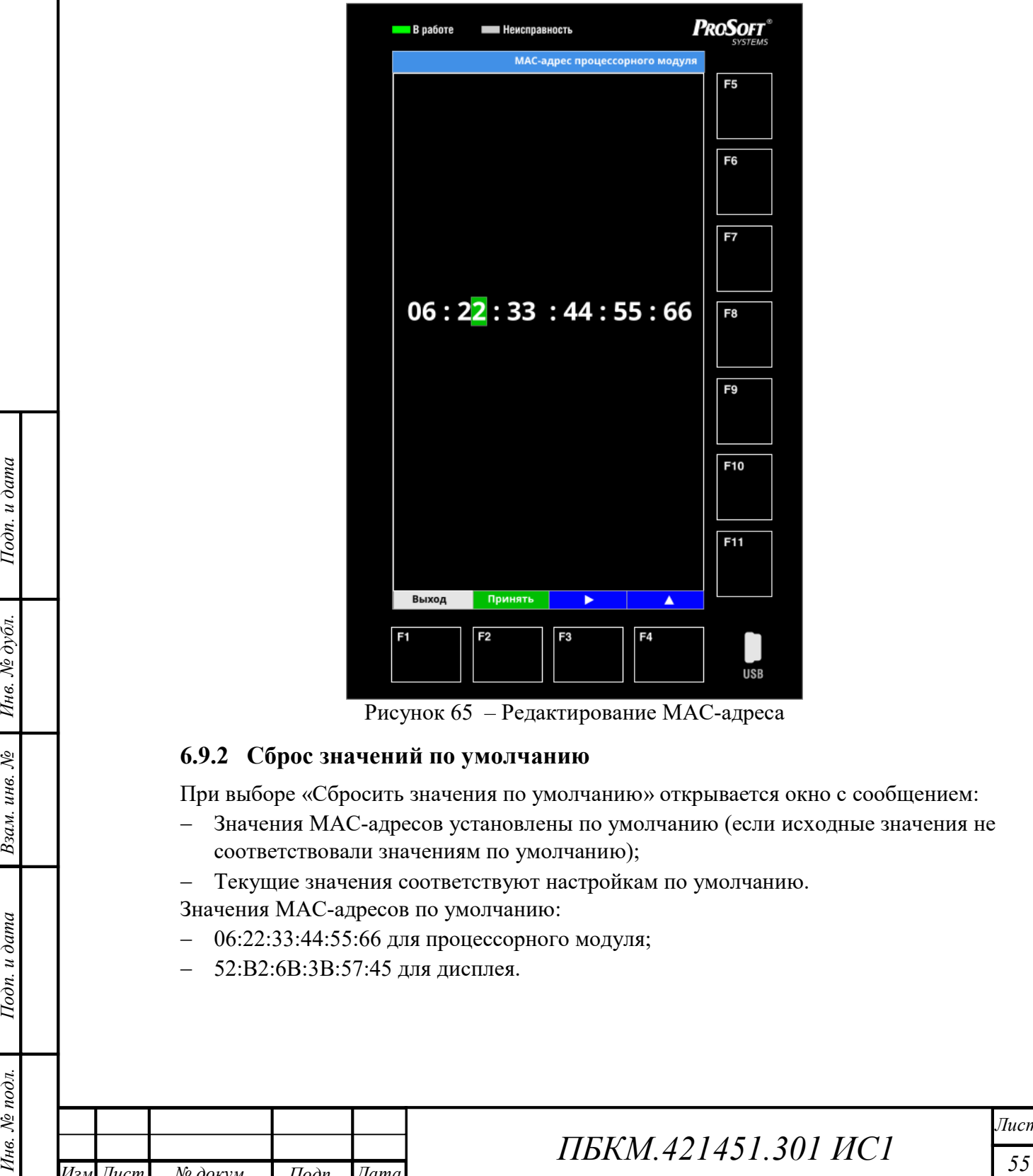

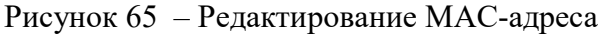

#### 6.9.2 Сброс значений по умолчанию

При выборе «Сбросить значения по умолчанию» открывается окно с сообщением:

- Значения MAC-адресов установлены по умолчанию (если исходные значения не соответствовали значениям по умолчанию);
- Текущие значения соответствуют настройкам по умолчанию.
- Значения MAC-адресов по умолчанию:
- 06:22:33:44:55:66 для процессорного модуля;
- 52:B2:6B:3B:57:45 для дисплея.

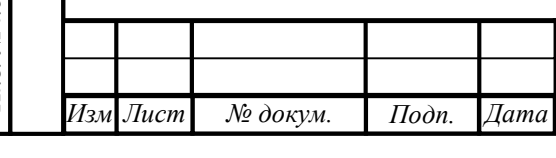

## ПБКМ.421451.301 ИС1

#### 6.10 Наличие связи с HMI

Для определения наличия связи процессорного модуля с модулем HMI в клиенте «HMI» существует канал «LOC.HMI.Connect» с именем «Наличие связи с HMI». При наличии связи процессорного модуля с HMI значение канала равняется 1, а при отсутствии связи – 0.

Светодиоды «В работе» и «Неисправность» (рисунок 5, позиции 4 и 5) сигнализируют о режиме работы HMI:

 «В работе» – горит зеленым – наличие связи с процессорным модулем, светодиодная индикация отсутствует - нет связи с процессорным модулем;

«Неисправность» – горит красным - нет связи с процессорным модулем.

При потере связи HMI ожидает восстановления 35 секунд, после чего происходит перезагрузка HMI. Если после перезагрузки связь не восстанавливается, HMI переходит в режим ожидания с последующим восстановлением работы при восстановлении связи.

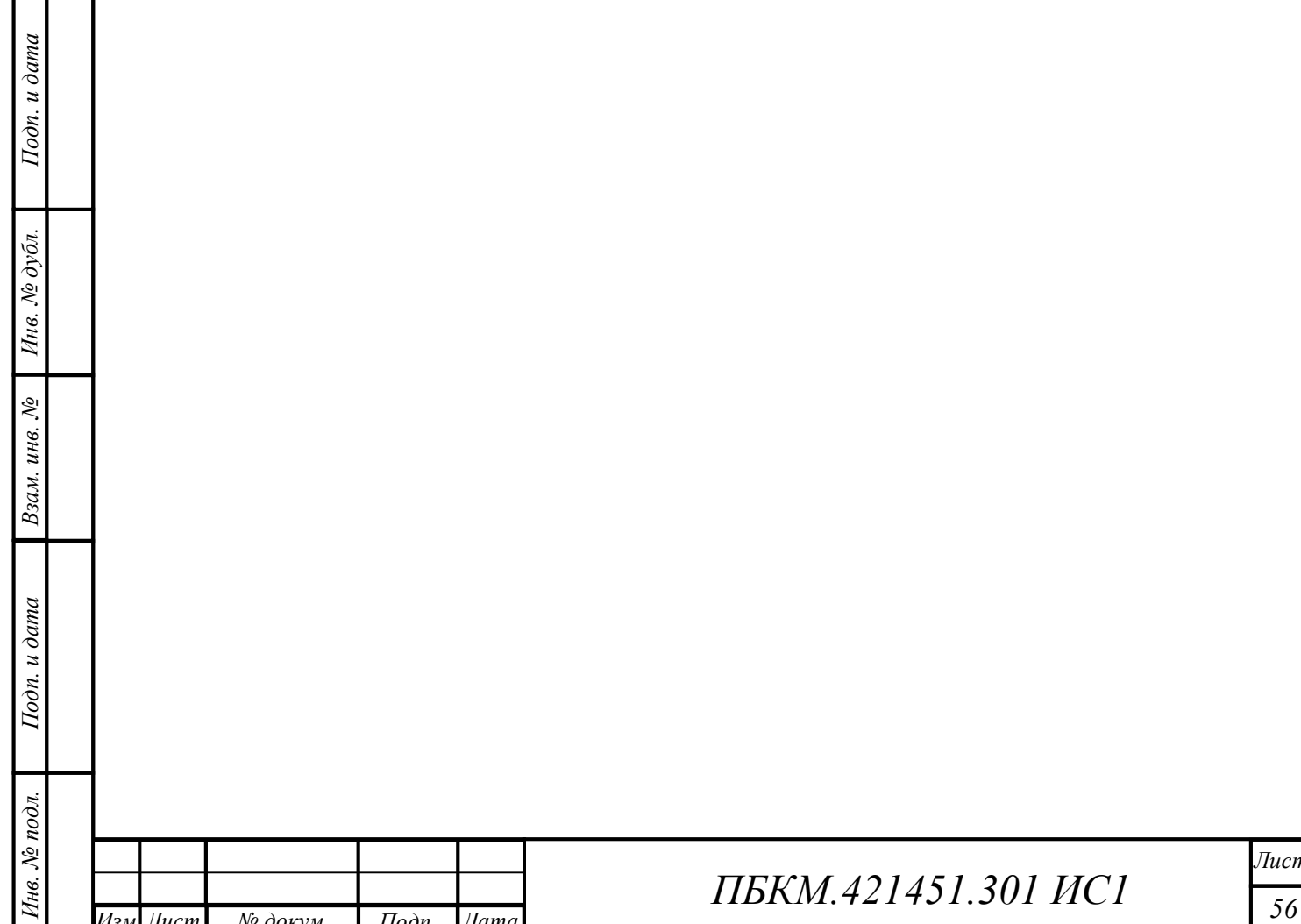

.

докум

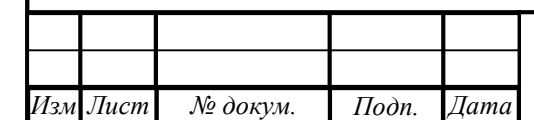

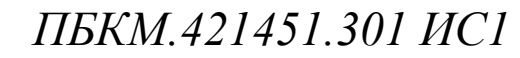

### Приложение А

### (основное)

#### Типовые шаблоны для этикеток с наименованиями

– для исполнения ARIS на 5 модулей

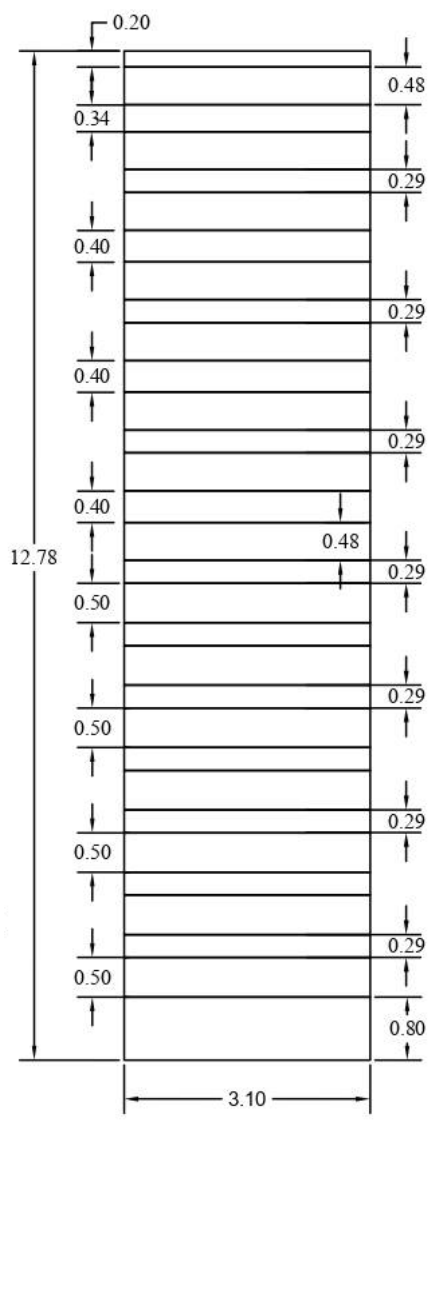

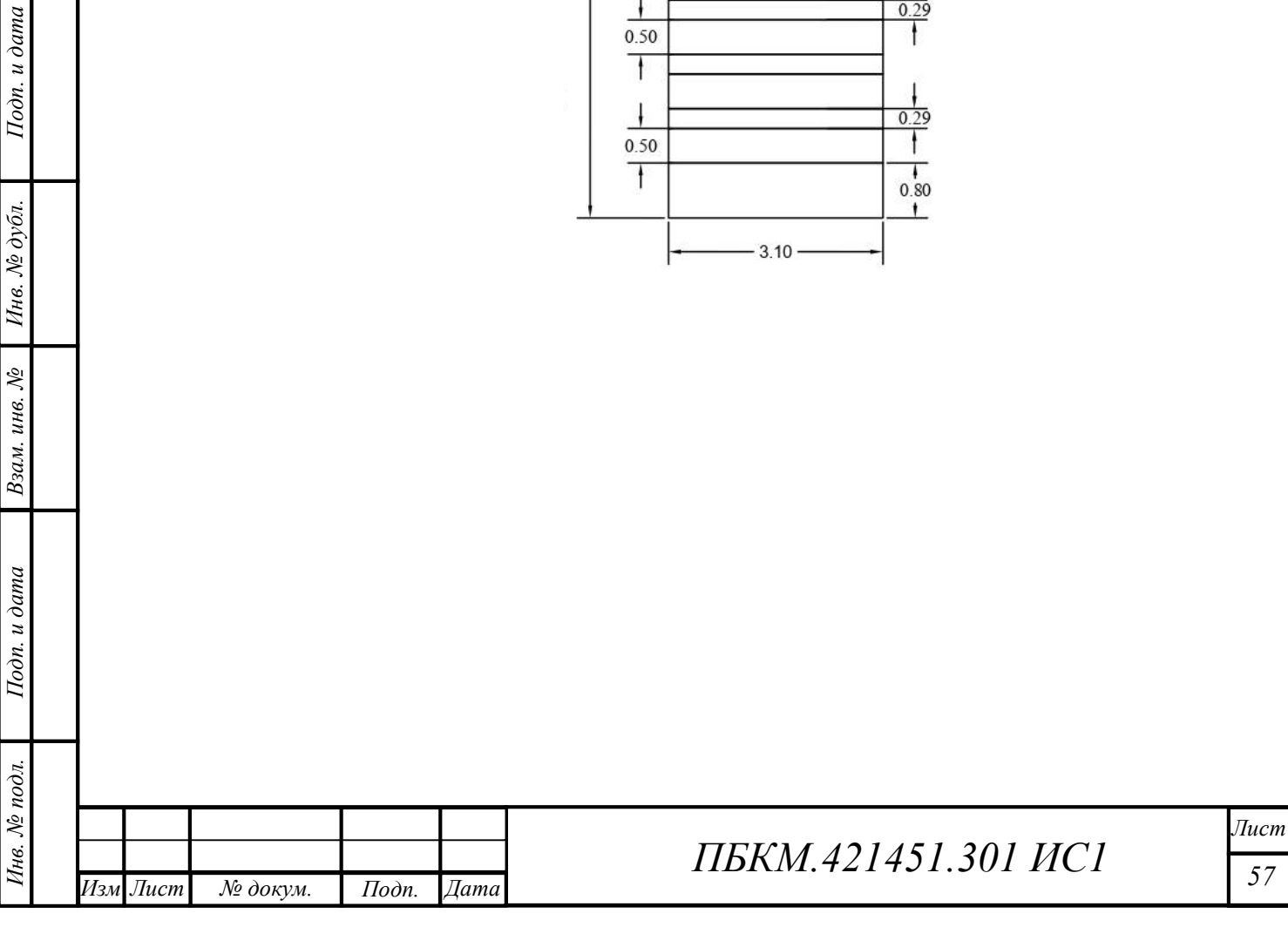

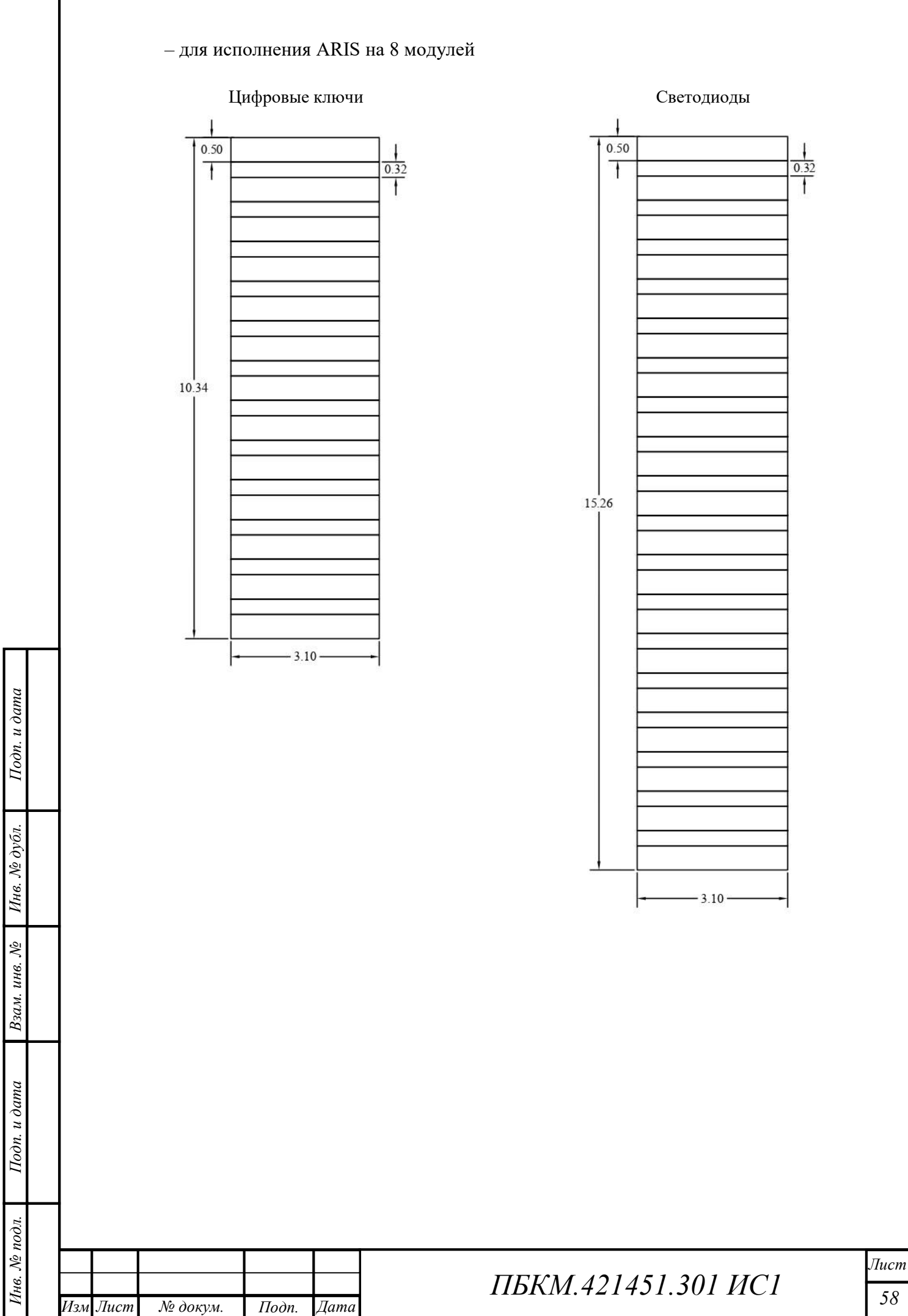

докум

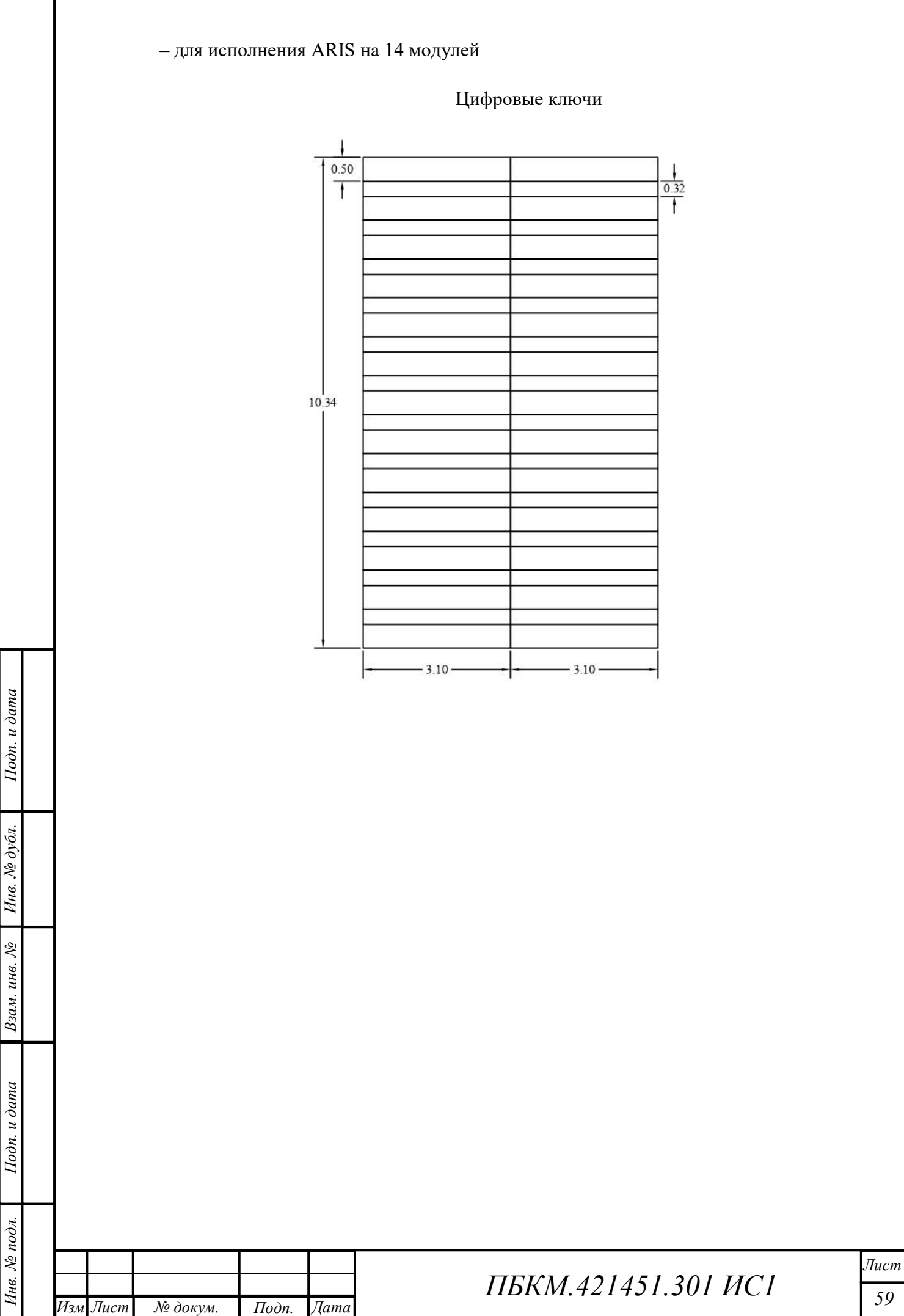

докум

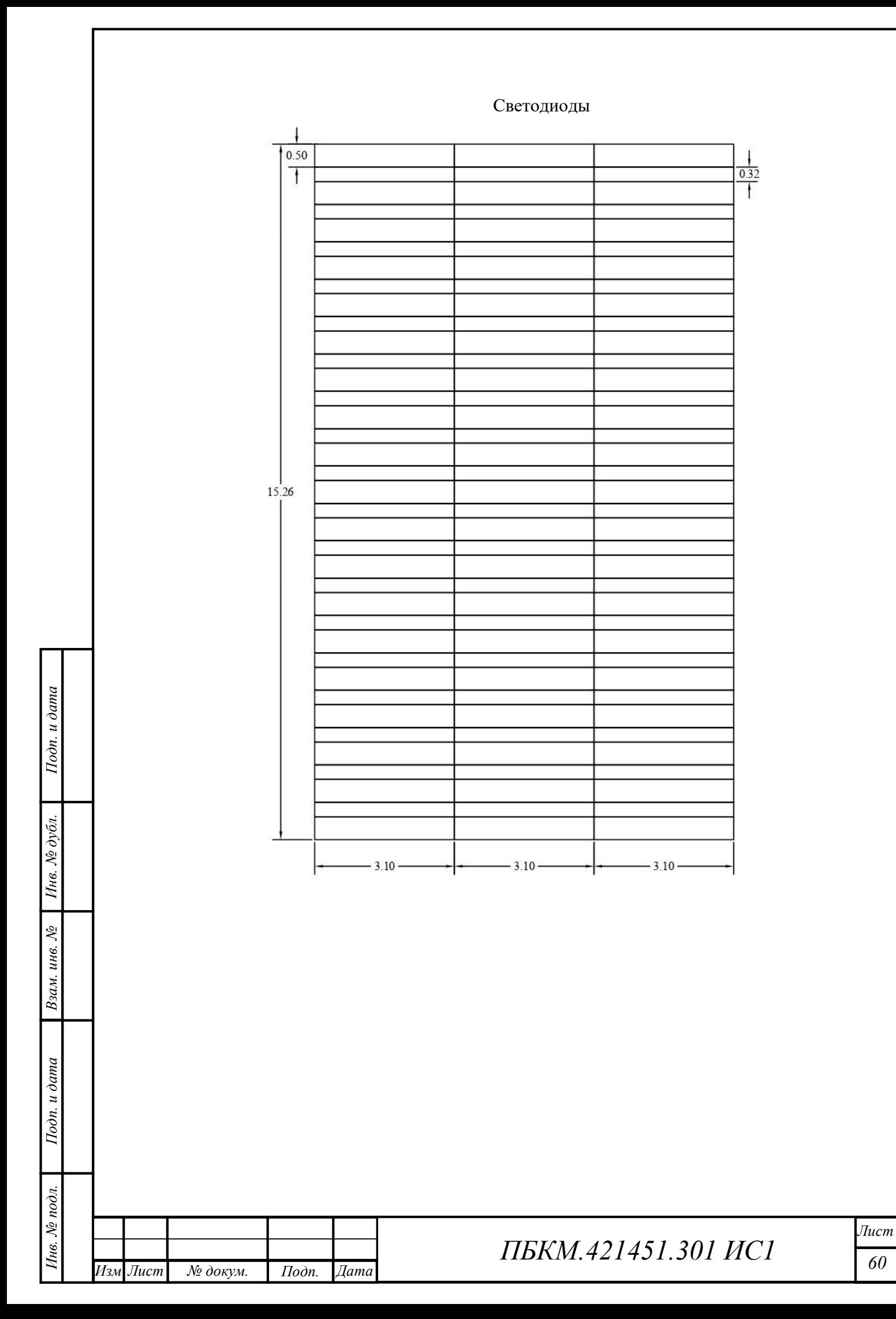

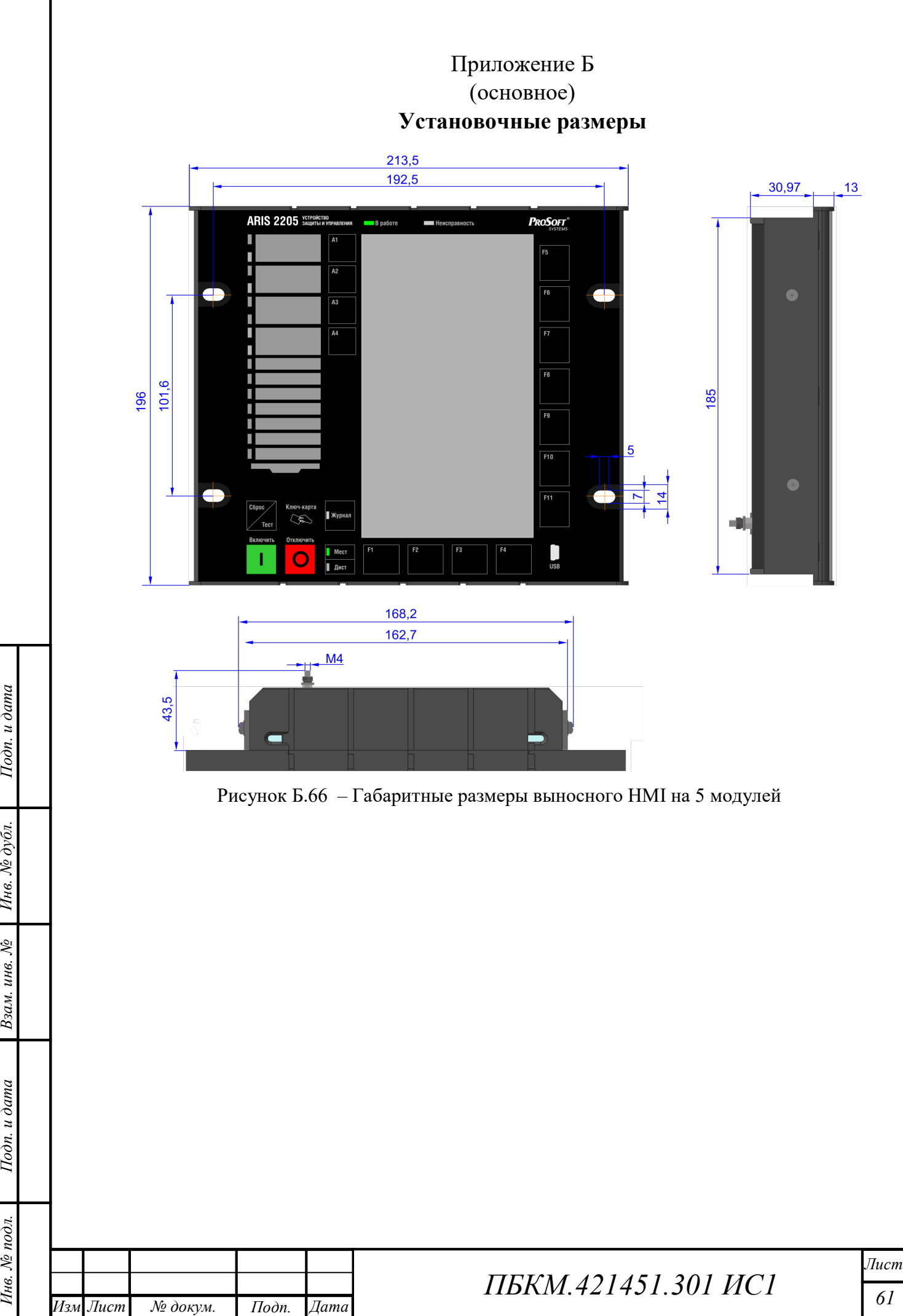

докум

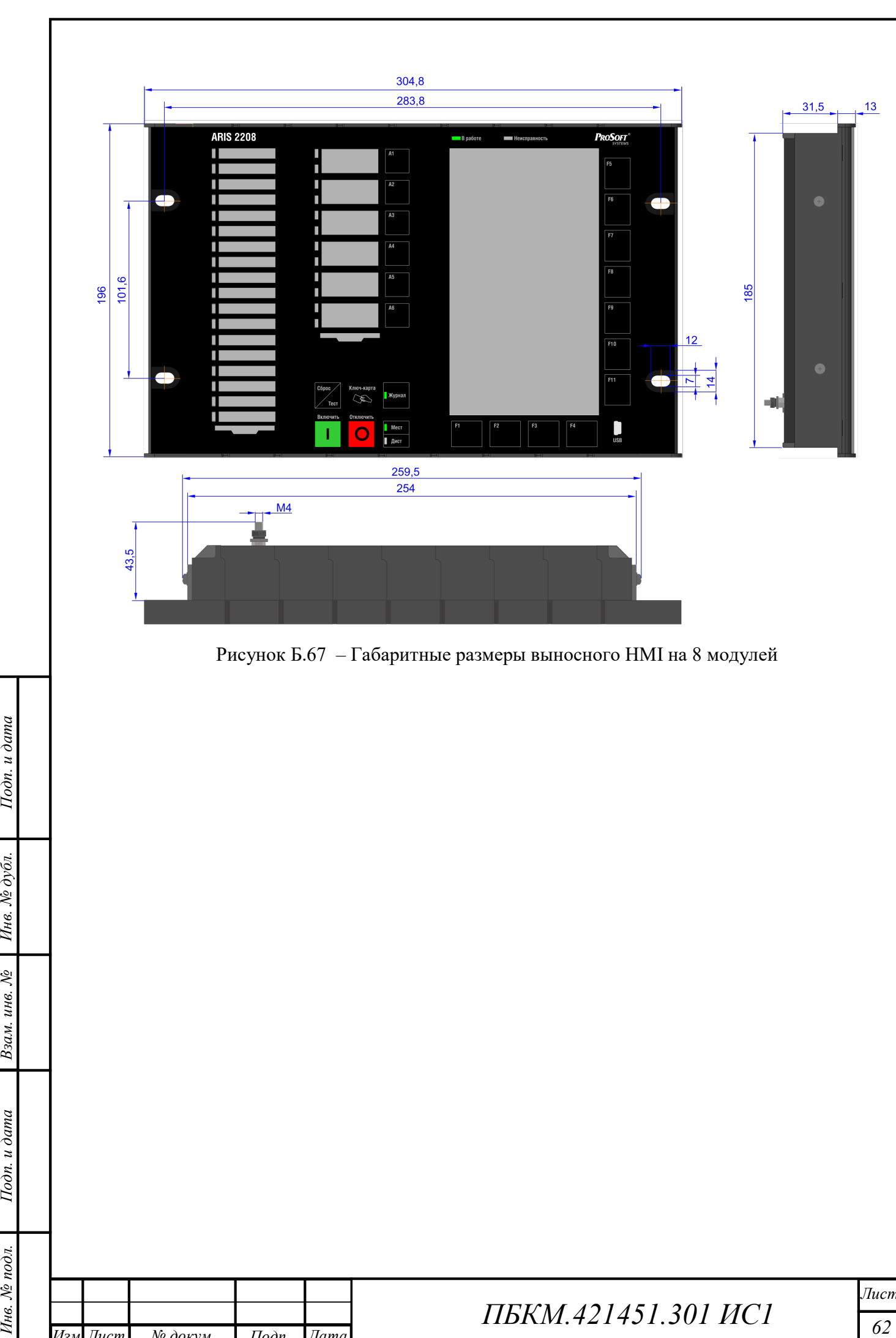

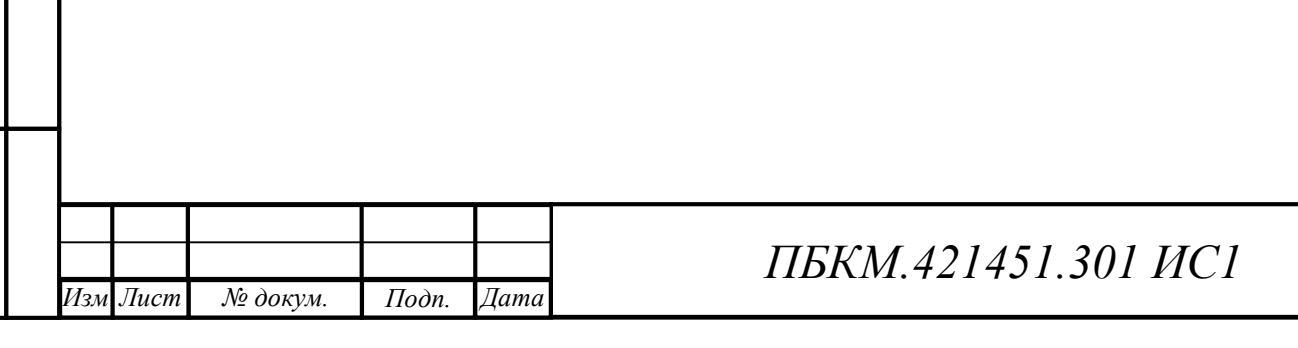

Лист

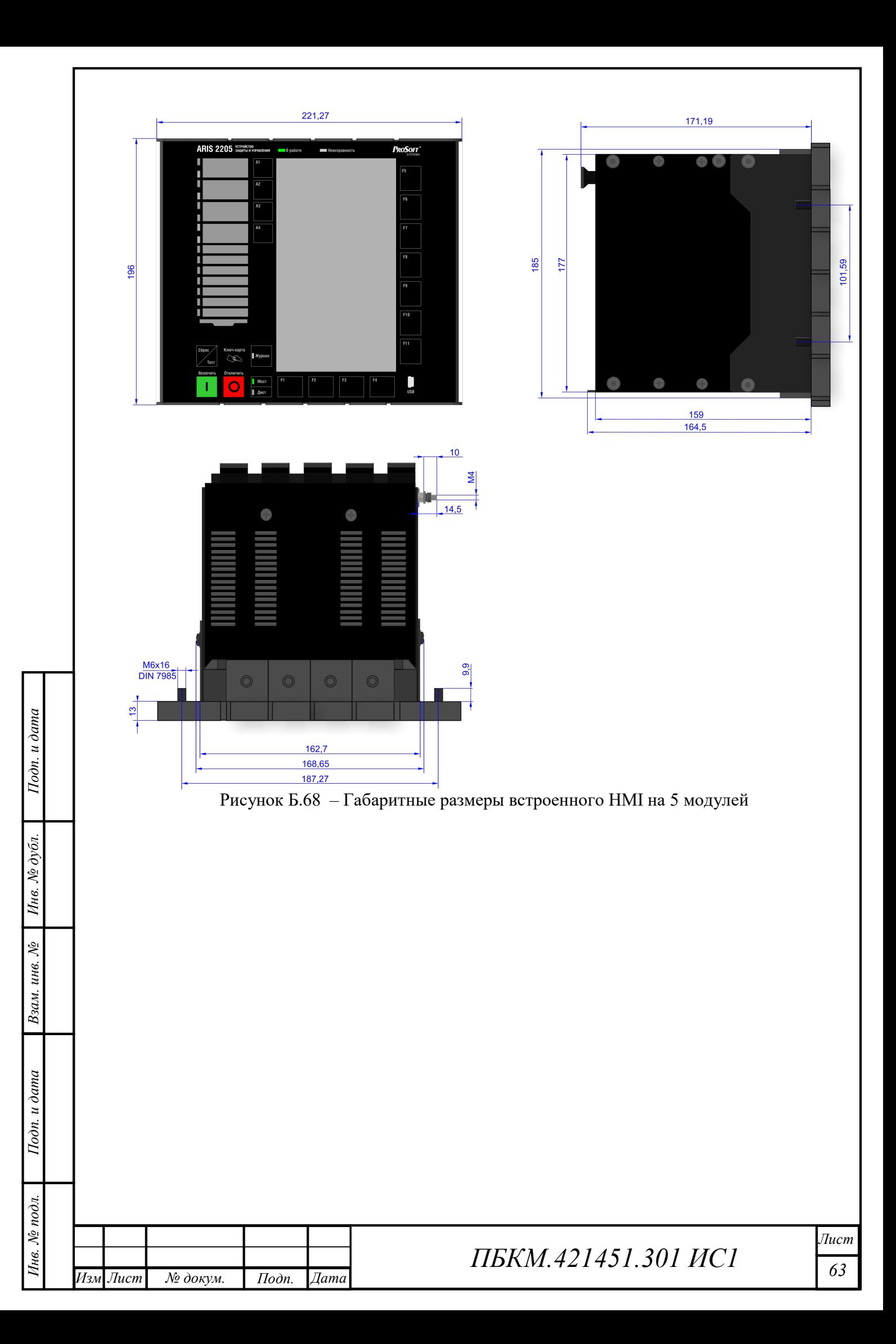

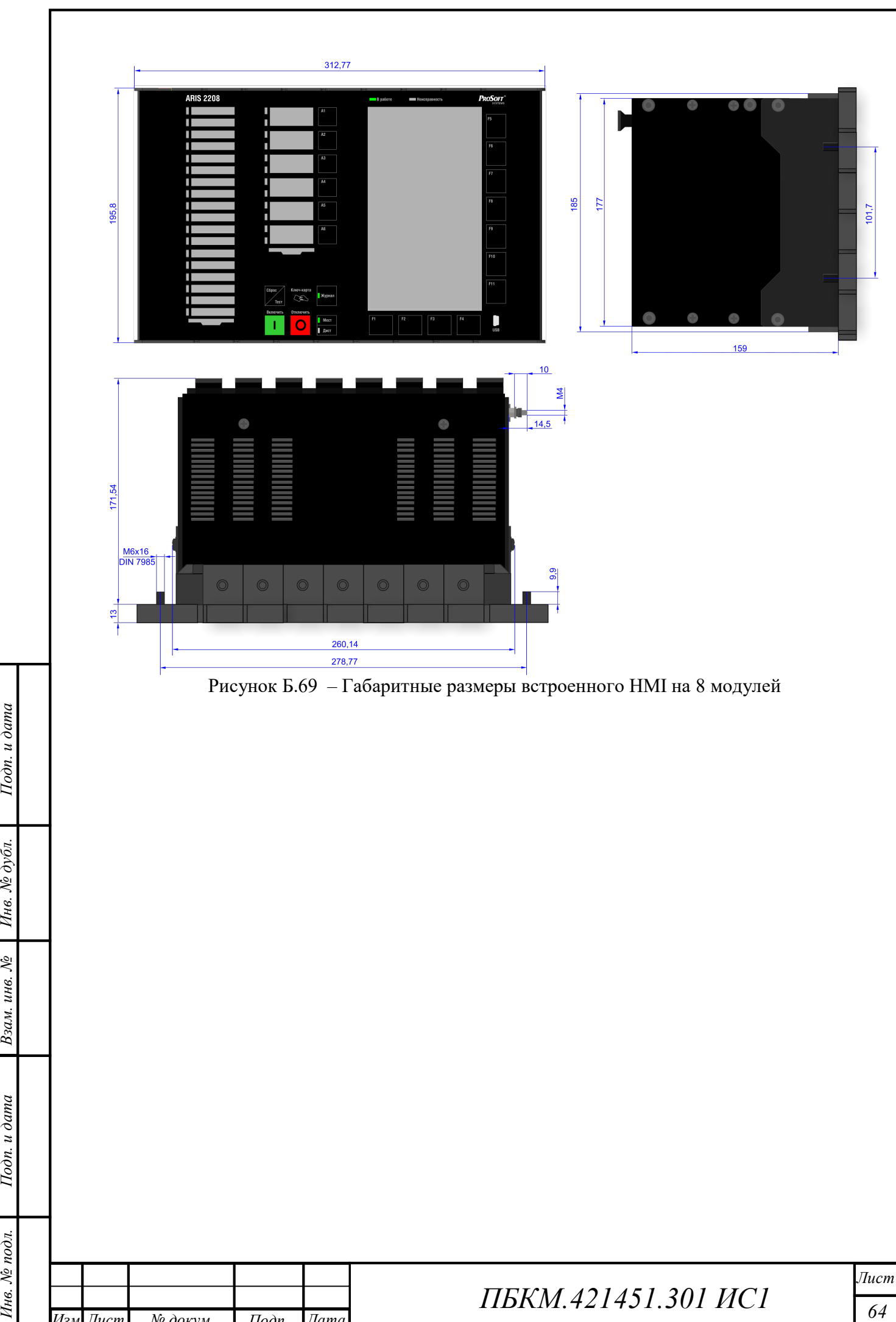

Изм Лист .

докум

Ло докум.

Подп. Дата

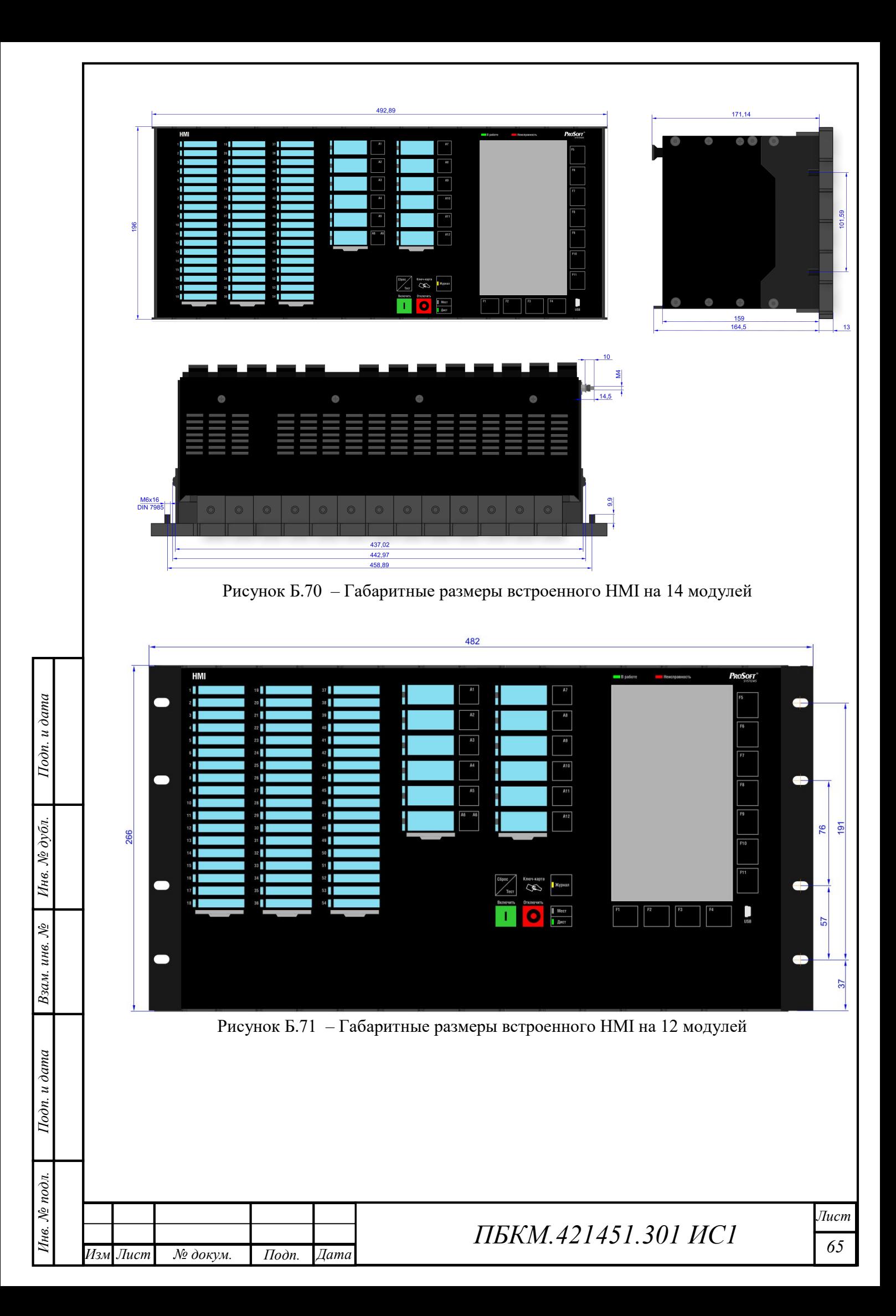